République Algérienne Démocratique et Populaire Ministère de l'Enseignement Supérieur et de la Recherche Scientifique

UNIVERSITE MOHAMED KHIDER-BISKRA

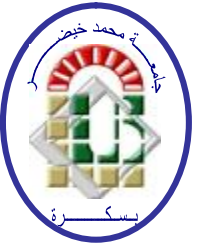

Faculté des Sciences et de Technologie

Département de Génie Civil et d'Hydraulique

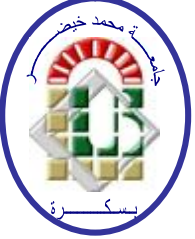

# **MÉMOIRE DE MASTER EN GENIE CIVIL Spécialité : GÉNIE CIVIL Option : Conception et Calcul des Structures**

*Présentation du logiciel ETABS (à travers ses* 

*menus, ses documents et des exemples* 

*d'application) et analyse de sa compatibilité avec les* 

*DTR algériens*

Ø **TOUATI BRAHIM Imad** 

Ø **BOUALAG Yacine** 

**Etudiant :** Encadreur **:** Encadreur **:** 

- Ø **BITAM Mohamed Mehdi**
- Ø **ZATAR Abdallah**

Promotion Juin 2012

# *Remerciements*

*A titre personnel, je remercie dieu tout puissant* 

*Je remercie Mes Encadreurs de PFE* 

 *BITAM Mohamed Mehdi & ZATAR Abdallah,* 

*pour m'avoir toujours très bien encadré tout au long de mon PFE et de m'avoir* 

*toujours donné de très bons conseils dans le déroulement de mes démarches.* 

*ET tous ceux qui nous tendu leurs bras d'aide pour réaliser ce modeste travail* 

*Tous les enseignants de l'institut de Génie Civil de l'université de BISKRA* 

*qui ont contribué à notre formation* 

*Je remercie tous ceux qui n'ont pas hésité à nous aider* 

*TOUATI BRAHIM IMAD BOUALAG YACINE* 

# *DEDICACES*

*Je dédié ce lapidaire travail à Mes très chers parents qui m'ont guidé durant les moments les plus pénibles de ce long chemin, ma mère qui a été à mes côtés et ma soutenu durant toute ma vie, et mon père qui a sacrifié toute sa vie afin de me voir devenir ce que je suis, merci mes parents que dieu les protèges contre tout mal. À mes très chers frères et sœurs MOHAMED, MANEL, MOUNA, HAMIDA, SAMAH et ANOUAR. À toute ma famille sans exception. À tous mes amis et mes collègues. En fin, je remercie mon ami et binôme YACINE qui a contribué à la réalisation de ce modeste travail.* 

*IMAD*

# *Dédicace*

*A mes parents avec toute ma gratitude de toutes ces années de sacrifices et d'encouragement A mes frères et sœurs A mes amis RAMZI, ABDERRAZAK, NACER A ma chère tente Saïda et son fils Aux fils de mon oncle A mon binôme IMAD A tous mes amis et à tous ceux qui m'ont aidé de proche ou de loin je dédie ce modeste travail.* 

 *YACINE*

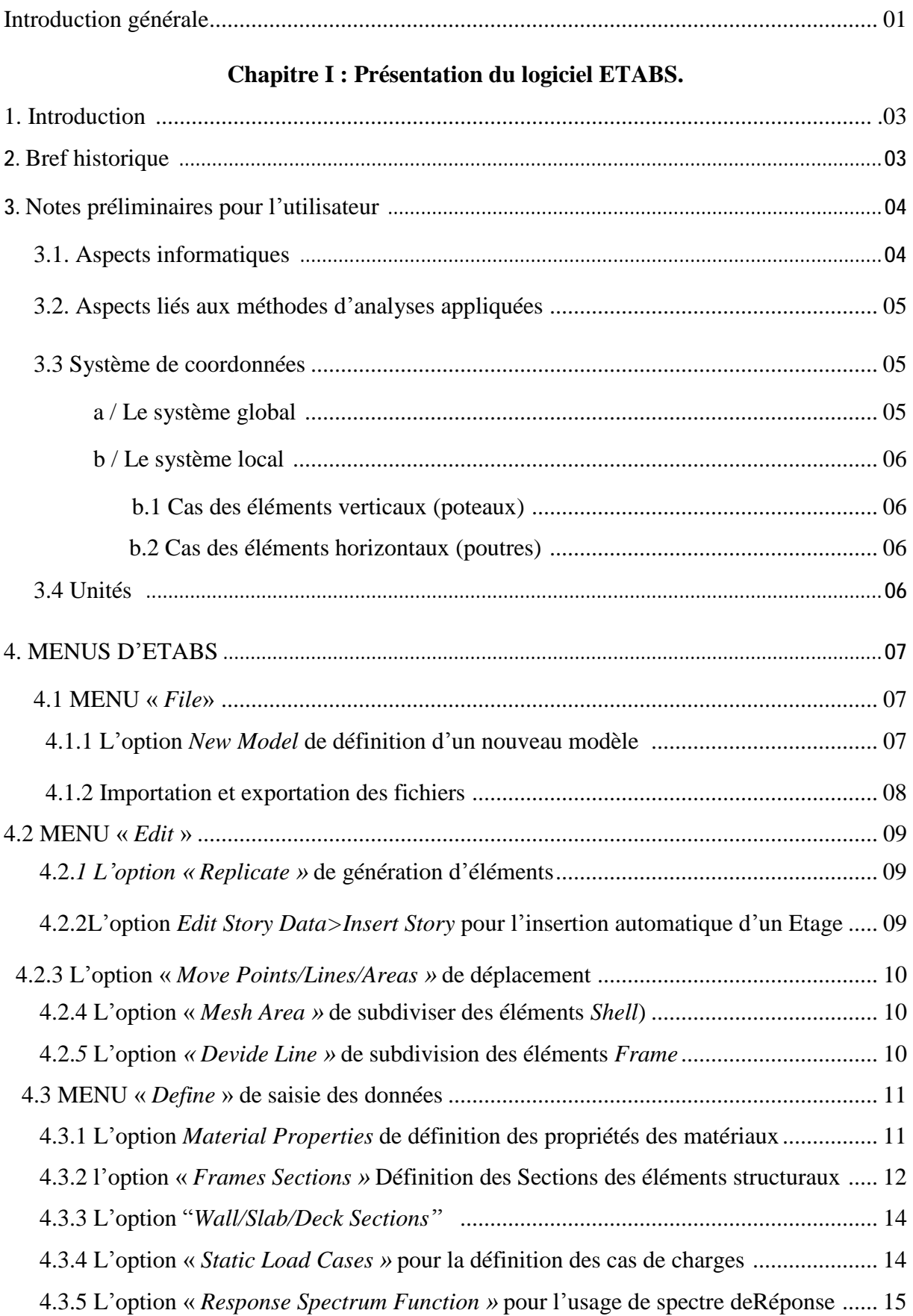

## **Sommaire**

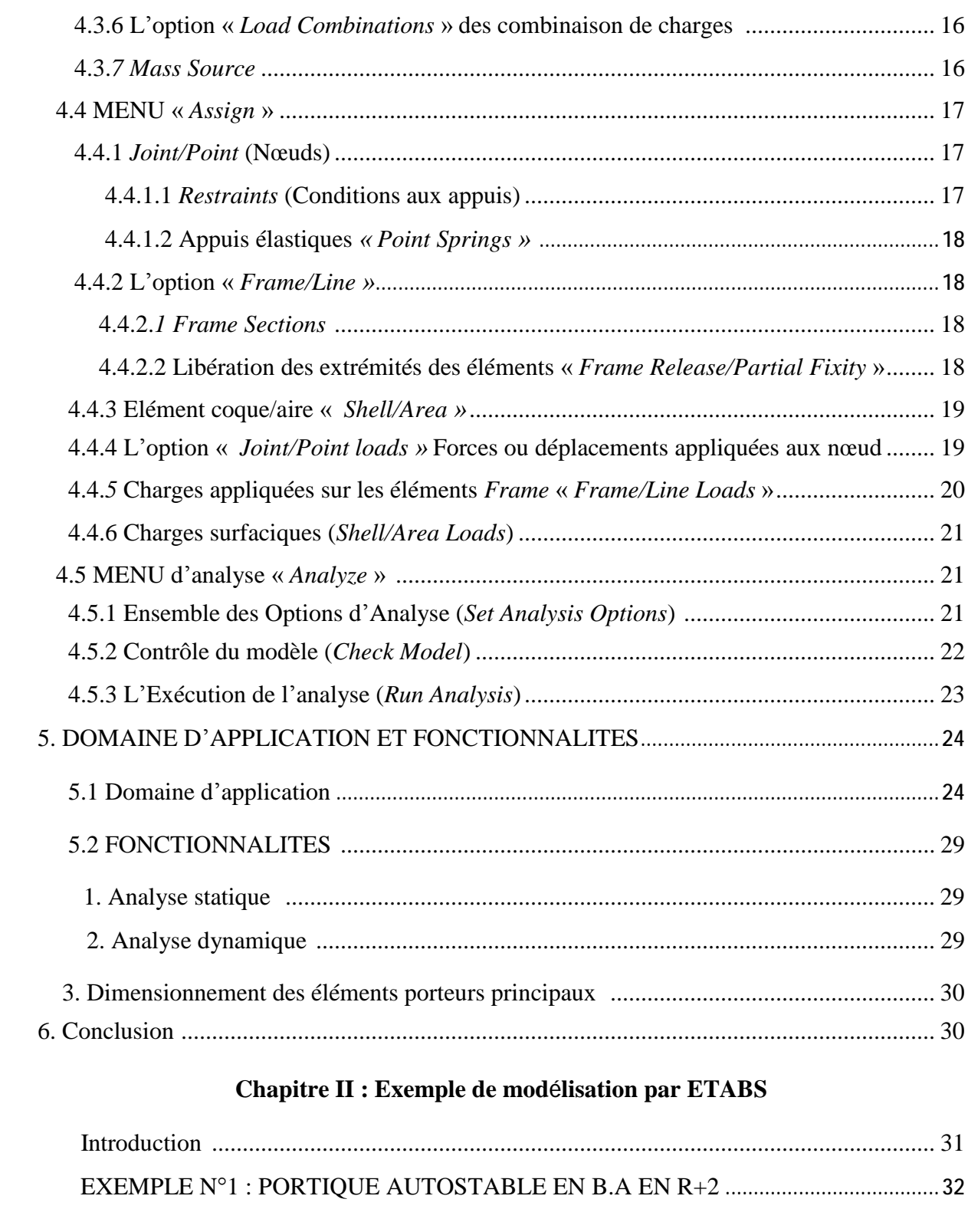

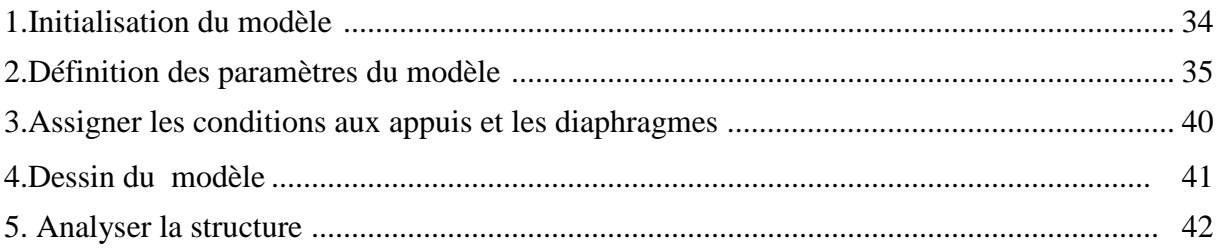

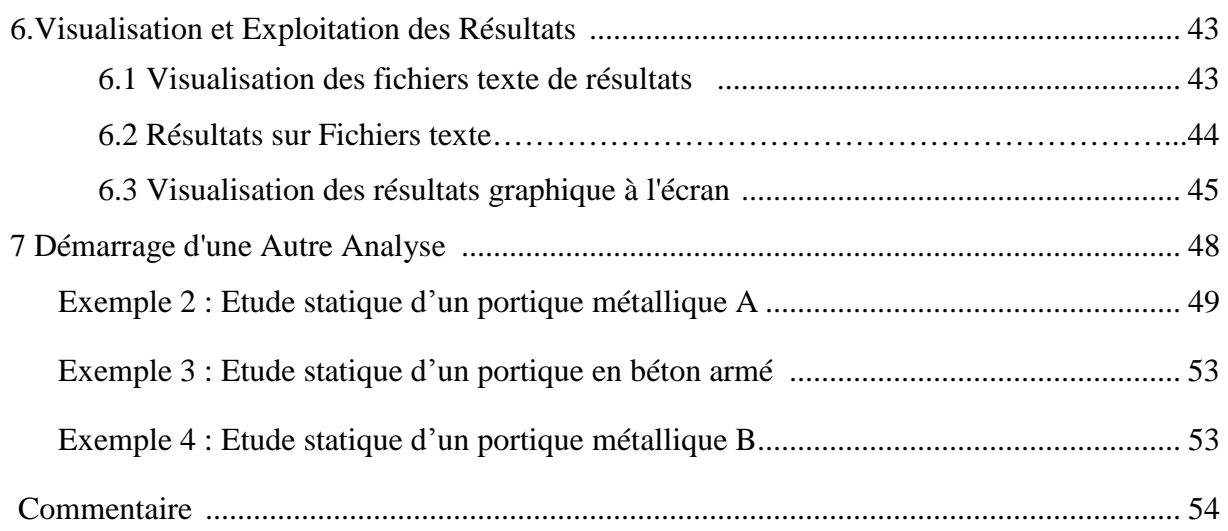

### **Chapitre III : Méthodes d'analyse statique et dynamique d'ETABS**

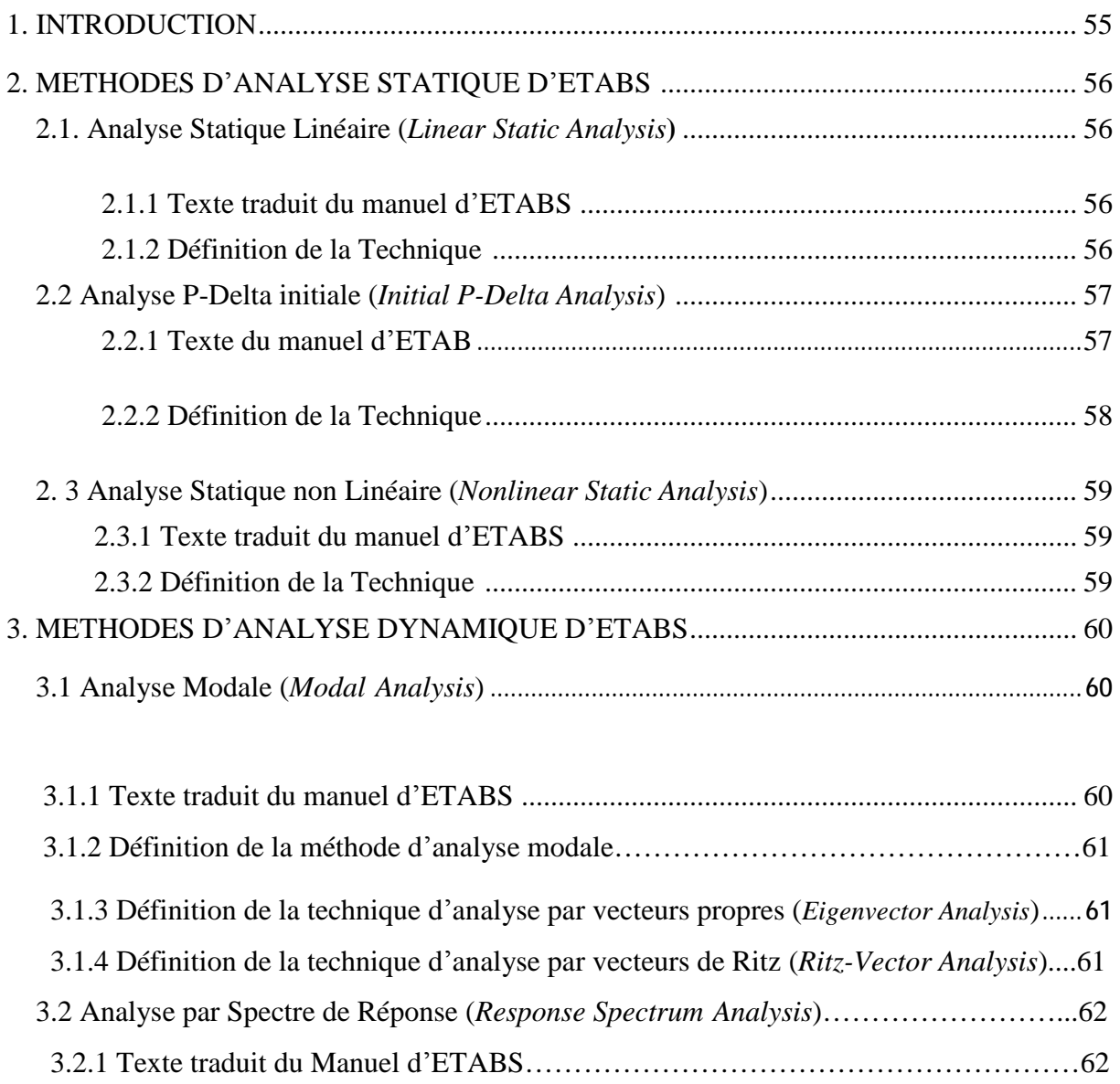

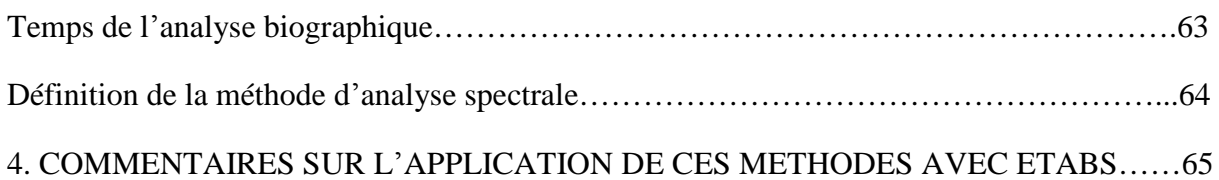

#### **Chapitre IV : ETABS et DTR Algériens**

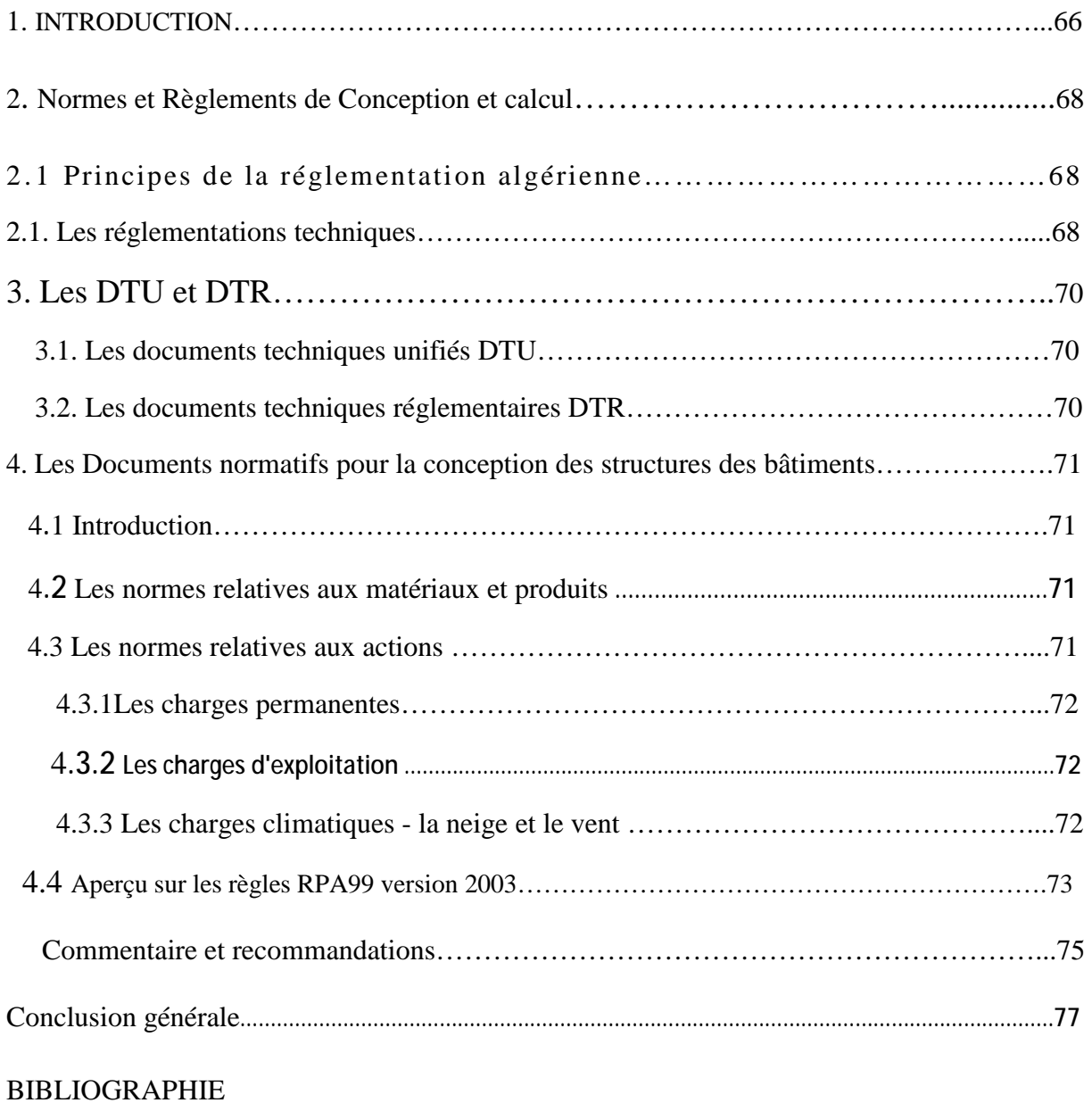

#### **ملخص**

 عرف التمثیل الرقمي في حساب الھیاكل عدة تطورات في السنوات الأخیرة و ھذا راجع إلى التقدم الكبیر في طرق الحساب العلمیة **،** بالإضافة إلى تطور أجھزة الحاسوب في ما یخص سرعة معالجة المعطیات و أیضا جودة النتائج المتحصل علیھا. نتوفر حالیا على مجموعة من البرامج المعلوماتیة التي تشكل حلیف في ما یتعلق بالحساب و التصمیم المثالي للمنشئات الخاضعة لمجموعة من القواعد و المعاییر**،** من بین ھذه البرامج **،** نجد ایتابس كواحد من البرامج المقترحة.

 من خلال ھاتھ المذكرة حاولنا تقدیم قراءة في طرق التحلیل و حساب أبعاد المقاطع البنایات المقترحة من قبل ھذا البرنامج. بالإضافة إلى دراسة توافقھ مع الوثائق التقنیة النظامیة المعمول بھا في الجزائر.

> **الكلمات المفتاحیة :** ایتابس **،** التصمیم بواسطة الحاسوب **،** بنایة **،** منشاة **،** التحلیل الستاتیكي **،** التحلیل الدینامیكي **،** حساب أبعاد المقاطع

#### **Résumé**

 La simulation numérique dans le domaine du calcul des structures a connu de nombreuses évolutions durant ces dernières années grâce au progrès du calcul scientifique, au développement des ordinateurs et à leur croissance tant dans leur vitesse de traitement que dans la qualité d'informations gérées. On dispose actuellement d'une large gamme de logiciels supportés par des outils informatiques, qui constituent des alliés précieux pour le calcul et la conception optimale des structures dans le respect des règlementations techniques et normes de la construction, parmi ces logiciels le code de calcul ETABS est utilisé pour l'aide à la conception des structures de bâtiments.

 Dans ce présent mémoire, nous avons essayé de faire une lecture dans les méthodes d'analyse et de Dimensionnement des Structures de bâtiments traitées par le logiciel ETABS. En outre, l'étude de la compatibilité de cet outil informatique avec les documents techniques réglementaires algériens, connus sous le terme « DTR », constitue un objectif important de notre recherche.

**Mots clés :** ETABS, Conception assistée par Ordinateur (CAO), Bâtiment, Structure,

Analyse Statique, Analyse Dynamique, Dimensionnement.

# **Liste des figures**

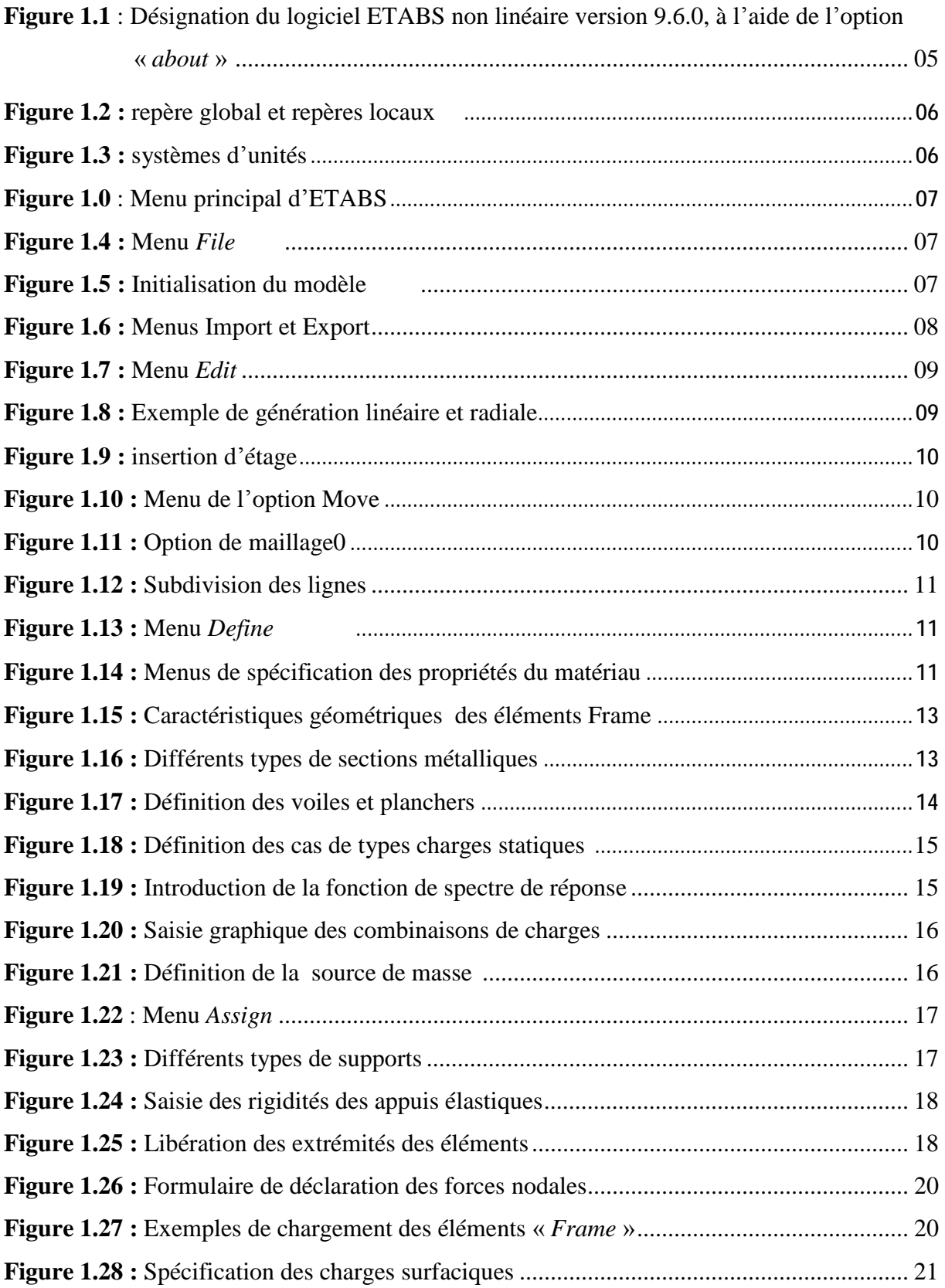

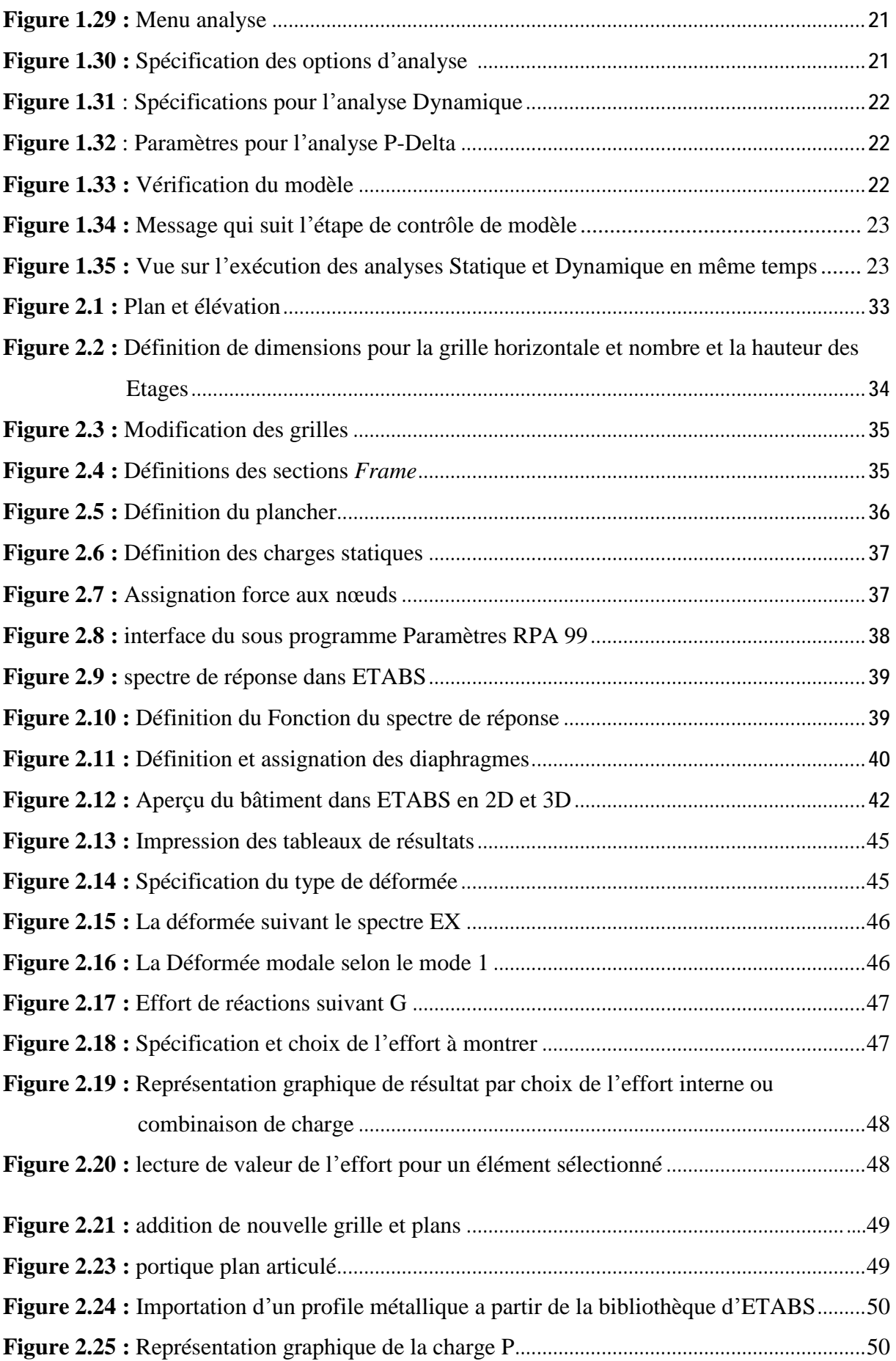

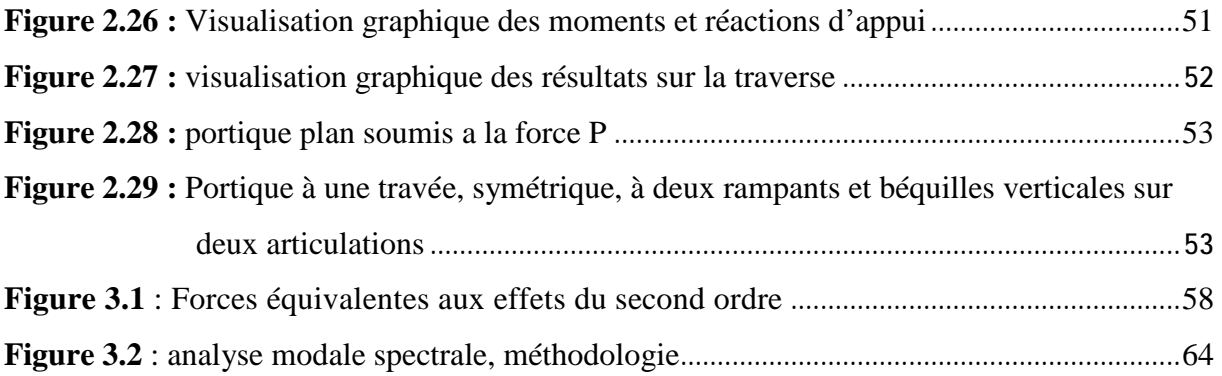

#### **Introduction générale**

 La conception des structures en génie civil est une tâche complexe et qui prend un temps très considérable, pour cela le recours à l'informatique est très bénéfique.

 Dans notre mémoire intitulée « *Présentation du logiciel ETABS (à travers ses menus, ses documents et des exemples d'application) et analyse de sa compatibilité avec les DTR algériens* », nous visons la maîtrise d'un logiciel, d'analyse et de dimensionnement des structures de bâtiments, très connu à travers le monde parmi les universitaires et les praticiens du génie civil.

 On outre, nous avons estimé que l'étude des méthodes appliquées par ETABS nous permettra d'acquérir plus de connaissances qui vont compléter notre formation à l'université de Biskra, afin de voir l'applicabilité de nos DTR en utilisant ce programme.

 Enfin, nous espérons obtenir une liste de recommandations qui vont aider les futurs utilisateurs algériens d'ETABS.

 Pour réaliser ces objectifs, nous avons établi un plan de travail qui va structurer notre mémoire en quatre (04) chapitres suivis d'une conclusion générale.

 Dans le premier chapitre, nous allons présenter le logiciel ETABS. Cette présentation va s'articuler sur deux axes : le premier à l'aspect théorique, il consiste à découvrir le logiciel ETABS à travers la lecture de ses manuels présentatifs, mais aussi nous allons consulter un ensemble d'ouvrages bibliographiques et médiatiques (vidéo, etc.). Le second axe les aspects pratiques, il va nous permettre de connaitre de plus près les menus d'ETABS, les options de saisie des données, d'analyse, et les divers services qu'il offre. Ensuite, nous avons jugé qu'il était très utile de résumer les résultats obtenus en rédigeant deux textes : notre propre définition du domaine d'application d'ETABS, et un résumé des fonctions assurées par ce système.

 Au deuxième chapitre, nous appliquons quelques exemples d'étude de structure à l'aide du logiciel ETABS. En analysant des structures différentes par leur nature du matériau structural, et leur topologie, nous découvrirons de plus près cet outil d'ingénieur, ses avantages et ses inconvénients, les caractères de précision des résultats et l'efficacité de son analyse.

**1**

 Ensuite, dans le troisième chapitre, nous présentons les techniques d'analyse offertes à l'utilisateur par le logiciel ETABS. Nous commençons avec les méthodes d'analyse statique, puis, nous exposons les méthodes d'analyse dynamique. Notre présentation va être brève, elle se limitera aux définitions des notions et principes de chaque technique à travers les manuels du logiciel et les livres que nous avons consultés.

 Finalement, dans le quatrième chapitre, nous allons discuter de l'étendue d'application du logiciel ETABS en Algérie. C'est-à-dire, que cette fois ci, on va des DTR vers ETABS, alors qu'au premier chapitre c'était l'inverse. Ainsi, nous allons voir quelles sont les phases d'une étude de structure où ETABS est utile et donne de bons résultats, et quelles sont les autres phases non assurées par ce système, ou mal assurées, pour lesquelles on recommande à l'utilisateur algérien de ne pas tenir compte des résultats d'ETABS, et par conséquent, cet utilisateur doit s'orienter vers un autre logiciel, ou le cas échant il doit procéder aux calculs manuels. A priori, cette analyse se basera sur les éléments suivants :

- Sur les documents réglementaires algériens DTR et normes Algériennes NA,
- Sur les manuels d'ETABS,
- Sur les résultats et constats notés lors de notre étude des chapitres précédents, c'est-àdire à l'aide des menus, options du programme et des résultats des cas étudiés.

#### **1. Introduction**

 Dans ce chapitre, nous allons présenter le logiciel ETABS. Cette présentation va s'articuler autour de deux axes : un axe théorique et un axe pratique.

 L'axe théorique, ou documentaire, consiste à découvrir le logiciel ETABS à travers la lecture de ses manuels présentatifs, mais aussi nous allons consulter un ensemble d'ouvrages bibliographiques et médiatiques (vidéo, etc.) qui présentent complètement ETABS ou présentent un seul aspect traité par ce système ; tel que l'aspect analyse dynamique (par une ou l'autre des techniques existantes).

 Le second axe d'étude est pratique, il va nous permettre de connaitre de plus près les menus de ETABS : les diverses options de saisie des données, de visualisation des données et des résultats, d'analyse statique, d'analyse dynamique éventuellement, de dimensionnement et vérifications (*Design*) des sections, des éléments et de la structure complète, etc.

 Ensuite, nous allons juger qu'il était utile de résumer les résultats obtenus en rédigeant deux textes : notre propre définition du domaine d'application d'ETABS, ensuite un résumé des fonctions assurées par ce système.

#### **2. Bref historique**

 ETABS est l'abréviation de « *Extented Three Dimentional Analysis of Building Systems »*, c'est un programme qui a reçu une grande réputation dans le monde et en Algérie. Ce logiciel est destiné à la conception et l'analyse des structures des ouvrages de génie civil de la catégorie bâtiments ; ces structures peuvent être réalisées en béton armé, en acier ou tout autre matériau que l'utilisateur choisi.

 ETABS a été élaboré aux Etats-Unis d'Amérique par la compagnie '*computers and structures Inc.Berkeley, California',* sa première version date de l'année 1984, il a subi plusieurs améliorations, la version considérée dans ce mémoire est très récente, elle date de l'an 2009, désigné par *ETABS Nonlinear 9.6.0.* réf [1].

 Les premières versions d'ETABS ont utilisé des techniques d'analyse de structure et de dimensionnement des éléments conformes aux règlements américains (*UBC*, *ACI,* etc.), mais des améliorations ont été apportées sur les versions récentes, telle que la version 9.6 qu'on va traiter dans le présent mémoire. Parmi ces améliorations, le manuel du logiciel parle d'intégration de plusieurs techniques d'analyse et de divers règlements à travers le monde ; il

**3** 

cite les codes de la communauté européenne connus par le terme « *Eurocodes* », les code du Mexique, du Canada, de l'Inde, etc.

#### **3. Notes préliminaires pour l'utilisateur**

#### **3.1. Aspects informatiques**

#### **a/ Matériels**

 ETABS n'exige pas des PC de haute performances, puisque le minimum de propriétés informatique, est assuré par une grande gamme de marques de micro-ordinateur nous avons installé ETABS sur deux PC : l'un de marque '*Acer'*, l'autre est un micro-ordinateur portable de marque '*Lenovo',* dont les propriétés minimum sont :

Processeur Intel(R) pentium (R) 4 CPU 3.00 GHz, deux gigabit de ram, carte graphique MSI de capacité d'un gigabit et carte mère de marque '*Elite group'.* 

#### **b/Systèmes d'exploitation**

 ETABS est compatible avec les systèmes d'exploitation Windows XP service pack 2, et Windows 7 de Microsoft. ETABS Version 9.6.0 est installé avec une licence d'essai de 30 jours. Si la licence d'essai ne fonctionne pas avec Windows Vista, il est recommandé d'exécuter LSINIT.EXE, celui-ci est un dossier situé là où on a installé ETABS V9.6.0 (tel que le répertoire C/programme file/…). Ce fichier s'exécute rapidement et discrètement sans donner des commentaires.

#### **c / Instructions d'installation pour la version 9.6.0 ETABS** Réf [2]

 La version 9.6.0 d'ETABS est disponible en une installation complète. Il est possible de convertir la version antérieure V9.5.0., pour être équivalente à la nouvelle. Pour cela, il suffit d'exécuter un fichier qui s'appelle « patch ». En outre, il est utile de signaler que l'installation d'ETABS V9.6.0 permet de désinstaller les versions précédentes d'ETABS (versions 9.0.0 à 9.5.0). Les instructions d'installation sont disponibles en trois endroits : •Le lien sur le navigateur du CD ETABS, désigné par «Installation ETABS carte », •1Un document imprimé inclus dans le package du programme, •Dans le fichier du dossier racine du CD désigné par « *ETABS\_Install\_Instructions.pdf* ». Dans le dossier d'installation ETABS il y a un fichier nommé ReleaseNotes.PDF. Il montre

les changements importants par rapport aux versions précédentes ; par exemple, on peut y lire les changements de la version 9.5.0 à la version 9.6.0 (publié 07/02/2009).

#### **3.2. Aspects liés aux méthodes d'analyses appliquées** Réf [3]

 Deux méthodes d'analyse statique sont connues : la méthode linéaire et la méthode non linéaire. Il est de même pour l'analyse dynamique. Les méthodes d'analyse linéaires sont assurées par la version *ETABS Plus,* cependant l'autre version d'ETABS désignée par *ETABS Nonlinear* assure les deux types d'analyse linéaire et non linéaire.

Dans le présent mémoire nous allons analyser la seconde version d'ETABS.

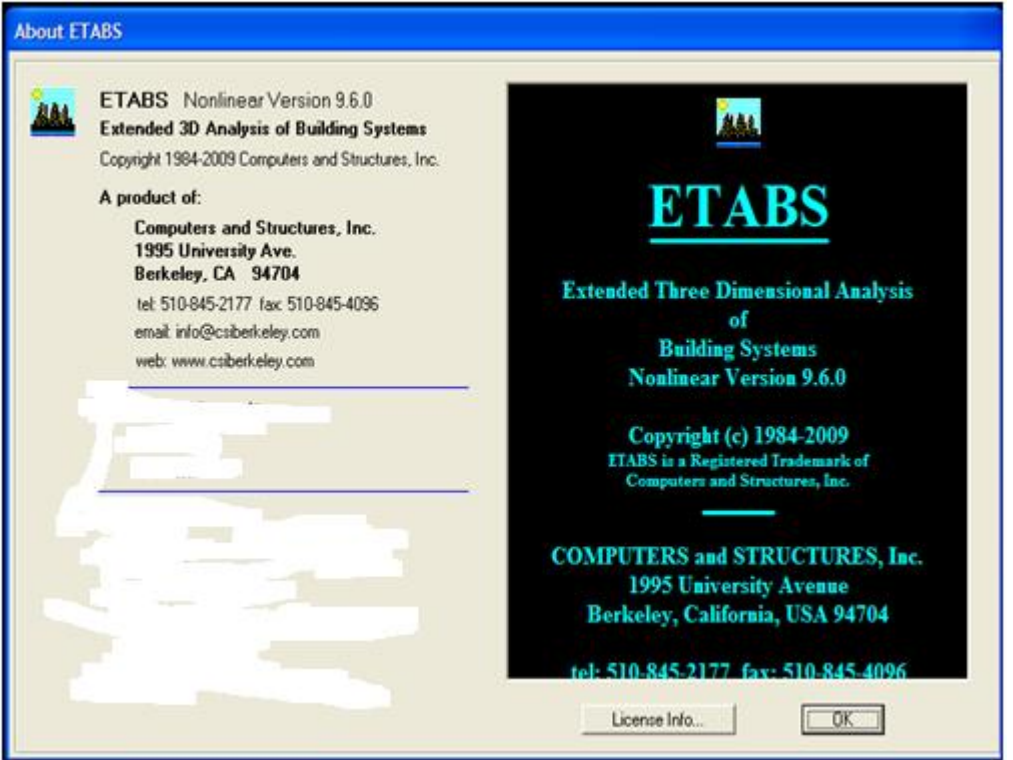

**Figure 1.1** : Désignation du logiciel ETABS non linéaire version 9.6.0, à l'aide de l'option « *about* »

#### **3.3 Système de coordonnées** Réf [1]

 ETABS est basé sur une formulation en éléments finis avec des fonctions destinées à la conception de bâtiments. Pour définir une structure et son système de chargement, deux types de coordonnées sont utilisés :

**a- Le système global :** Ce système est défini par les axes : X, Y et Z ; il peut être choisi comme le souhaite l'utilisateur. Le système global est utilisé pour définir les coordonnées des nœuds et pour donner la direction des charges.

**b- Le système local :** Ce système est défini par les axes 1, 2 et 3, il est spécifique à chaque élément. Il est utilisé pour la définition des charges locales et pour l'interprétation des efforts, et par conséquent l'interprétation des résultats.

#### **b.1 Cas des éléments verticaux (poteaux) :**

La direction positive de l'axe local 1 coïncide avec l'axe global Z, la couleur de cet axe est rouge. La direction positive de l'axe local 2 coïncide avec l'axe global X, la couleur de cet axe est blanche. La direction positive de l'axe local 3 est basée sur la théorie de la main droite puisque la direction des deux premiers est connue, sa couleur est bleue.

#### **b.2 Cas des éléments horizontaux (poutres) :**

La direction positive de l'axe local 1 coïncide avec l'axe global positif X ou Y, selon la position de l'élément dans la structure, la couleur de cet axe est rouge.

 La direction positive de l'axe local 2 coïncide avec l'axe global Z, la couleur de cet axe est blanche. La direction positive de l'axe local 3 est basée sur la théorie de la main droite puisque la direction des deux premiers est connue, sa couleur est bleue.

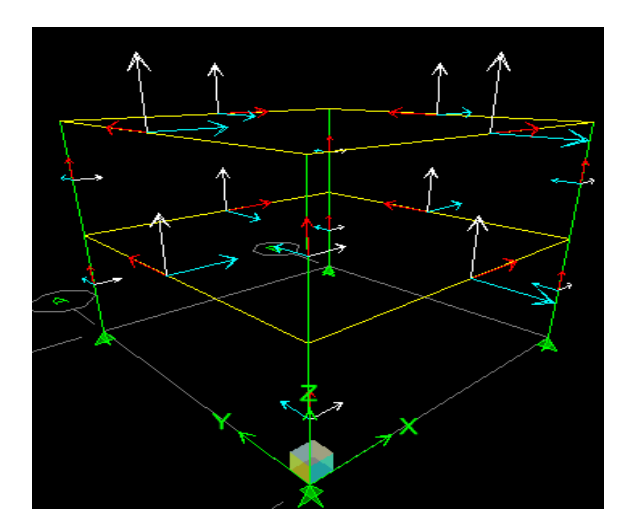

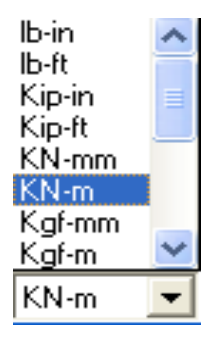

**Figure 1.2 :** repère global et repères locaux **Figure 1.3 :** systèmes d'unités

## **3.4 Unités** Réf [3]

 ETABS travaille avec quatre paramètres de base : la force, la longueur, la température et le temps. Le programme offre plusieurs ensembles d'unités correspondant aux paramètres : force, longueur et température au choix ; tels que « Kip, in,  $F \rightarrow 0u \ll N$ , mm, C ». Le temps est toujours mesuré en secondes.

#### **4. MENUS D'ETABS** Réf [1], [4],[3],[5]

 L'exécution de notre logiciel commence par la rencontre avec un menu principal (*Main menu*), il est défini par la figure 1.0.

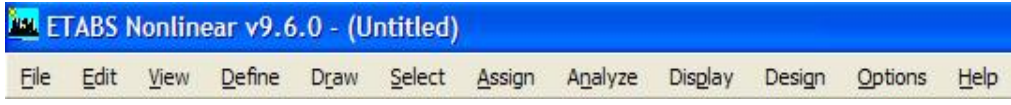

#### **Fig. 1.0** : Menu principal d'ETABS

#### **4.1 MENU «** *File***»**

 Pour des traitements sur les fichiers, soit qu'on créée un nouveau fichier (*new file*) ou bien on travaille sur un ancien fichier, alors on va l'appeler en tapant dur l'option (*open*).

 L'utilisateur peut à tout moment sauvegarder son travail il opte pour (*Save*) ou (*Save as*) il peut importer (*import*) des informations contenues dans un fichier externe ou les exporter (*export*).

|  | File Edit                         | View Define | Draw       | Select | Assig      |  |  |
|--|-----------------------------------|-------------|------------|--------|------------|--|--|
|  | New Model                         |             |            |        | $Ctrl + N$ |  |  |
|  | Open                              |             |            |        | $Ctrl + O$ |  |  |
|  | Save                              |             | $Ctrl + S$ |        |            |  |  |
|  | Save As                           |             |            |        |            |  |  |
|  | Import                            |             |            |        |            |  |  |
|  | Export                            |             |            |        |            |  |  |
|  | Create Video                      |             |            |        |            |  |  |
|  | Print Setup                       |             |            |        |            |  |  |
|  | <b>Print Preview for Graphics</b> |             |            |        |            |  |  |
|  | Print Graphics                    |             |            |        | $Ctrl + P$ |  |  |
|  | Print Tables                      |             |            |        |            |  |  |
|  | <b>Capture Enhanced Metafile</b>  |             |            |        |            |  |  |
|  | Capture DXF File                  |             |            |        |            |  |  |
|  | <b>Capture Picture</b>            |             |            |        |            |  |  |
|  | Modify/Show Project Information   |             |            |        |            |  |  |
|  | User Comments and Session Log     |             |            |        |            |  |  |
|  | Last Analysis Run Log             |             |            |        |            |  |  |
|  | Display Input/Output Text Files   |             |            |        |            |  |  |
|  | <b>Delete Analysis Files</b>      |             |            |        |            |  |  |
|  | 1 E:\EXEPLE 2'.EDB                |             |            |        |            |  |  |
|  | 2 C:\Users\yacine\\EZA.EDB        |             |            |        |            |  |  |
|  | 3 E:\e2K.EDB                      |             |            |        |            |  |  |
|  | 4 E:\22.EDB                       |             |            |        |            |  |  |
|  | Exit                              |             |            |        |            |  |  |

 **Figure 1.4 :** Menu *File*

#### **4.1.1 L'option** *New Model* **de définition d'un nouveau modèle**

En tapant sur l'icône ci-contre  $\Box$  le programme permet de saisir les données d'un nouveau projet de structure, qu'on désigne par le terme « Modèle » ; on parle aussi de la phase de modélisation.

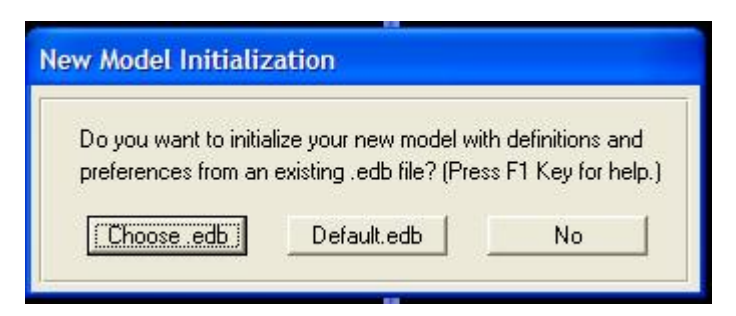

**Figure 1.5 :** Initialisation du modèle

Trois choix sont disponibles :

1- Choose .edb

 Il permet l'obtention d'un ficher (.edb) précédant; l'avantage ici est d'avoir les mêmes définitions des materiaux prcédants et les mêmes cas de charge.

2- Default.edb

Création d'un nouveau ficher par defaut pour saisir les données d'un nouveau modèle.

3- No

Creation d'un nouveau ficher ETABS vide avec l'extention (.edb)

#### **4.1.2 Importation et exportation des fichiers**

Le logiciel facilite la modélisation des structures les plus complexes :

structures planes ou tridimensionnelles composées d'éléments barres, plaques ou coques ; pour cela il utilise des fichiers de structures élaborés sur d'autres logiciels en format DXF, tels que, Staad-pro et Sap2000. À l'aide d'une option d'importation des fichiers de calcul.

 Cependant, ETABS ayant une option d'exportation des fichiers en format DXF. Ainsi que de S2K de sap2000 et de F2K de SAFE.

L'ETABS peut crée un fichier de données numérique input de format (.e2K).

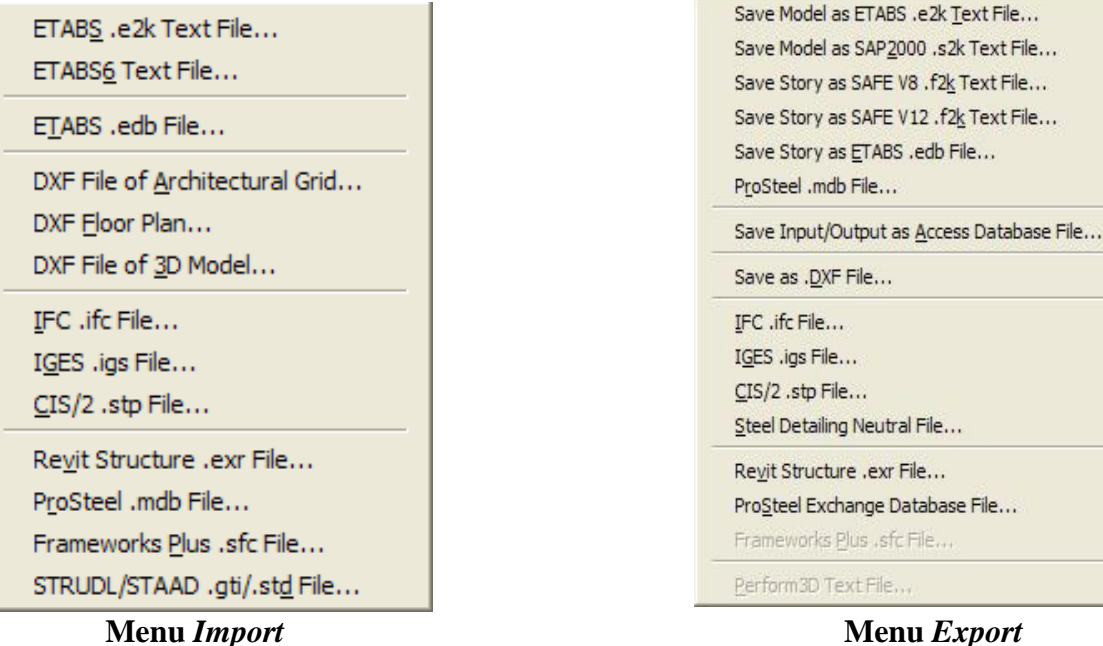

Te...

**Figure 1.6 :** Menus Import et Export

#### **4.2 MENU «** *Edit* **»**

 Ce menu contient essentiellement les instructions concernant la modification de la géométrie structurelle de l'ouvrage modélisé.

#### **4.2.***1 L'option « Replicate »* **de génération d'éléments**

 Cette instruction permet de faciliter la modélisation des structures par la génération automatique des éléments similaires dans le sens linéaire et radial et une génération en miroir par rapport à un plan. Ainsi qu'une génération selon les étages qui existent (story).

 Pour la génération linéaire, on doit spécifier le nombre et la distance des éléments selon les 3 axes quadratiques

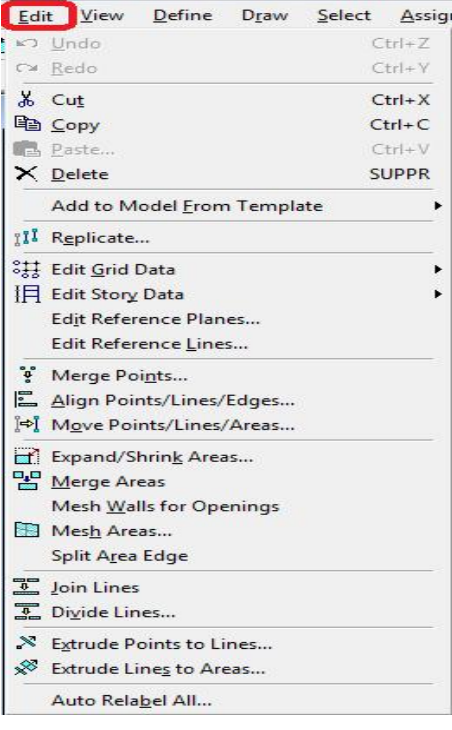

**Figure 1.7 :** Menu *Edit* 

X, Y et Z. Cependant, l'angle et l'axe de rotation ainsi que le nombre d'éléments à générer, doivent être spécifiés dans le cas d'une génération radiale, comme le montre les figures 1.8.a et 1.8.b ci-dessous.

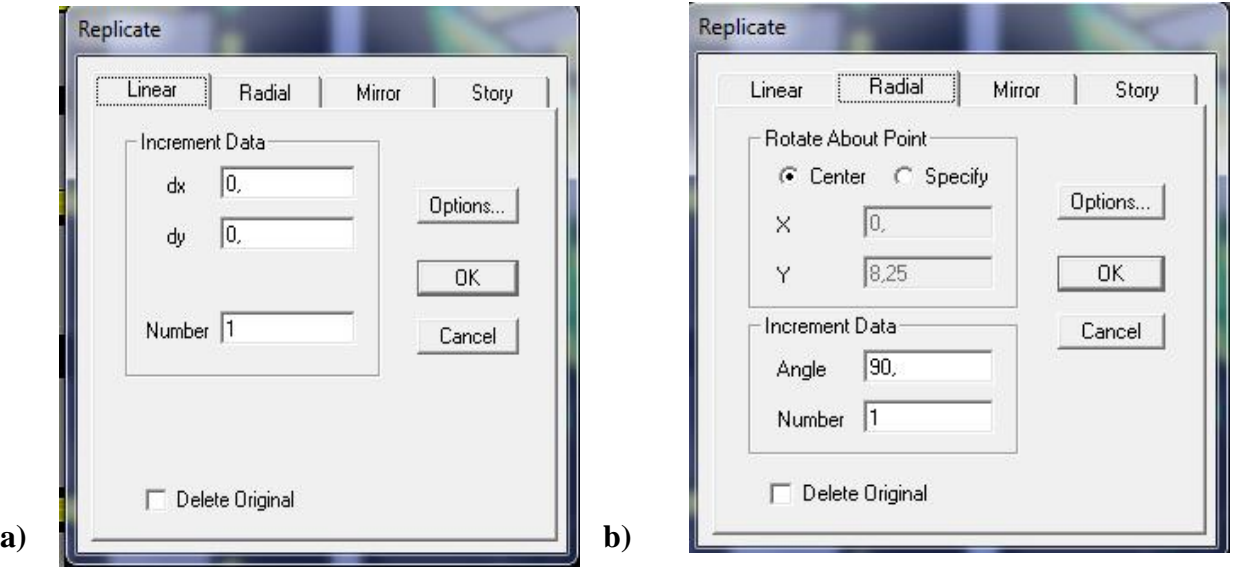

**Figure 1.8 :** Exemple de génération linéaire et radiale**.** 

#### **4.2.2 L'option** *Edit Story Data>Insert Story* **pour l'insertion automatique d'un étage**

Cette instruction permet d'insérer un étage dans une structure, en gardant les mêmes caractéristiques géométriques et les mêmes chargements d'un étage similaire choisi dans le menu de la commande, comme le montre la figure 1.9 ci-dessous*.*

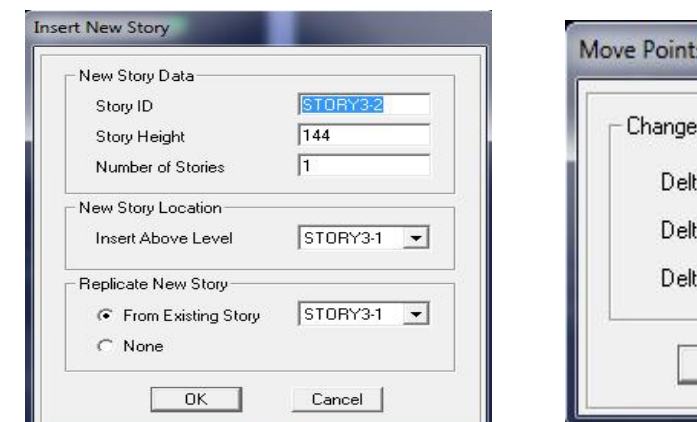

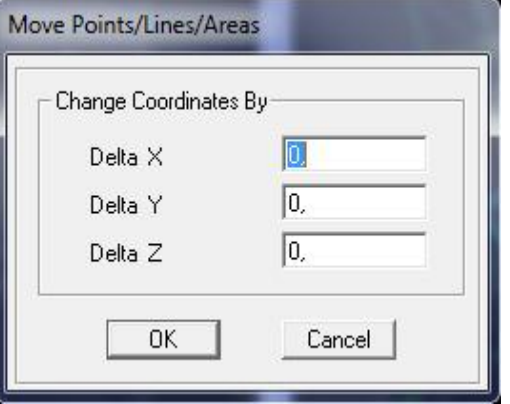

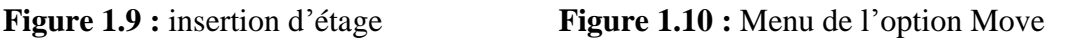

#### **4.2.3 L'option «** *Move Points/Lines/Areas »* **de déplacement**

 Cette commande permet le déplacement linéaire dans les 03 directions X, Y et Z : soit des nœuds, des éléments linéaires et surfaciques, soit le déplacement, d'une partie de structure, etc.…, ceci selon la géométrie de l'ouvrage étudié ; voir la fig.1.10 ci-dessus.

#### **4.2.4 L'option «** *Mesh Area »* **de subdiviser des éléments** *Shell***)**

 Cette instruction permet de subdiviser un élément en plusieurs éléments identiques ou différents

 Sauf que, l'élément plaque possède une subdivision dans les deux sens par l'intersection avec le quadrillage choisi, on peut le subdiviser en choisis par la souris les nœuds où l'élément va être subdivisé ; fig1.11.

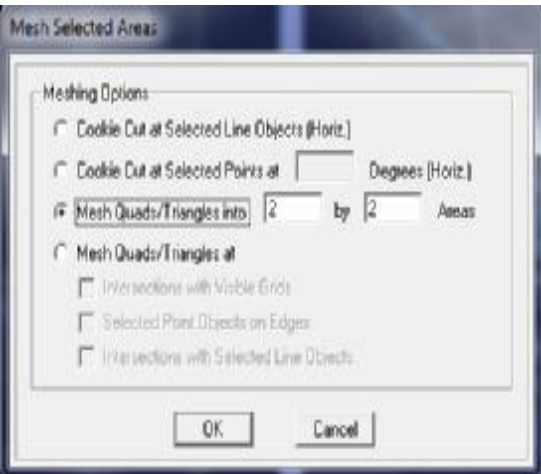

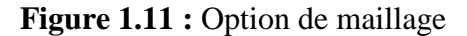

 Un élément poutre prend en compte avec exactitude tous les cas de charges qui lui sont imposés et il n'y a donc à priori aucun problème de précision. Par contre la taille des éléments plaques influe directement sur la convergence de la solution.

 En général, plus la taille de l'élément est petite et raffinée plus les résultats de l'analyse sont exacts. Cependant, le temps d'exécution (nombre d'itérations numériques) augmente sensiblement avec le degré de raffinage des discrétisations.

Dans un modèle on peut utiliser des tailles différentes suivant la sensibilité de chaque région.

#### **4.2.***5* **L'option** *« Devide Line »* **de subdivision des éléments** *Frame*

Cette instruction, présentée par la figure1.12, permet de subdiviser un élément *Frame* en

plusieurs éléments identiques ou différents.

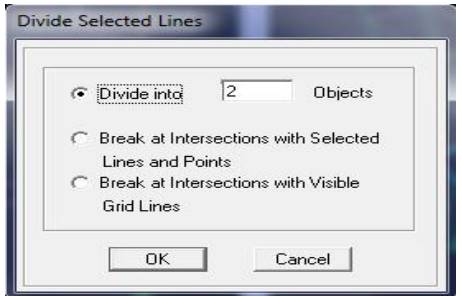

**Figure 1.12 :** Subdivision des lignes

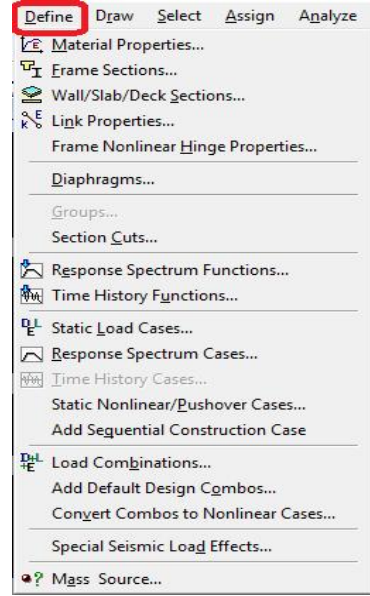

#### **4.3 MENU «** *Define* **» de saisie des données Figure 1.13 :** Menu *Define*

 La figure 1.13 ci-dessus présente les instructions de ce menu, celui-ci constitue un outil facile pour la saisie graphique des caractéristiques géométriques et mécaniques. Aussi, il est aisé de définir les charges statiques et dynamiques appliquées sur les éléments de notre modèle. A travers le menu « Define », l'utilisateur choisit aussi les techniques d'analyse statique et d'analyse dynamique. Considérons maintenant, les différentes options offertes par ce menu.

#### **4.3.1 L'option** *« Material Properties »* **de définition des propriétés des matériaux**

 L'utilisateur peut choisir un matériau structural prédéfini, tel que le béton (désigné par le terme *Concrete*) ou acier (désigné par le terme *Steel*) sinon, il peut choisir un autre matériau en indiquant son nom, dans ce dernier cas, il choisit l'option « *Other* ». En seconde phase, il va introduire les propriétés physiques et mécaniques de son matériau de structure.

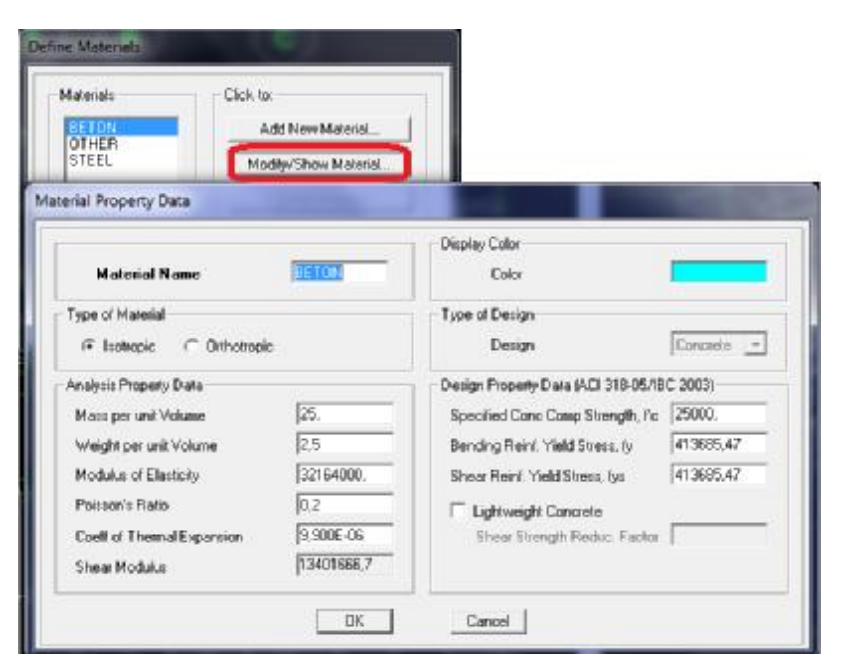

**Figure 1.14 :** Menus de spécification des propriétés du matériau.

 Le logiciel présente des valeurs par défaut pour ces caractéristiques, en particulier pour les deux matériaux : le béton et l'acier, ces valeurs peuvent être changées selon la volonté de l'utilisateur. Ainsi, des types de matériaux peuvent être personnalisés en introduisant les propriétés mécaniques dans le formulaire exposé à l'écran, comme le montre la figure 1.14. Caractéristiques mécaniques pour le calcul des sollicitations :

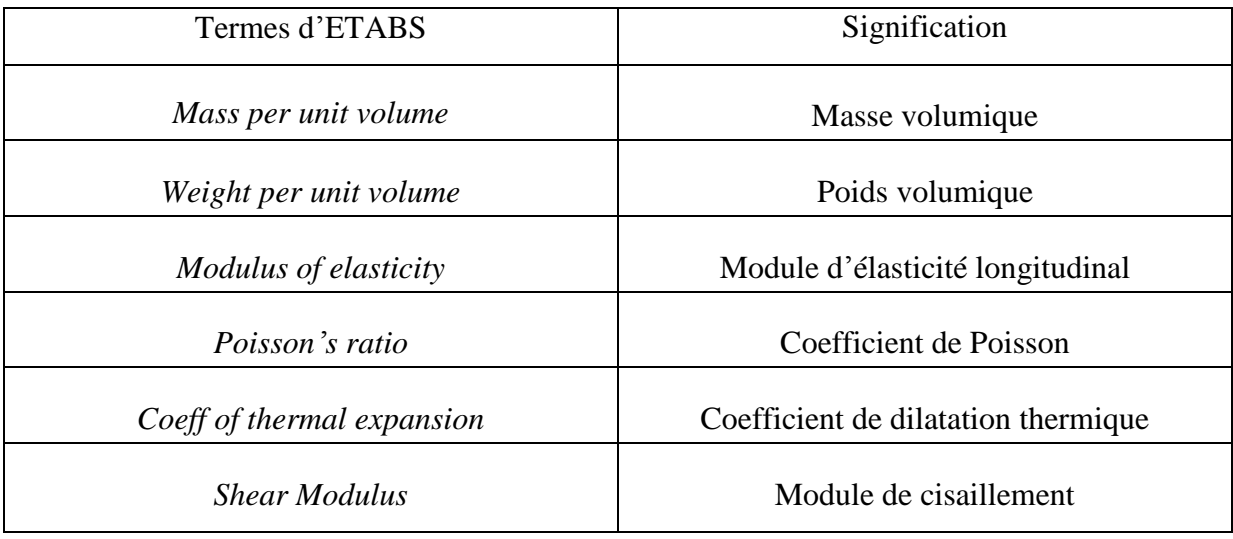

Propriétés mécaniques attribuées pour le calcul de béton armé :

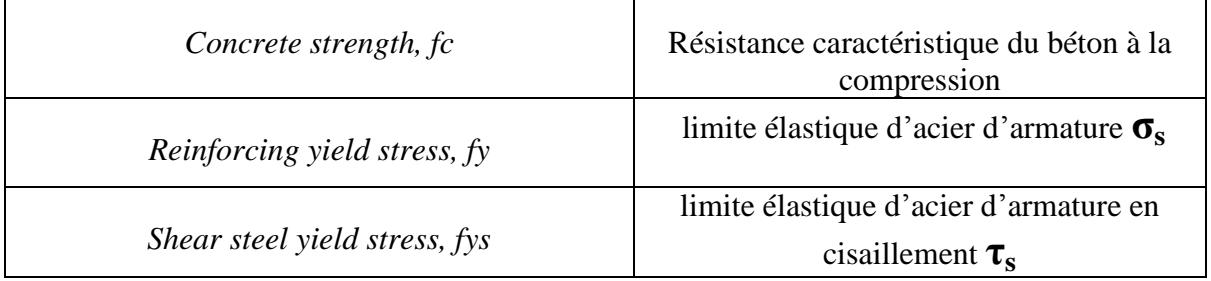

Propriétés mécaniques attribuées pour le calcul de la charpente métallique :

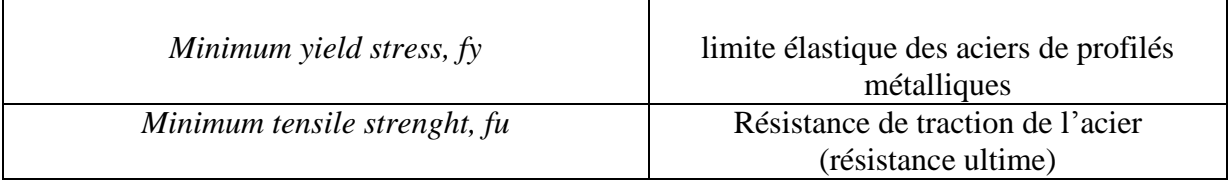

#### **4.3.2 L'option «** *Frames Sections »* **Définition des Sections des éléments structuraux**

 Les caractéristiques géométriques des éléments doivent être spécifiées pour chaque groupe d'éléments de même dimensions. Ces propriétés peuvent être introduites directement en termes de caractéristiques prismatiques :

- aire de section droite de la barre,

- moments d'inertie par rapport aux axes locaux 2 et 3,

- constante de torsion,

- hauteurs de la barre selon les axes locaux 2 et 3 pour prise en compte de déformations dues

à l'effort tranchant.

 Cependant, ces propriétés peuvent aussi être spécifiées en termes des dimensions clés de la section, et le programme (logiciel) calcule automatiquement les propriétés nécessaires pour l'analyse de la structure et pour la vérification de la structure.

 ETABS présente aussi des possibilités de définition des caractéristiques géométriques à partir des bases de données (bibliothèque des profilés métalliques) des profilés en acier standard ou des profilés à inerties variables. Ces types de profilés peuvent être importés à partir des fichiers suivant : Aisc.pro, Cisc.pro et Sections.pro, ainsi

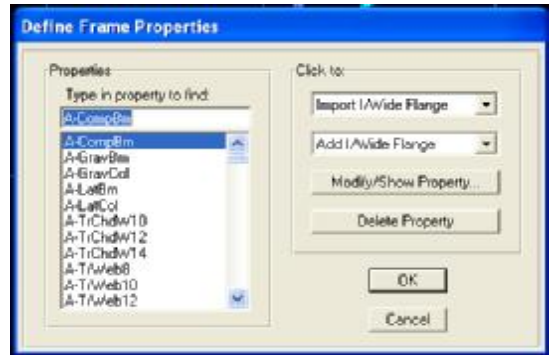

que Eoro.pro **Figure 1.15 :** Caractéristiques géométriques des éléments Frame.

 Les différents types de sections métalliques prédéfinies dans ETABS sont les suivants : Wide Flange  $(1)$ ; Channel  $(2)$ ; Tee  $(3)$ ; Angle  $(4)$ ; Double Angle  $(5)$ ; Box / Tube  $(6)$ ; *Pipe (7) ; Rectangular (8) ; Circle (9).* 

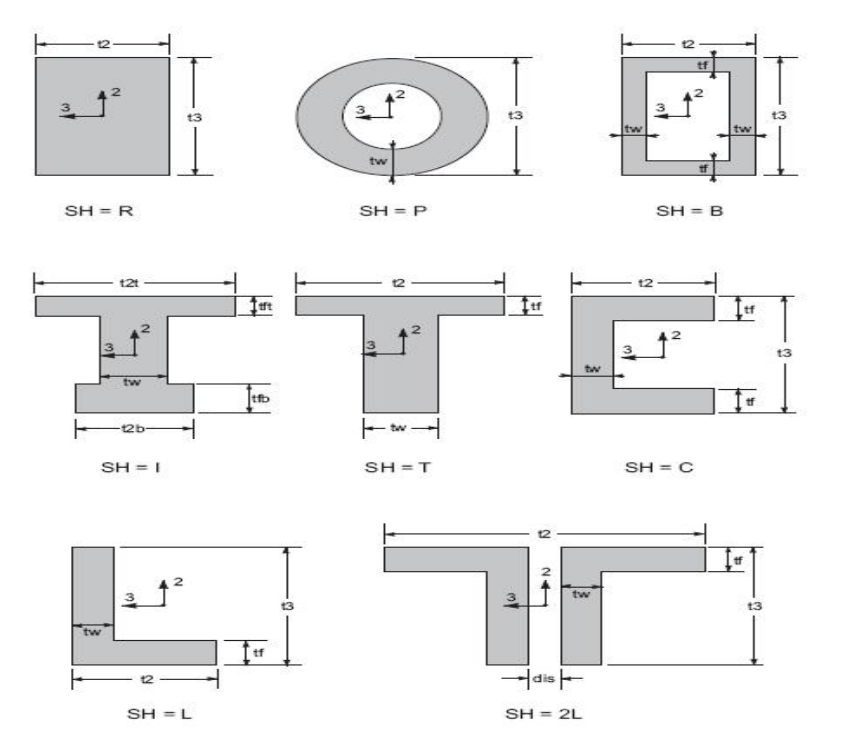

**Figure 1.16 :** Différents types de sections métalliques

#### **4.3.3 L'option "***Wall/Slab/Deck Sections"*

 Cette instruction permet la définition des murs voiles de contreventement et le choix du type de planchers parmi une liste de types présentée par ETABS, cette liste comprend les variantes de planchers suivantes :

- *deck* **:** plancher dalle qui travaille dans un seul sens avec bac d'acier nervurés collaborant.
- *Slab* **:** dalle plaine en béton armé ordinaire Travail dans a la double flexion.

#### Section des éléments *Shell*

 La section des éléments *Shell* est définie par l'épaisseur. On distingue plusieurs types des éléments plaques qui sont :

Type *Shell* : Ils sont utilisés pour la modélisation des voiles, dalles et coques.

Type *Membrane* : En pratique, ce type est utilisé pour les éléments minces.

Type *Plate* : Utilisé pour Planchers ; toits planes.

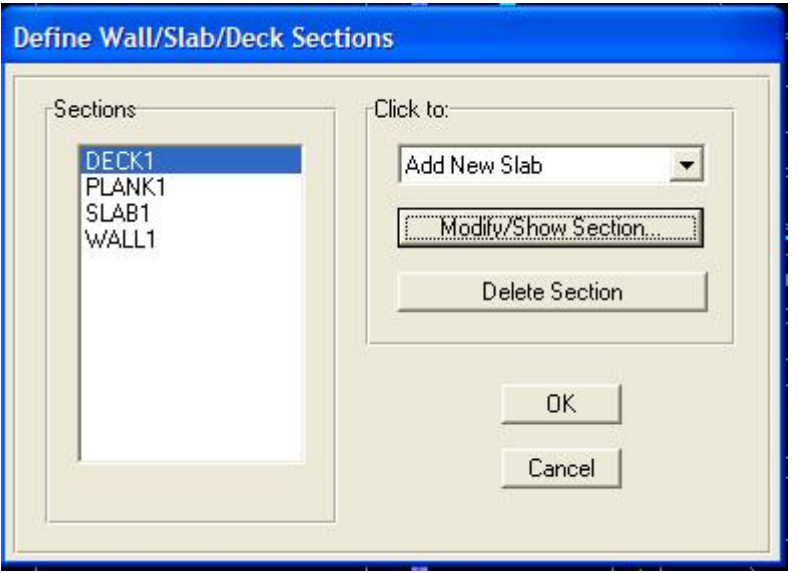

 **Figure 1.17 :** Définition des voiles et planchers

#### **4.3.4 L'option «** *Static Load Cases »* **pour la définition des cas de charges**

 Cette option permet de définir plusieurs cas de charges et leurs types, talquons distingue les charges permanentes (*DEAD*), d'exploitations (*LIVE*), sismiques (*QUAKE*), du vent (*WIND*), de la neige (*SNOW*) et d'autres.

 Le poids propre de la structure est pris en compte par le coefficient 1 dans les cas de charges. Ce coefficient peut être changé selon le cas. Par exemple dans le cas de charge d'exploitation on remplace ce coefficient par 0.

| Loads       |                                                              |                           |                      | Click To:                          |
|-------------|--------------------------------------------------------------|---------------------------|----------------------|------------------------------------|
| Load        | Type                                                         | Self Weight<br>Multiplier | Auto<br>Lateral Load | Add New Load                       |
| <b>DEAD</b> | <b>DEAD</b>                                                  |                           |                      | Modify Load                        |
| <b>DEAD</b> | DEAD                                                         |                           |                      |                                    |
| LIVE        | SUPER DEAD<br>LIVE<br><b>REDUCIBLE LI</b><br><b>NOTIONAL</b> | ll o                      |                      | Modify Lateral Load<br>Delete Load |
|             | QUAKE<br><b>WIND</b><br>SNOW.                                |                           |                      | 0K                                 |

**Figure 1.18 :** Définition des cas de types charges statiques.

#### **4.3.5 L'option «** *Response Spectrum Function »* **pour l'usage de spectre de réponse**

 Pour une étude dynamique sous charge sismique (*Earthquake load*), ETABS propose une gamme de spectre de réponse définis dans différentes réglementations nationales à travers le monde, telles que le règlement parasismique européen « Eurocode 8 », les règlements parasismiques américains UBC, ACI, et autres. Dans la figure 1.19, on peut lire l'option *« Choose Function Type* » qui exprime ce qui a été dit. On peut également définir ou ajouter notre propre fonction de spectre de réponse pour une raison particulière.

 Nous notons l'absence de la règlementation parasismique algérienne RPA [2] qui est obligatoire pour une étude de structure située en Algérie, ce qui exigera de tout concepteur praticien en Algérie, voulant utiliser ETABS, de définir la fonction de spectre de réponse définie dans le RPA à l'article 4.3.3. Cette question sera traitée dans le chapitre prochain de ce mémoire à travers des cas d'application.

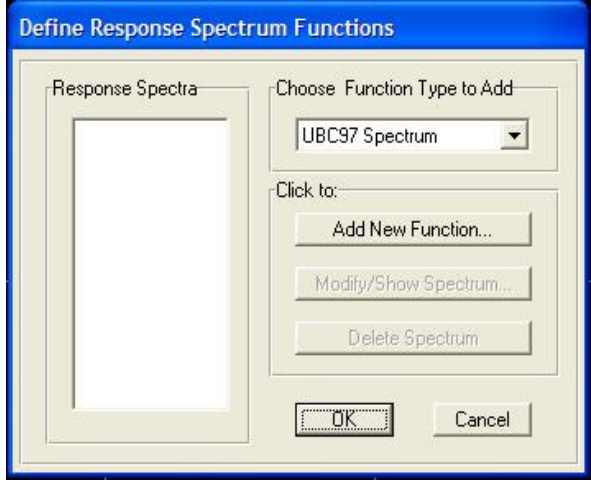

**Figure 1.19 :** Introduction de la fonction de spectre de réponse

#### **4.3.6 L'option «** *Load Combinations* **» des Combinaisons de charges**

 Cette instruction permet d'introduire les combinaisons de charges en multipliant chaque cas de charge par le coefficient de majoration donné par les règlements de calcul.

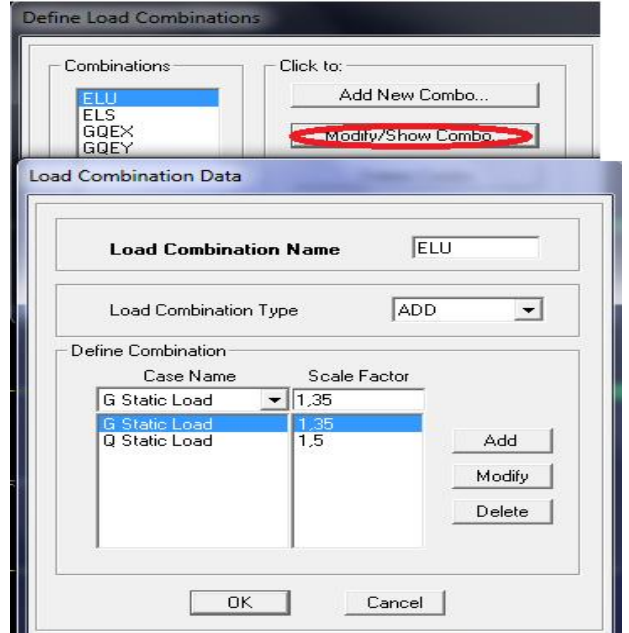

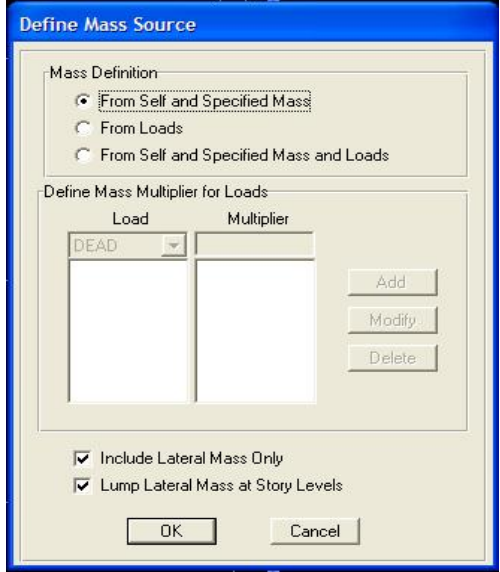

**Figure 1.20 :** Saisie graphique des combinaisons **Figure 1.21 :** Définition de la

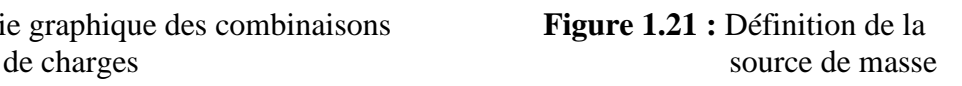

#### **4.3.***7* **Option** « *Mass Source »* **Source de masse**

Dans ETABS, l'utilisateur a la possibilité de choisir une des trois options pour définir la source de la masse d'une structure. Les options suivantes apparaissent sur le formulaire présenté dans la figure 1.21 :

#### 1. *From Self and Specified Mass* :

 Chaque élément structural à des propriétés des matériaux qui lui sont associées, des propriétés des matériaux est la masse par unité de volume. ETABS détermine la masse du bâtiment associé à la masse des éléments en multipliant le volume de chaque élément structural. Il est également possible d'assigner une masse supplémentaire pour tenir compte des partitions et de revêtement, etc. ETABS ajoute les affectations de masse supplémentaires à la masse élément pour obtenir une masse totale. Vous ne pouvez pas avoir une masse négative dans ETABS.

#### 2. *From Loads* :

 Ce spécifie une combinaison de charge qui définit la masse de la structure. La masse est égale à la masse définie par la combinaison de charge divisé par le multiplicateur de gravitation g.

#### 3. *From Self and Specified Mass and Loads* :

 Cette option combine les deux premières options et permet de considérer l'auto-poids, la masse spécifiée, et les charges dans la même analyse.

 Définir multiplicateur de masse pour les charges. Entrer une combinaison de un ou plusieurs cas de charge dans le tableau en utilisant le bouton Ajouter, modifier et supprimer des boutons. Ces cas de charge seront réduits par les facteurs spécifiés et sont ensuite additionnées pour déterminer la masse.

Les deux options en bas :

*« Include Lateral Mass Only »* pour considérer les masses prédéfinis dans l'un des choix précédents dans la résistance des actions dans le sens horizontal.

*« Lump Lateral Mass at Story Levels »* pour l'accumulation des masses aux niveaux des étages*.* 

#### **4.4 MENU «** *Assign* **»**

 Les instructions de ce menu permettent de définir les conditions d'appuis, les valeurs de chaque cas de charge, etc.

#### **4.4.1 «** *Joint/Point »* **(Nœuds)**

#### **4.4.1.1 «** *Restraints* **» (Conditions aux appuis)**

Les supports peuvent être spécifiés comme articulés, encastrés, ou comme encastrés avec certaines relaxations.

 Le support articulé est considéré être libéré en rotation, et bloqué en translation. ETABS permet aussi de spécifier des constantes de ressort, en translation ou rotation, ce qui permet la définition des appuis élastiques.

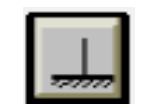

Encastrement libre Appui double Articulation Nœud

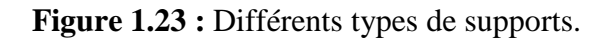

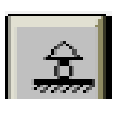

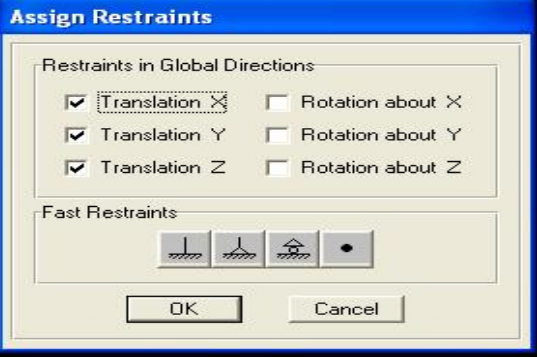

#### **Assign** Joint/Point Frame/Line Shell/Area Joint/Point Loads Frame/Line Loads Shell/Area Loads

<sup>2</sup>a Group Names... Clear Display of Assigns Copy Assigns Paste Assigns

**Figure 1.22** : Menu *Assign*

 L'utilisateur du programme doit spécifier en un certain nombre de nœud, les modes de fixation de la structure avec le milieu extérieur (support), ainsi entre ces éléments.

 En général la liaison de deux éléments dans un nœud peut être une articulation, un encastrement ou un blocage de quelques degrés de libertés. En ETABS, tous les nœuds sont reconnus comme des nœuds rigides par défaut.

#### **4.4.1.2 Appuis élastiques** *« Point Springs »*

 Cette option nous permet la modélisation des appuis élastiques en spécifiant la rigidité du nœud ; voir la figure 1.24.

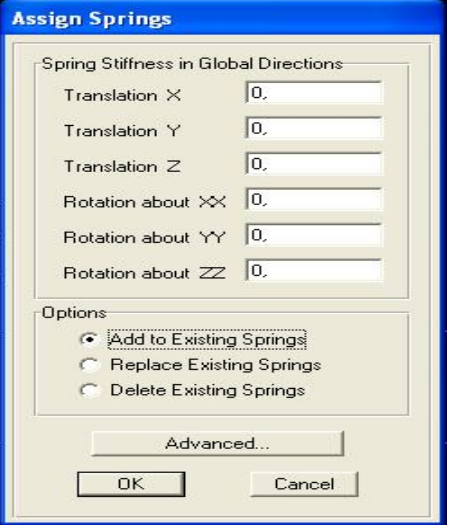

 **Figure 1.24 :** Saisie des rigidités des appuis élastiques

#### **4.4.2 L'option «** *Frame/Line »*

#### **4.4.2.1** *Frame Sections*

 Cette instruction consiste à spécifier le type de section pour chaque élément de la structure. Il est possible de choisir des sections prédéfinies telles celles des profils standards métalliques. ETABS propose une large bibliothèque de profilés en acier de construction : Américains, Européens et autres, l'utilisateur peut sélectionner un type de profil tel que les IPE européens, pour cela, il fait appelle à un des fichiers internes ayant l'extension « .PRO » ; exemple : EURO.PRO pour les profils européens très utilisés en Algérie.

#### **4.4.2.2 Libération des extrémités des éléments «** *Frame Release/Partial Fixity* **»**

 Cette instruction permet de libérer quelque degré de liberté des nœuds pour éliminer les efforts dans un sens donné, par exemple, une barre du système en treillis ne travaille qu'aux efforts normaux, donc on peut libérer la rotation des nœuds pour éliminer les trois moments : de flexion et de torsion, ainsi que les deux

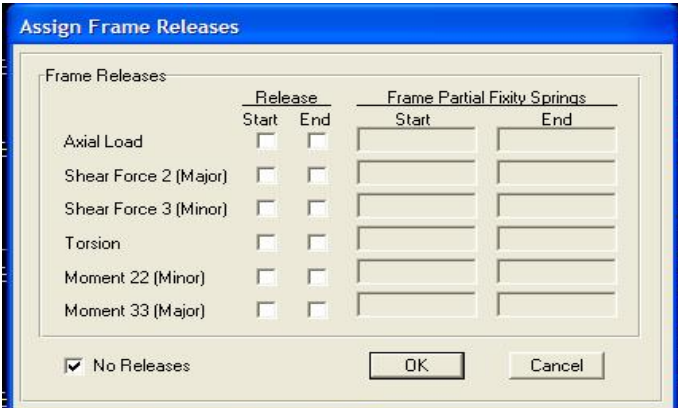

efforts tranchants ; fig. 1.25. **Figure 1.25 :** Libération des extrémités des éléments

#### **4.4.3 Elément coque/aire «** *Shell/Area* **»**

 Après définition des types des sections des éléments plaques (en fonction de l'épaisseur), cette instruction consiste à spécifier le type de section pour chaque élément coque de la structure. Dans ce qui suit quelques instructions de cette option.

-Les diaphragmes **(***Diaphragms***) :** Cette instruction permet de définir un élément *Shell* comme un Diaphragme (élément infiniment rigide dans son plan ou semi rigide).

*Pier Label* : permission de spécifier une résultante d'efforts pour plusieurs éléments groupés ; tell que la résultante d'effort dans les voiles de contreventement (Poteau équivalent).

-Masse Additionnelle **(***Area Mass***)** : Cette instruction nous permet d'introduire les masses d'une manière surfacique et sur un élément *Shell* déclaré comme un diaphragme dans la commande *Area Object Mesh Options – For Defining Rigid Diaphragm And Mass Only.*  -Les Axes locaux **(***Local Axis***) :** nous permettre la réorientation des éléments.

#### **4.4.4 L'option «** *Joint/Point Loads* **» Forces ou déplacements appliquées aux nœuds**

 La spécification des charges consiste à traduire la nature des charges permanentes, de service ou accidentelles en un ensemble de forces, moments, déplacements ou accélérations appliqués aux nœuds des éléments. Le programme contient des outils de génération des charges qui permettent de définir sans calculs au préalable des charges telles que les différents cas de charges linéaires et surfaciques réparties, poids propre, les charges thermiques, de précontrainte, et doté aussi de générateurs de charges mobiles (vent et sismiques).Les charges peuvent être de deux types : charges ponctuelle ou charges réparties.

Les charges ponctuelles ou charges nodales sont les charges que l'utilisateur introduit explicitement sur certains nœuds du maillage, ces charges peuvent être appliquées sous forme des forces nodales, des couples, des déplacements imposés aux nœuds, le cas particulier de la dilatation par effet thermique est aussi proposé par ce menu. La figure1.26 présente le formulaire pour le cas où on veut introduire des forces et couples de moments.

Les charges, forces ou moments, peuvent être appliquées à n'importe quel nœud de la structure. Ces charges agissent dans les directions du système global de cordonnées. Plusieurs charges peuvent être appliquées à chaque nœud, auquel cas les charges sont additionnées à ce point.

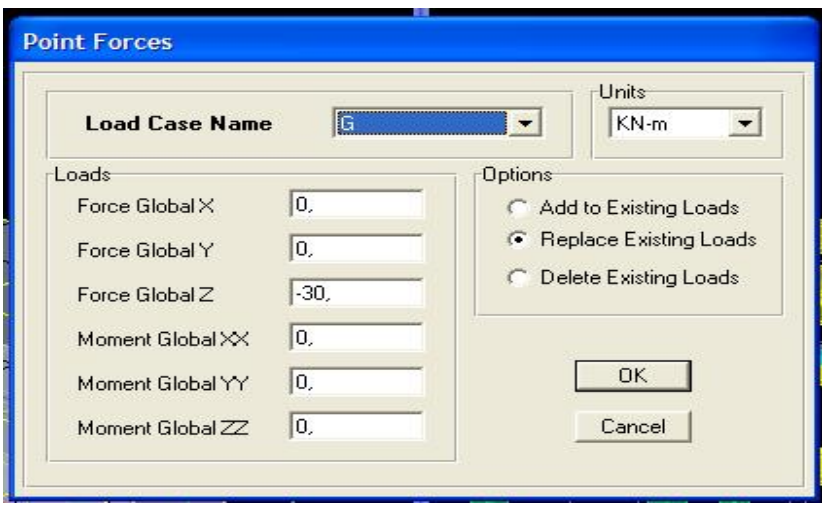

**Figure 1.26 :** Formulaire de déclaration des forces nodales.

#### **4.4.***5* **Charges appliquées sur les éléments** *Frame* **«** *Frame/Line Loads* **»**

Les charges appliquées sur les éléments *Frame* peuvent être sous plusieurs formes :

- Charges uniformément réparties.
- Charges trapézoïdales.
- Charges ponctuelles.
- Effets de température.

 Les charges (forces ou moments) sont orientées selon les axes globaux de la structure ou aux axes locaux des éléments, comme le montre la figure 1.27. Ces dernières sont spécifiées par leurs directions du chargement, points d'application pour les charges ponctuelles et trapézoïdales et ses valeurs. Le programme calcule la contrainte axiale (allongement ou raccourcissement) due à la différence de température, en introduisant la différence de température (T°max et T°min).

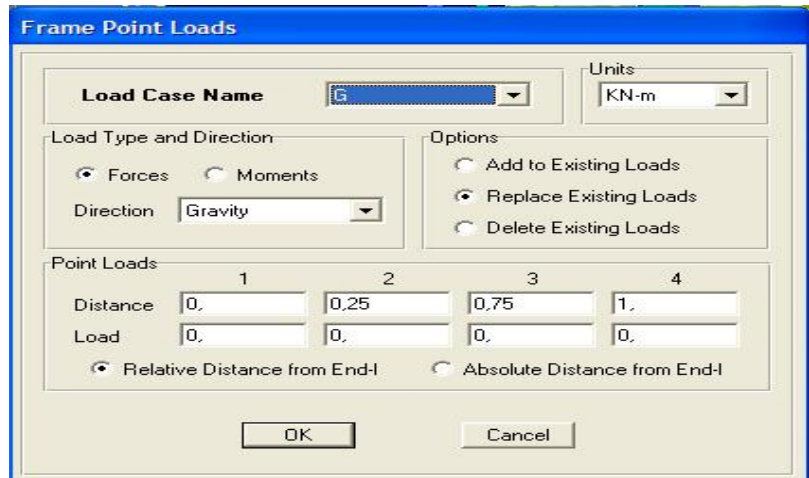

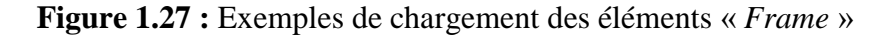

#### **4.4.6 Charges Surfaciques «** *Shell/Area Loads* **»**

L'ETABS permet de spécifier les charges surfaciques sur les éléments bidimensionnels**.** 

Le programme fourni pour cette charge d'être uniformément répartie par m² selon les axes locaux ou globaux ; fig. 1.28.

 La charge thermique peut être spécifiée comme un gradient de températures entre les conditions de montage et les conditions de service, ce qui entraîne un allongement ou un raccourcissement de la barre.

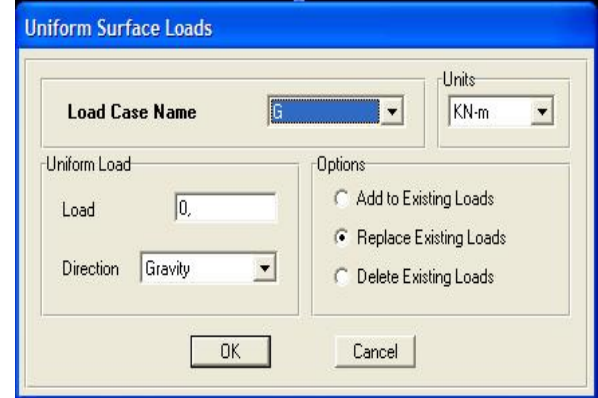

 **Figure 1.28 :** Spécification des charges surfaciques

#### **4.5 MENU d'analyse «** *Analyze* **»**

 La première phase importante de conception des structures, après avoir défini les données, c'est bien la phase d'analyse, appelée aussi la phase des calculs de statique et de dynamique des structures.

ETABS propose un menu spécial à cette phase d'étude, il contient un ensemble d'options, l'utilisateur est invité à choisir celles qui lui convient. **Figure 1.29 :** Menu analyse

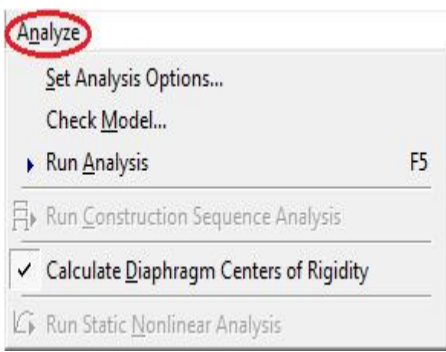

 La figure 1.29 présente les thèmes de ce menu, chacun donne lieu à un ensemble d'options. Ces thèmes sont définis comme suit :

#### **4.5.1 Ensemble des Options d'Analyse «** *Set Analysis Options* **»**

 Pour l'analyse dynamique, on doit choisir entre une analyse sur modèle tridimensionnel, ou bidimensionnel, on choisit les degrés de liberté nécessaires, ceux à négliger ne seront pas sélectionnés ; figure1.30.

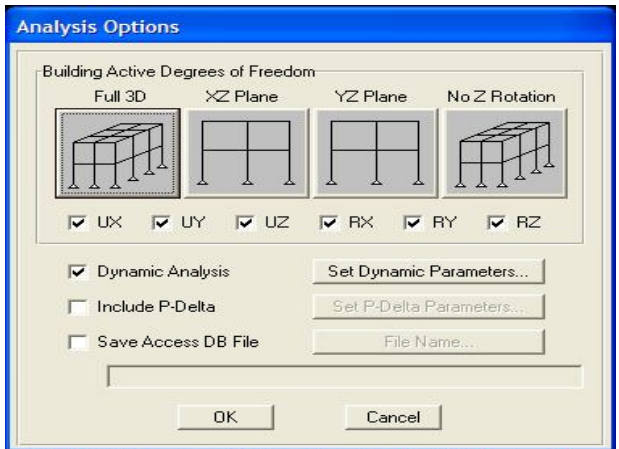

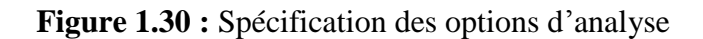

 La figure1.31 présente les paramètres à choisir pour l'analyse dynamique, tandis que la figure1.32 concerne les paramètres éventuellement nécessaires pour faire une analyse de second ordre « P-Delta ». Aussi, on choisit le nombre de mode de vibration à prendre en compte dans le calcul dynamique.

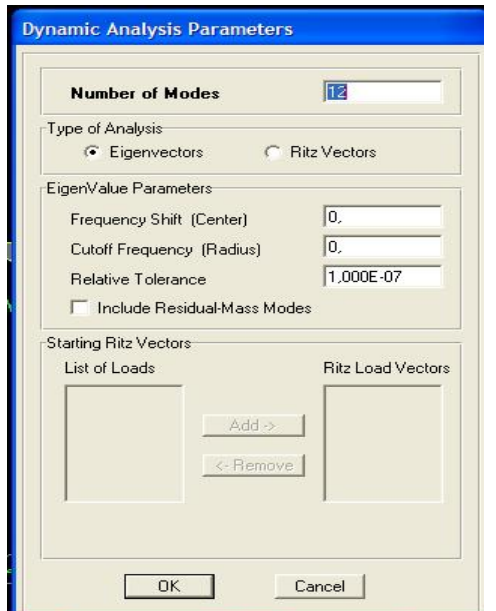

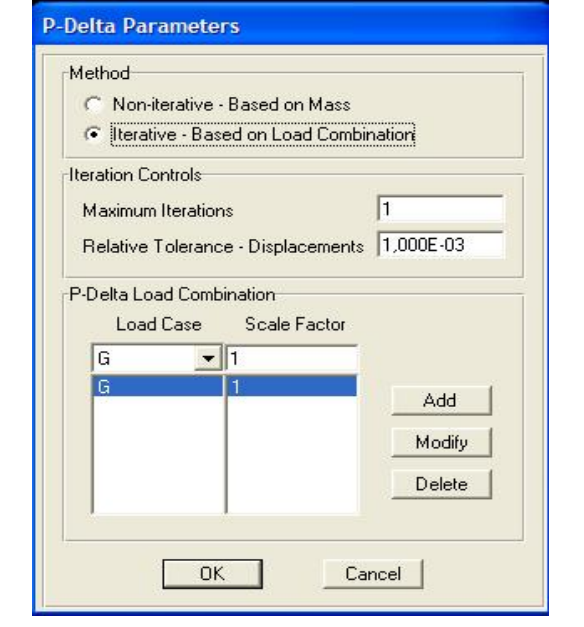

**Figure 1.31** : Spécifications pour l'analyse **Figure 1.32** : Paramètres pour l'analyse Dynamique. P-Delta.

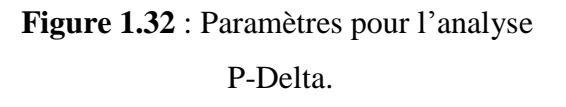

En ce qui est concerne l'analyse P-Delta, on doit spécifier le nombre d'itérations et la

tolérance effectuée dans le calcul des efforts et déplacements.

#### **4.5.2 Contrôle du modèle «** *Check Model* **»**

Après avoir sélectionné toutes les cases cette instruction nous permet la vérification du modèle. On a les options suivantes : *Line Checks, Point Checks, Area Checks* ainsi que la tolérance de vérification.

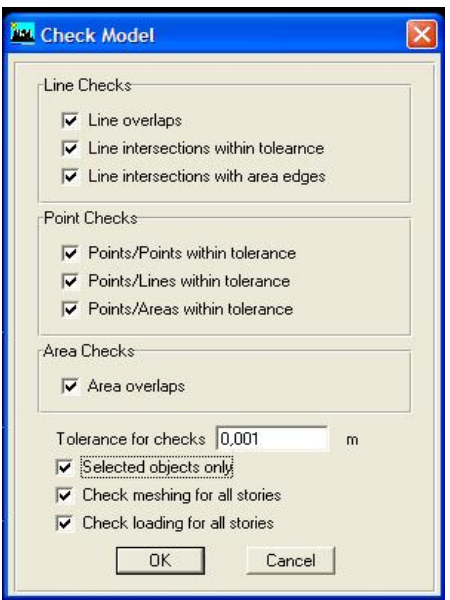

**Figure 1.33 :** Vérification du modèle

 Après validation on obtient le message de la figure 1.34, qui veut dire : Le model est vérifié, pas de messages d'alerte !

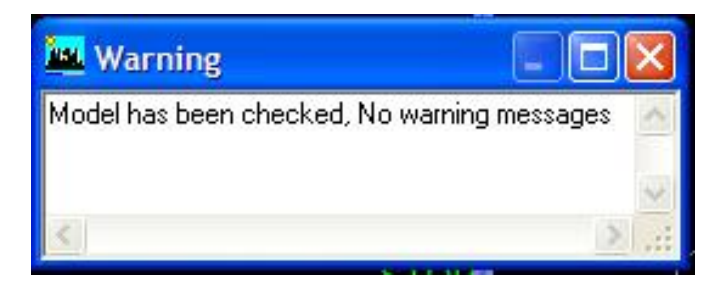

**Figure 1.34 :** Message qui suit l'étape de contrôle de modèle

#### **4.5.3 L'Exécution de l'analyse «** *Run Analysis* **»**

 Pour actionner ETABS vers l'exécution des tâches d'analyse de notre modèle, l'utilisateur doit cliquer sur l'option *Run Analysis*, aussi une icône lui est fournie **transference F5** du clavier du PC, figure 1.35.

| Found mode | 2 of    | 12, Eigenvalue = 1.8259691E+02, Period = | 0.464979 |  |
|------------|---------|------------------------------------------|----------|--|
| Found mode | 3 of    | 12, Eigenvalue = 2.3524548E+02, Period = | 0.409656 |  |
| Found mode | 4 of    | 12, Eigenvalue = 6.7951111E+03, Period = | 0.076222 |  |
| Found mode | 5 of    | 12, Eigenvalue = 2.0040426E+04, Period = | 0.044384 |  |
| Found mode | 6 of    | 12, Eigenvalue = 2.1109894E+04, Period = | 0.043245 |  |
| Found mode | 7 of    | 12, Eigenvalue = 3.3152650E+04, Period = | 0.034508 |  |
| Found mode | 8 of    | 12, Eigenvalue = 3.5217151E+04, Period = | 0.033481 |  |
| Found mode | 9 of    | 12, Eigenvalue = 3.8528790E+04, Period = | 0.032010 |  |
| Found mode | $10$ of | 12, Eigenvalue = 4.5464703E+04, Period = | 0.029467 |  |
| Found mode | 11 of   | 12, Eigenvalue = 4.9556711E+04, Period = | 0.028225 |  |

**Figure 1.35 :** Vue sur l'exécution des analyses Statique et Dynamique en même temps

#### **5. DOMAINE D'APPLICATION ET FONCTIONNALITES**

 Après cette étude, qui s'est articulée autour de deux axes : théorique (ou documentaire) et pratique, nous allons maintenant donner notre propre définition du domaine d'application d'ETABS, ensuite nous allons résumer les fonctions assurées par ce système.

#### **5.1 Domaine d'application**

 Il est vrai que le logiciel ETABS permet l'analyse et la conception des structures de bâtiment, mais cette expression n'est pas précise, alors essayant de préciser l'étendue de son champ de validité en posant des questions qui portent sur six sujets :

- 1) Le genre de bâtiment, d'ossature, des actions appliquées (chargement), et des éléments porteurs secondaires,
- 2) La méthode d'analyse statique appliquée,
- 3) La méthode d'analyse dynamique appliquée,
- 4) Le règlement adopté pour la vérification et le dimensionnement de la structure et ses éléments. En effet, le règlement choisit traduit une (ou plusieurs) approches de justification de la sécurité, de l'aptitude de service, de durabilité et d'économie, cette approche se base essentiellement sur les lois de comportement des matériaux structuraux et des facteurs de sécurités.
- 5) La conception et dimensionnement des fondations,
- 6) La conception et dimensionnement des assemblages en charpente d'acier, en construction mixte acier-béton, ou en charpente de bois.

#### *Note importante* :

 Quant aux sujets liés aux tâches de dessin technique, d'évaluation quantitative, d'estimation des coûts de production, de gestion des travaux de fabrication en atelier et de montage au chantier, de gestion des travaux de maintenance, nous signalons que toutes ses questions sortent du domaine d'application du logiciel ETABS.

1) Pour ce qui est du sujet relatif au genre de bâtiment, d'ossature, des actions et des éléments porteurs secondaires :

Nous posons les questions suivantes :

Q1-1 Quel genre de bâtiment : à surcharges modérées, élevées, ou peu importe ?
Q1-2 Quel est le nombre maximum d'étages ?

Q1-3 Quels sont les types de matériaux structuraux admis : béton armé courant, béton de haute performance, acier en profils standards laminés à chaud, acier en profils minces laminés à froid, éléments composites acier-béton, bois structural, tout matériau élastique, tout matériau homogène, ou peu importe ?

Q1-4 Quelles sont les configurations d'ossatures admises : régulières, irrégulières, poutres courbes, arcs, poutres à versants de type bâtiment halle, toutes configurations ?

Q1-5 Quels sont les types de systèmes de contreventements admis : ossatures à nœuds rigides, ossatures à nœuds articulées contreventées, ossatures à contreventement mixte, tous les types ?

Q1-6 Quelle est la nature de chargement autorisé : vertical, horizontal, déformations imposées (thermiques, tassements, fluage …), statique, dynamique ?

Q1-7 Quels sont les éléments structuraux dimensionnés : poutres, poteaux, parties porteuses de planchers (dalle, etc.), voile de contreventement, noyau de contreventement, palée triangulée de contreventement, parties porteuses des escaliers, les fondations, etc. ?

Q1-8 Est-ce que le bâtiment peut être soumis à l'action sismique ?

Q1-9 Est-ce que le système de fondations se limite à un type particulier, tel que les fondations superficielles isolées, ou le cadre d'étude peut étaler aux autres types : fondations profondes, par radier ?

Réponses :

A la question Q1-1 : apparemment, ETABS ne fixe pas des limites sur les surcharges appliquées aux planchers.

A la question Q1-2 : Pas de limites pour le nombre d'étage.

A la question Q1-3 : Certains matériaux sont connus par ETABS sous forme de base de données « *Database »,* il s'agit également du béton « *Concrete »* et l'acier « *Steel* » ETABS ne se limite pas à un seul type, puisque il permet à l'utilisateur de définir les propriétés physiques (Poids volumique, Module de Young,..). Pour un matériau non connu par ETABS, ce dernier ouvre une fenêtre qui présente un formulaire qui permet à l'utilisateur d'introduire les propriétés de ce nouveau matériau.

A la question Q1-4 : Toutes les configurations d'ossatures pour les structures en bâtiment sont admises par ETABS soit on la configure par lui-même ou pour faciliter cette phase, il permet l'importation des configurations plus complexes fait par d'autre logiciels compatible avec lui comme SAFI.

A la question Q1-5 : Tous les types sont admis.

A la question Q1-6 : Permet tous les types de chargements.

A la question Q1-7 : Nous avons vu seulement qu'il permet le dimensionnement des éléments suivants : poutres, poteaux, voile de contreventement, noyau de contreventement, palée triangulée de contreventement.

A la question Q1-8 : Effectivement, il nous permet de soumettre un bâtiment à l'action sismique sous plusieurs méthodes.

A la question Q1-9 : ETABS n'étudie pas les fondations.

2) Pour ce qui est du sujet relatif à la méthode d'analyse statique appliquée :

Nous posons les questions suivantes :

Q2-1 Est-ce qu'ETABS permet une analyse statique plastique ?

Q2-2 Est-ce qu'ETABS permet une analyse par la méthode des éléments finis ?

Q2-3 Est-ce qu'ETABS permet une analyse statique du second ordre ?

Réponses :

A la question Q2-1 : Réf [6]. L'analyse en poussée progressive "*Pushover*" est une analyse statique non linéaire effectuée en appliquant des actions gravitaires constantes et en accroissant progressivement les forces (sismiques) horizontales. Ce type d'analyse s'applique essentiellement :

- pour vérifier ou établir la valeur du coefficient de redistribution plastique
- pour percevoir le développement des zones plastiques et la formation d'un mécanisme global dans la structure ;
- pour évaluer le comportement structural de bâtiments existants ou renforcé.

A la question Q2-2 : ETABS est basé sur des formulations par éléments finis et de maillage automatique, une analyse par la méthode des éléments finis est permise.

A la question Q2-3 : Réf [5] Oui, l'analyse P-Delta également connue sous le nom d'analyse au second ordre dans ETABS utilise un algorithme de calcul simple et efficace basé sur la formation du vecteur force en fonction des déformations subis par la structure en gardant la matrice de rigidité constante, les étapes de calcul se résument dans :

**-** Calcul des déformations pour le cas de charge initiale.

**-** Calcul des charges secondaires dues aux déplacements des nœuds associés aux efforts normaux. Ces nouveaux vecteurs de charges sont ajoutés aux vecteurs de charges initiales. **-** Calcul des déformations et des efforts internes avec la même matrice de rigidité sous l'effet du vecteur force corrigé.

3) Pour ce qui est du sujet relatif à la méthode d'analyse dynamique appliquée :

Q3-1 Nous posons la question suivante : quelles sont les méthodes d'analyse admises ?

### Réponse :

 L'analyse dynamique est disponible dans L'ETABS. Il comporte l'analyse modale, l'analyse spectrale et l'analyse temporelle. L'utilisateur peut choisir d'effectuer cette analyse dans le cas d'application de forces dynamiques telle l'action sismique, l'action du vent sur une ossature élancée, charge vibratoire sur un plancher industriel, etc. Réf [3]

4) Pour ce qui est du sujet relatif au(x) règlement(s) adopté(s) pour la vérification et le dimensionnement de la structure, ou le cas échéant, à l'approche adoptée :

 Nous savons que dans tous les pays du monde, cette phase de l'étude de structure est encadrée par une réglementation technique nationale, alors nous posons les questions suivantes :

Q4-1 Est-ce que ETABS, ce système d'origine américaine, tient compte de nos normes et règlements de conception connus par le terme de DTR ?

Q4-2 Sinon, est-ce qu'il y a un moyen de profiter des facultés de ce logiciel en intégrant les conditions prévues par nos DTR (états-limites, combinaisons d'actions, valeurs limites des contraintes et des déplacements, etc.) ?

Q4-3 Dans le cas contraire, est-ce qu'on peut dire qu'ETABS n'est pas utile pour cette phase d'étude, car il ne tient pas compte de nos règlements Algériens ?

### Réponses :

 Il est vrai que le logiciel ETABS a été développé par la compagnie américaine CSI (*Computers and Structures, Inc. Berkeley, California)*, mais cela ne veut pas dire qu'il se limite aux seuls utilisateurs qui appliquent les règlements techniques de conception des États-Unis d'Amérique. En effet, notre lecture, dans la section intitulée « Qu'est ce que ETABS peut faire ? » (En anglais : *What ETABS can do* ?), ensuite dans la section intitulée « Arrangements pour la conception» (en anglais : *Design Settings)* du manuel de ETABS ayant pour titre « *Welcome to ETABS* », montre que le champ d'application de ce logiciel s'est élargi à plusieurs pays américains, européens et asiatiques, mais ce champs reste très réduit. En effet, la version 9.6 de l'an 2009 s'est enrichi par l'intégration de plusieurs modules informatiques qui visent l'introduction des règlements de conception autres que les règlements américains ; on y trouve les règlements européens Eurocode 2 pour les structures de béton armé, Eurocode 3 partie 1-1 pour les structures en acier en profilés européens normalisés (EN) laminés à chaud, et Eurocode 4 pour les structures mixtes acier-béton. La liste des règlements comporte aussi ceux de quelques pays, tels que le Canada, le Mexique, l'Australie, etc., mais il n'y a aucun pays africain ! Réf [3]

A la question Q4-1 : La réponse est non ; ETABS ne tient pas compte des DTR Algériens de conception et calcul des structures. Il s'agit principalement du DTR BC 2-41 « Règles CBA 93 » des structures en béton armé, du DTR BC 2-44 « Règles CCM 97 » des structures en acier, et le DTR BC 2-4.10 « Règles des Structures Mixtes acier-béton.

A la question Q4-2 : La réponse est oui ; nous pensons qu'il y un moyen d'introduire les prescriptions du règlement CCM 97 des structures en acier, étant donné qu'il est semblable au code européen Eurocode 3 dans sa version de prénorme expérimentale de 1992, cette dernière est adoptée comme option de *design* par ETABS. Il en est de même pour les prescriptions du règlement DTR des structures mixtes, qui est semblable au code européen Eurocode 4. Cependant, la réponse est négative quand au respect des prescriptions du règlement CBA 93 des structures en béton armé, qui est inspiré du code Français BAEL 91, et avec des différences considérables avec le code européen Eurocode 2.

A la question Q4-3 : Probablement, la réponse est malheureusement oui ; ETABS n'est pas utile pour le dimensionnement des structures en béton armé ! L'utilisateur algérien peut récupérer les résultats, des analyses statiques et dynamiques, donnés par ce système, et s'orienter vers un programme ou vers le calcul manuel. Toutefois, l'intérêt à utiliser ETABS pour ces types d'ouvrages reste très grand en temps, en précision des résultats et en confort.

**Note** : L'importance du sujet N°4, relatif au respect des DTR Algériens, en particulier ceux de la conception et le calcul, mais aussi ceux de l'évaluation des charges et actions, nous amène à ajouter un quatrième chapitre au présent mémoire, il sera intitulé « ETABS et les DTR algeriens ».

5) Pour ce qui est des sujets relatifs à la conception et dimensionnement des fondations et des assemblages :

### Réponse :

 ETABS ne traite pas ses sujets, l'utilisateur est donc prié de s'orienter à d'autres programmes spécialisés, ou bien il doit effectuer son travail par les méthodes analytiques d'analyse et de dimensionnement autorisées par la règlementation en vigueur dans chaque pays.

# **5.2 FONCTIONNALITES**

Nous résumons les principales fonctions assurées par le système ETABS comme suit :

### **1- Analyse statique :**

- il permet la détermination des efforts internes [efforts normaux, efforts tranchants, moments de flexion, moments de torsion], le calcul des déformations dans chaque section des éléments ainsi que les valeurs maximales de ces paramètres.

- il permet aussi le calcul des déplacements de la structure et de ses étages.
- il permet la détermination des efforts internes par une analyse de second ordre,
- il permet la détermination des efforts internes par un calcul de plasticité.

### **2- Analyse dynamique :**

- il permet la détermination les modes et fréquences propres des structures.

- il permet de calculer les réponses (déplacements) d'une structure soumise à un chargement dynamique en utilisant un spectre de réponse.

- les résultats de l'analyse spectrale peuvent être combinés avec les résultats de l'analyse statique pour le dimensionnement de la structure

- il permet de calculer la réponse d'une structure sous l'effet d'un chargement dynamique quelconque appliqué au nœud ou d'un mouvement du sol (à la base).

# **3- Dimensionnement des éléments porteurs principaux :**

- il permet le dimensionnement des poteaux en béton armé, en acier ou mixtes acierbéton,

- il permet le dimensionnement des barres des palées de contreventement et solives de planchers en acier,

- il permet le dimensionnement des murs et noyau de contreventement en béton armé.

### **6. Conclusion**

 Dans ce premier chapitre, nous avons présenté le logiciel ETABS au moyen de lecture dans ces propres manuels, de la littérature disponible et par l'analyse directe de ses divers menus et options offertes par ce système

 Ensuite, nous avons énuméré les fonctionnalités assurées par ETABS pour résumer les résultats obtenus dans ce chapitre.

 Il faut signaler que pour éviter de porter un jugement plus ou moins subjectif, sur ETABS, en se basant sur la lecture de ses documents à caractère commercial et publicitaire, nous avons décidé de mettre en évidence les qualités et capacités de ce logiciel à travers une étude de cas, et des contrôles faits en utilisant ses menus et les options qu'il offre. C'était le second objectif du deuxième chapitre de ce mémoire, après l'objectif pédagogique de découverte et d'apprentissage de cet outil d'ingénieur.

### **INTRODUCTION**

 Nous appliquons le logiciel ETABS pour l'analyse de divers cas de structures, celles-ci sont différentes par la nature du matériau structural :

Dans les exemples  $N^{\circ}$  1 et  $N^{\circ}$  3, le matériau est le béton armé (BA),

Dans l'exemple N° 2 et N° 4, le matériau est l'acier de construction en profils européens,

Les structures sont aussi différentes par nature de portique ; 2D ou 3D :

Dans l'exemple  $N^{\circ}$  1, Portique autostable en B.A (R+2), modélisation 3D

Dans l'exemple N° 2, Un portique métallique A, modélisation 2D

Dans l'exemple N° 3, Un portique en BA, modélisation 2D

Dans l'exemple N° 4, Un portique métallique B, modélisation 2D

 Aussi, et autant que débutants, nous avons concentré notre étude sur la phase d'analyse statique et dynamique linéaire, pour cela nous avons choisi les structure de l'exemple  $N^{\circ}$  1, alors que pour le reste d'exemples nous avons choisi de faire une étude statique comparative, entre les résultats d'un calcul manuel et ceux fournis par ETABS afin de voir la précision et efficacité de ce dernier.

En général La modélisation sur ETABS consiste en les étapes suivantes :

- Initialiser le modèle (unités, grilles, niveaux)
- Définir les paramètres de l'analyse (matériaux, sections, cas et combinaisons de

chargements)

- Définir la géométrie du modèle
- Assigner les conditions aux appuis et les diaphragmes
- Appliquer les charges
- Spécifier les options d'analyse (options d'analyse modale)
- Exécuter l'analyse
- Exploiter les résultats d'analyse (visualisation graphique, listes, exportation des résultats)

### **EXEMPLE N°1 : PORTIQUE AUTOSTABLE EN B.A EN R+2**

Présentation des bâtiments :

 Le bâtiment a usage d'habitations, situé à Boumerdes, zone du vent I, zone de neige B, zone sismique III, terrain plat, site  $S_2$  constitué de 3 niveaux RDC+2 étages identiques, terrasse accessible, plan pour les 03 planchers, structure en béton armé à nœuds rigides autostable (sans voiles)

Trois travées dans le sens X dont les longueurs :  $l_1 = 4.50$  m,  $l_2 = 3.20$  m,  $l_3 = 4.50$  m

Trois travées dans le sens Y dont les longueurs :  $\frac{1}{2}$   $\frac{1}{2}$   $\frac{1}{2}$  4.50 m,  $\frac{1}{3}$  = 3.0 m

Sections

- Poutres principales (sens X) :  $40x30 \text{ cm}^2$
- poutres de chainage (sensY) :  $35x30 \text{ cm}^2$
- Poteaux :  $30x30 \text{ cm}^2$
- Planchers :  $16 + 4 = 20$  cm

# Matériau

• Béton : E=32164 MPa,  $\rho = 2500 \text{ kg/m}^3$ ,  $f_{c28} = 25 \text{MPa}$ ,  $\mu = 0.2$  (calcul des déformations)

Charges de plancher

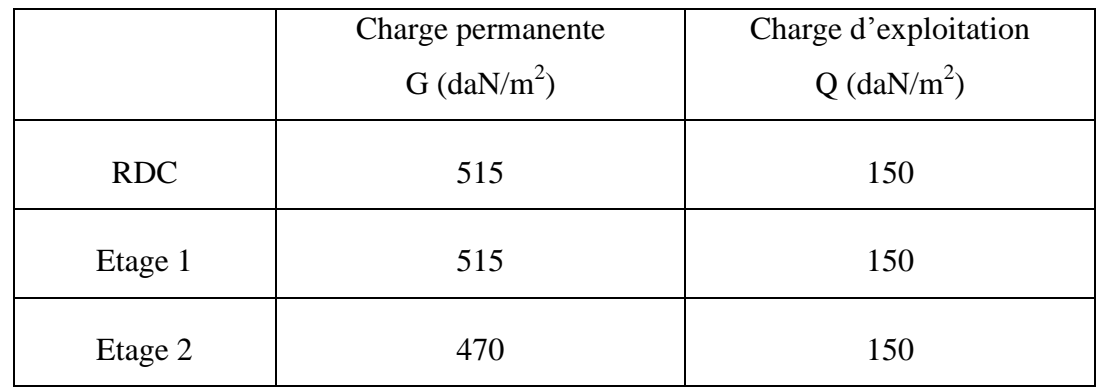

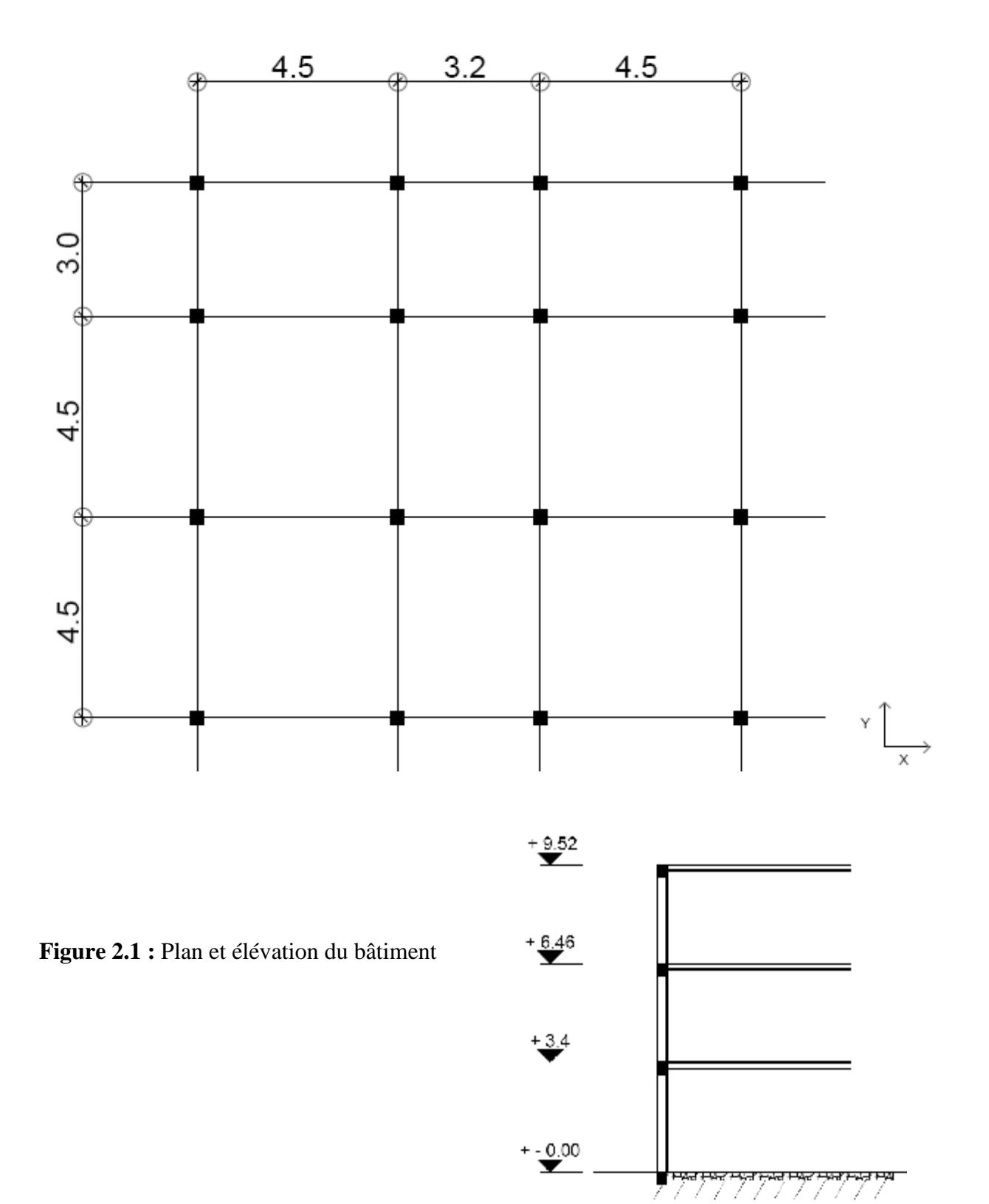

### **1 - Initialisation du modèle**

**a /** Démarrer le programme.

**b /** Choisir les unités par défaut avant de commencer (il y a lieu de choisir une unité avant

d'entamer une session ETABS). Adoptons le **KN.m** dans la liste à droite, de la barre d'état.

**c** / Commencer un nouveau modèle (**File**  $\rightarrow$  *New model*) on a le choix entre « *No* » et

**«** *Default.edb »* (figure page) dans cette exemple on choisit **«** *default.edb »*

**Note :** avec le choix de **«** *default.edb* **»** on gagne plus de 40% du temps de construction du modèle.

**d /** Définir la grille horizontale **(***Custom grid spacing* puis *Story dimentions***)** et spécifier le nombre et la hauteur des étages.

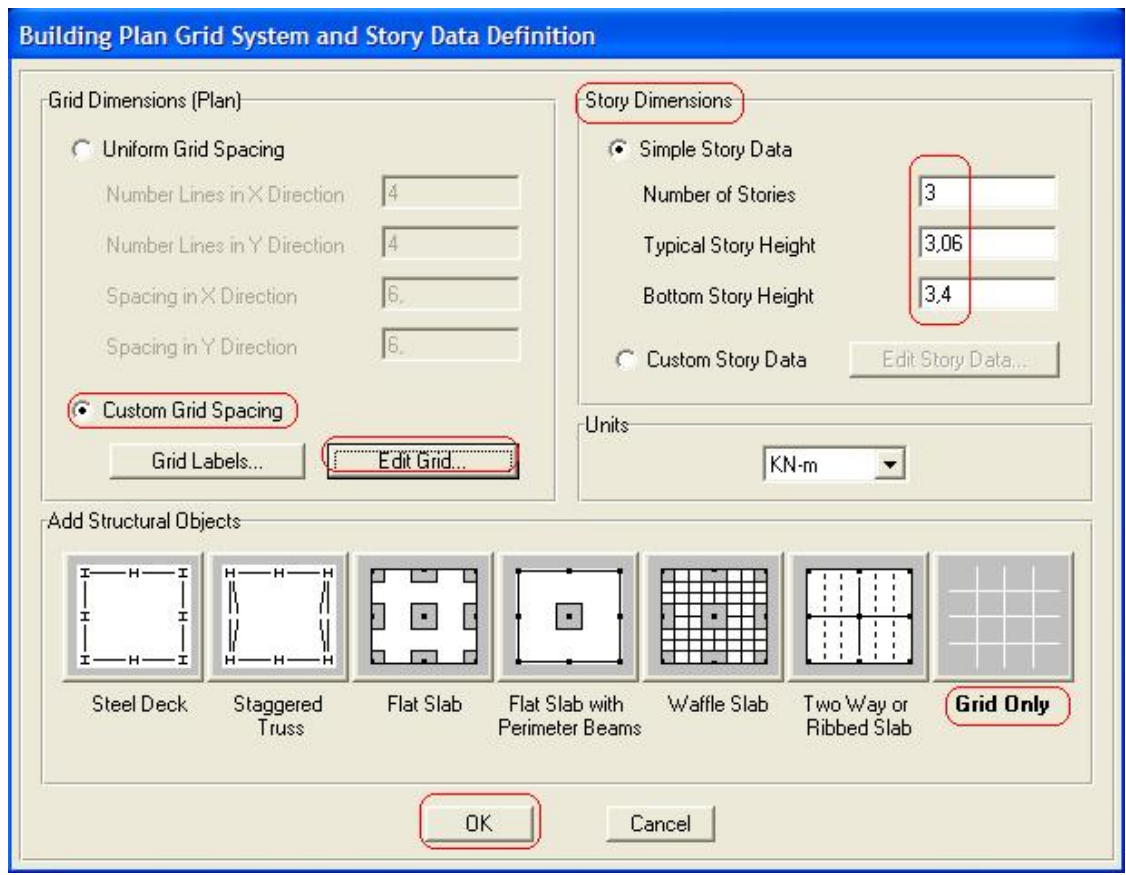

**Figure 2.2 :** Définition de dimensions pour la grille horizontale et nombre et la hauteur des étages

**e /** Modification des grilles prédéfinis

| X Grid Data    |                |            |           |            |             |                   |                      |                                                   |
|----------------|----------------|------------|-----------|------------|-------------|-------------------|----------------------|---------------------------------------------------|
|                | Grid ID        | Coordinate | Line Type | Visibility | Bubble Loc. | <b>Grid Color</b> |                      | В                                                 |
| $\mathbf{1}$   | A              | 0,         | Primary   | Show       | Top         |                   |                      |                                                   |
| $\overline{2}$ | B              | 4,5        | Primary   | Show       | Top         |                   |                      |                                                   |
| 3              | C              | 7,7        | Primary   | Show       | Top         |                   |                      |                                                   |
| $\overline{4}$ | D              | 12,2       | Primary   | Show       | Top         |                   |                      |                                                   |
| 5              |                |            |           |            |             |                   |                      |                                                   |
| 6              |                |            |           |            |             |                   |                      |                                                   |
| $\overline{7}$ |                |            |           |            |             |                   |                      |                                                   |
| 8              |                |            |           |            |             |                   |                      |                                                   |
| $\overline{9}$ |                |            |           |            |             |                   |                      |                                                   |
| 10             |                |            |           |            |             |                   | $\blacktriangledown$ | <b>Units</b>                                      |
|                |                |            |           |            |             |                   |                      |                                                   |
| Y Grid Data    | Grid ID        | Coordinate | Line Type | Visibility | Bubble Loc. | <b>Grid Color</b> |                      | KN-m<br>$\blacktriangledown$<br>Display Grids as: |
| $\mathbf{1}$   | 1              | 0,         | Primary   | Show       | Left        |                   |                      |                                                   |
| $\overline{2}$ | $\overline{c}$ | 4,5        | Primary   | Show       | Left        |                   |                      | C Drdinates C Spacing                             |
| 3              | 3              | 9,         | Primary   | Show       | Left        |                   |                      |                                                   |
| $\overline{4}$ | $\overline{4}$ | 12.        | Primary   | Show       | Left        |                   |                      | <b>Hide All Grid Lines</b>                        |
| 5              |                |            |           |            |             |                   |                      | <b>Glue to Grid Lines</b><br>п                    |
| 6              |                |            |           |            |             |                   |                      |                                                   |
| $\overline{7}$ |                |            |           |            |             |                   |                      | 1,1<br><b>Bubble Size</b>                         |
| 8              |                |            |           |            |             |                   |                      | Reset to Default Color                            |
| 9<br>10        |                |            |           |            |             |                   |                      | <b>Reorder Ordinates</b>                          |

**Figure 2.3 :** Modification des grilles

**f /** Commencer avec un modèle vide (cliquer sur *Grid only* puis *OK)*

# **2. Définition des paramètres du modèle**

**a** / Définir les matériaux (*Define*  $\longrightarrow$  *Material properties*  $\longrightarrow$  *Add New Material*)

(Voir figure1.14).

Ajouter un nouveau matériau BETON (E=32164000 KN/m; poids volumique 25kN/m<sup>3</sup>,...)

Puis un autre sous le nom de '*Other',* dont la masse et le poids volumique sont nuls

**b /** Définir les sections des poteaux

**(***Define* **→** *Frame Sections* **→** *Add Rectangular***)** Section poteau :  $30 \times 30 \text{ cm}^2$ , matériau : BETON. **c/**Même procédure pour définir la section des poutres. PP  $40x30 \text{ cm}^2$ , PS  $35x30 \text{ cm}^2$ Pour préciser les cas poteau ou poutre cliquer sur « *reinforcement »* et choisi entre « *column »* ou *« beam »* respectivement.

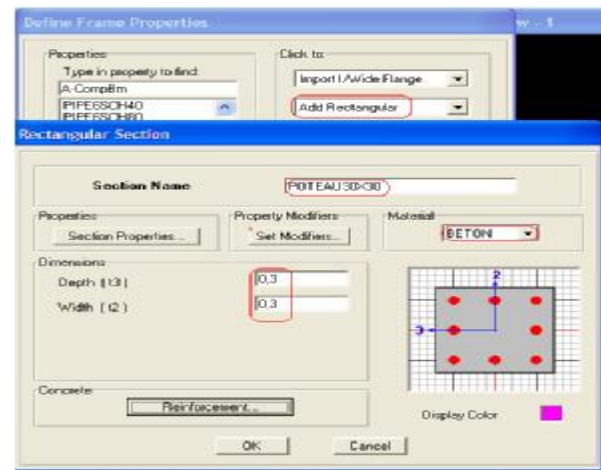

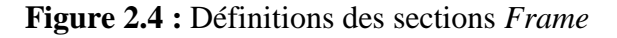

**d /**Définir la section du plancher : *Define Wall/Slab/Deck Sections**Add New Slab* **…** Procédure pour définir la section du plancher, matériau *Other* ; Épaisseur 20 cm  $(16 + 4)$ . Type : *Shell* Pour la distribution des charges dans un seul sens Cocher dans la case de *load destribution* enfin *ok.*

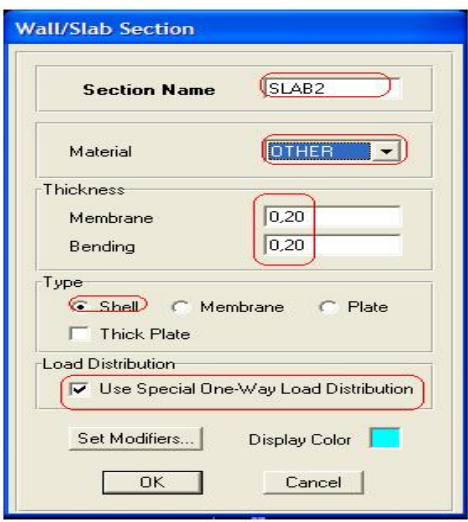

**Figure 2.5 :** Définition du plancher

**e** / Définir les cas de chargement *(Define* → *Static Load Cases...)* 

# v **Cas de Charges Statiques (Permanent et d'Exploitation)**

 Sélectionnez *Static Load Cases* dans le menu *Define***.** Cette option permet de créer les cas de chargements statiques désirés. Dans le cas du chargement permanent **G** et si *Self Weight Multiplier* est pris égal à **1**, le poids propre des éléments de structure sera considéré automatiquement par le logiciel dans le calcul.

 Pour affecter les charges statiques verticales définies aux poutres, on doit d'abord présenter la structure du bâtiment dans le plan XY, le premier étage par exemple, sur l'une des vues affichées du modèle (2D et 3D) sur écran. Cliquez sur l'icône *Clear* **NU** dans la barre d'outils flottante pour éliminer toute sélection.

Sélectionnez dans le plan choisi les poutres à charger à l'aide de l'icône dans la barre d'outils flottante. Répéter cette opération pour les poutres ayant un chargement égal et appartenant aux plans supérieurs à l'aide de l'icône 企

On attribue le chargement avec le menu *Assign*, puis *Frame / Line Loads* et *Distributed*  On peut également spécifier le type de cas du chargement (uniforme, concentré ou trapézoïdal).

On précise le nom de cas de charge à attribuer (charge permanente **G** par exemple), le type de la charge (forces ou moments), le sens d'application de la charge et la valeur de la charge dans *Uniform Load*.

# v **Cas de Charges Sismiques**

 ETABS ne prend pas notre règlement nommé RPA Réf [7]. Dans ce dernier le calcul des forces sismiques peut être mené suivant trois méthodes :

- Par la méthode statique équivalente.
- Par la méthode d'analyse modale spectrale.
- Par la méthode d'analyse dynamique par accélérogrammes.

On s'intéresse au deux premières méthodes :

### A-Méthode Statique Equivalente :

 La structure répond aux spécifications de l'application de la méthode statique équivalente Présentées dans le RPA99, on peut considérer le chargement sismique comme une force statique appliquée aux nœuds maîtres des planchers. Ainsi, pour introduire cette force : Sélectionnez *Static Load Cases* dans le menu *Define***.** Cette option permet de créer les cas de chargement statique **EX** et **EY**.

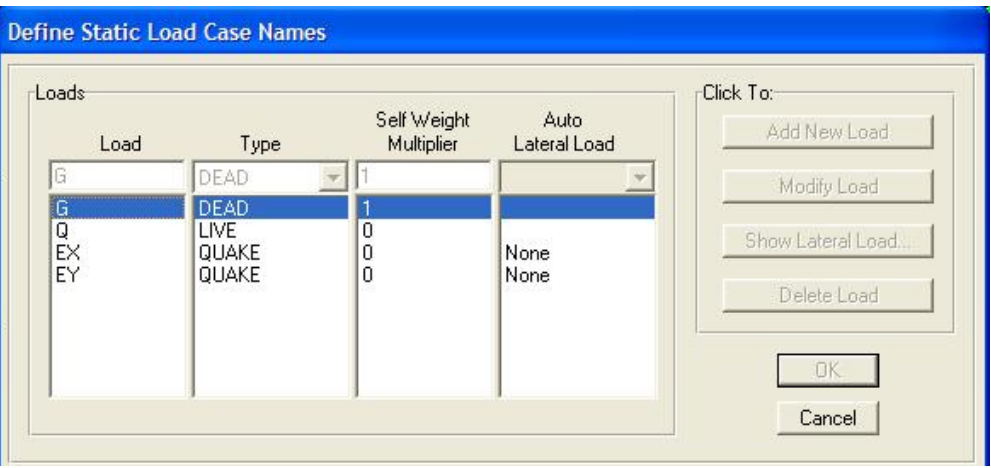

**Figure 2.6 :** Définition des charges statiques

On attribue les charges sismiques statiques équivalentes (calculer manuellement), en sélectionnant les nœuds concerné pour chaque plancher, avec le menu *Assign*, puis *Joint/point Loads* puis *Force.* Sur la fenêtre qui apparaît sur écran spécifié la charge puis affecter suivent la direction d'excitation **X** ou **Y** la valeur du chargement sismique. Dans *Options* choisir *Add to Existing Loads*

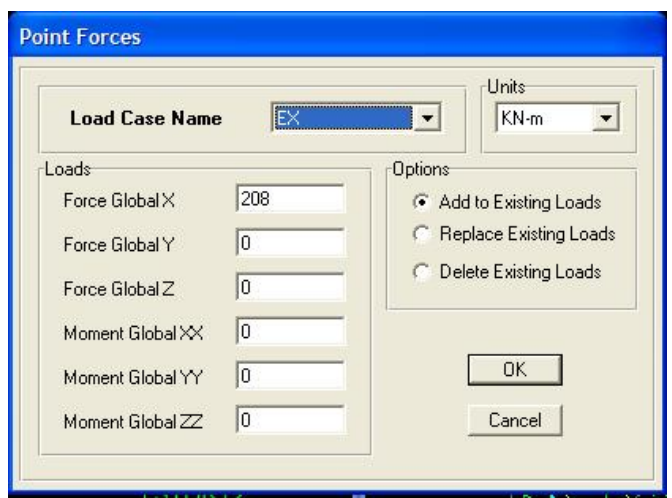

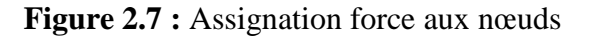

B-Méthode d'Analyse Modale Spectrale :

 Selon le RPA cette méthode est applicable dans tous les cas, et en particulier, dans le cas ou la méthode statique équivalente n'est pas permise.

 On attribue les charges sismiques par spectre de réponse avec le menu *Define*, puis *Response Spectrum Functions* et *Add New Function* (voir figure1.19) Sur la fenêtre qui apparaît sur écran, vous devez préciser selon la direction d'excitation **X** :

″**EX**″ Nom du cas de chargement par spectre de réponse dans *Spectrum Cases Name*, amortissement dans *Damping,* 

″**SPCX**″ Nom de la fonction de spectre de réponse défini précédemment et ″**9.81**″ le facteur d'échelle dans *Input Response Spectra.* Cliquer ″**OK**″ et répéter les étapes de l'opération précédente pour introduire les données relatives à la direction d'excitation **Y**. (Voir l'introduction des données sur les figures ci-dessous). A l'aide d'un sous programme appelé « paramètres RPA99 » Réf [8], [9], on peut introduire les résultats d'une fonction du spectre de réponse (l'accélération en fonction de la période). On introduit également tout les paramètres de définition du bâtiment :

**A** : coefficient d'accélération de zone. **R** : coefficient de comportement global de la structure.

**Q** : facteur de qualité. **η** : facteur de correction d'amortissement.

**ξ** : pourcentage d'amortissement critique.

**T1, T2** : périodes caractéristiques associées à la catégorie de site.

**D** : Facteur d'amplification dynamique moyen.

Le sous programme va créer un fichier texte contient les résultats, celui la on l'appel plus tard par ETABS.

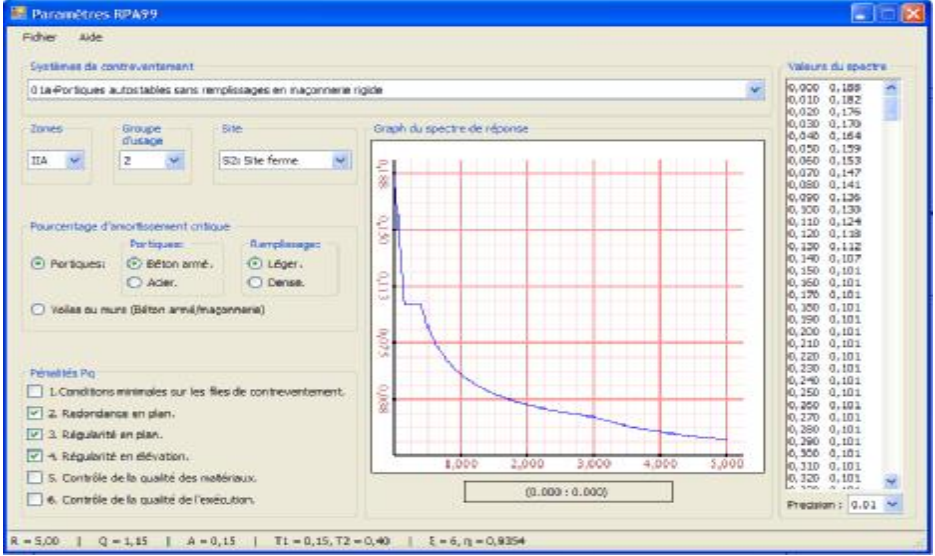

**Figure 2.8 :** interface du sous programme Paramètres RPA 99

En prend les résultats du spectre dans un fichier texte, on fait appel a ce fichier par ETABS  $\textit{Define} \rightarrow$ *Response Spectrum Functions**Add New Function**Function File/Browse* on obtient la fenêtre ci-contre en cliquant sur Display Graph :

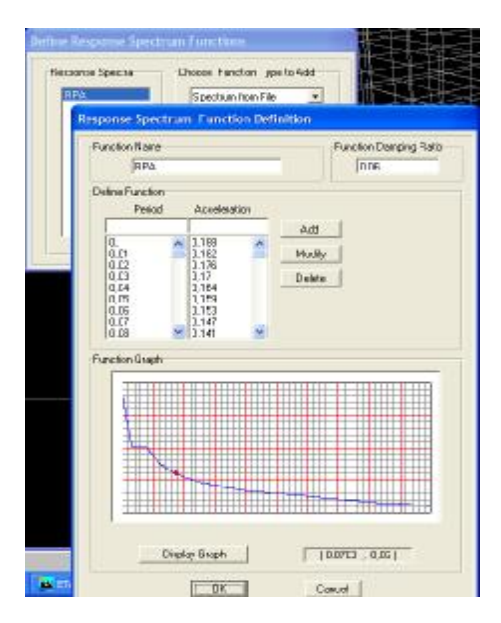

**Figure 2.9 :** spectre de réponse dans ETABS

 Ce cas de charges permet de prendre en compte la réponse modale de la structure sous un spectre de réponse appliqué à la base. Elle est basée sur la méthode de superposition modale qui est décrite par les étapes suivantes :

- Formulation des équations de mouvement couplées par le calcul de la matrice de masse, de rigidité et d'amortissement.
- Calcul des fréquences propres et modes propres.
- Calcul de la matrice de masse et de chargement généralisé*.*
- Détermination des équations de mouvement découplé*.*
- Calcul de la réponse modale*.*

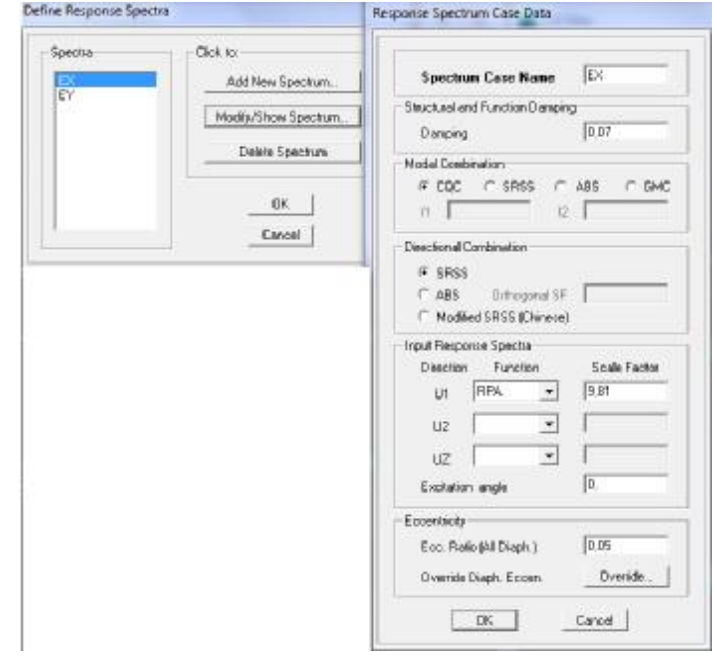

**Figure 2.10 :** Définition du Fonction du spectre de réponse

**f /** Définir les combinaisons de charges *Define Load Combinations… puis Add New* 

*Combo*... (Voir la figure1. 20)

Pour la phase de vérification les combinaisons de calcul prisent sont :

- $\bullet$  G+Q
- $1.35G+1.5Q$
- $\bullet$  G+Q $\pm$ E
- $G+O±1.2E$
- $\bullet$  0.8G $\pm$ E

**i** / Définition de la masse (voir figure 1.21)

Les masses utilisées pour le calcul dynamique de structure sont calculées par la formule

(**G** + **β** Q)/9.81 et répartissent sur les nœuds du plancher ou bien dans le centre de masse,

suivant le RPA (page 41) :

**β :** coefficient de pondération, fonction de la nature et de la durée de la charge d'exploitation Bâtiments d'habitation **β = 0.2** 

### **3- Assigner les conditions aux appuis et les diaphragmes :**

- Aller au niveau 0 (Base).
- Sélectionner *One Story.*
- **S**électionner tous les appuis avec un rectangle.
- Assigner les conditions d'appuis rigides à la base des poteaux (*Assign*  $\rightarrow$  *Joints/Points*  $\rightarrow$

# *Restraints)*.

Pour les diaphragmes aller au niveau 1 (STORY1).

Sélectionner *Similar Stories* puis sélectionner le plancher.

Assigner une contrainte de diaphragme au plancher (*Assign*  $\rightarrow$  *Shell/Area*  $\rightarrow$ 

*Diaphragm*).

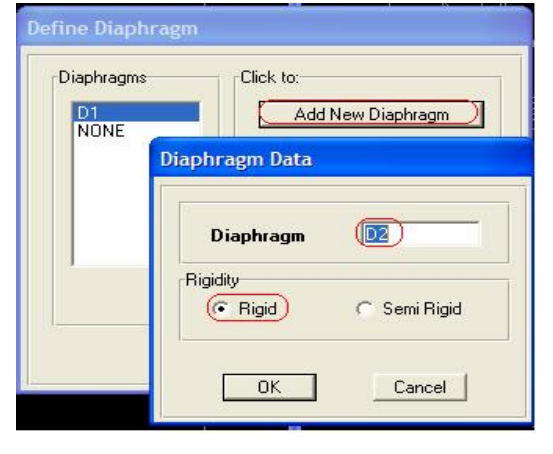

**Figure 2.11 :** Définition et assignation des diaphragmes

R

 $\frac{1}{\sqrt{2\pi}}$ 

E

X<br>O

F

 $all<sup>k</sup>$ 

# **4- Dessin du modèle :**

 Apres avoir définir tous les paramètres du bâtiment on dessine en utilisant soit le Menu *draw,* soit les icônes de l'interface du logiciel à la barre flottante situé à droite.

Pointeur utilisé pour une sélection d'élément en cliquant dessus ou par une fenêtre de sélection.

Editeur d'objet et grille par exemple : déplacement de la grille ou bien Frame en cliquant glissant dessus.

Sert à dessiner un élément Frame (Poutre ou poteau).

Permet de dessiner la dalle ou voile.

Sert à dessiner les murs.

Bouton mode de sélection.

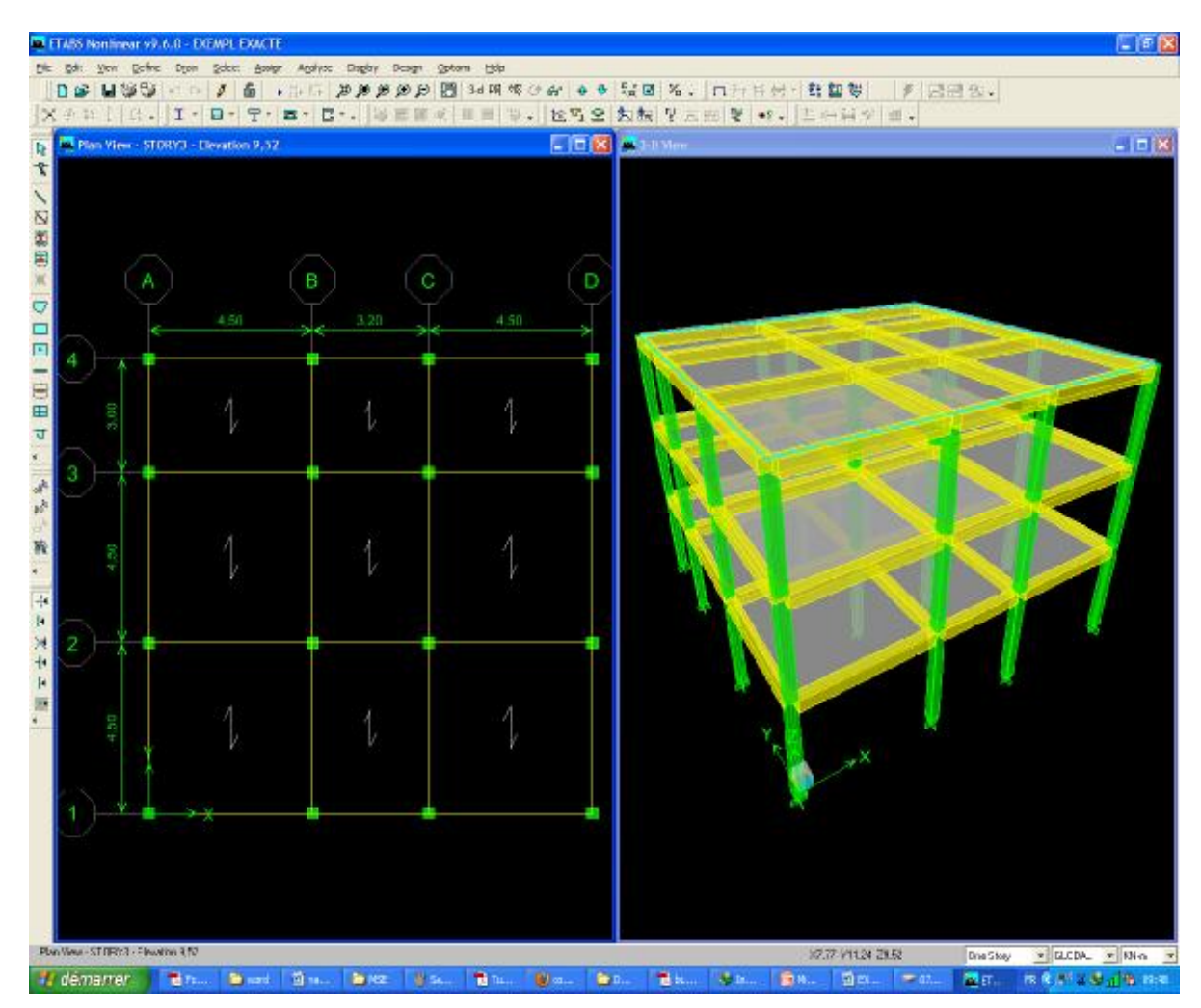

**Figure 2.12 :** Aperçu du bâtiment dans ETABS en 2D et 3D

# **5. Analyser la structure**

# **a /Spécification des options d'analyse** *Analyze* Puis *Set Analysis Options*

**b /Correction du modèle** *Analyze* et *check model* s'il y a des erreurs, vous pouvez retourner dans le module graphique et apporter les corrections nécessaires.

# **c /Exécuter l'analyse**

L'exécution du problème peut être démarrée en sélectionnant *Analyze* et *Run Analysis*.

Ou bien en appuyant sur F5 ou l'icône ...

La prochaine étape consiste à visualiser les résultats de l'analyse.

# **6. Visualisation et Exploitation des Résultats**

On présente ici quelques exemples de résultats fournis par ETABS

### **6.1. Visualisation des fichiers texte de résultats :**

 ETABS construit des tableaux contenant les résultats de l'analyse. Dans le Menu *Display en* cliquant sur *Show Tables*

Par exemple Pour notre exemple on trouve

### v **La masse modale effective dépasse 90 % pour 3 modes :**

# *M O D AL P AR T I C I P AT I N G M AS S R AT I O S*

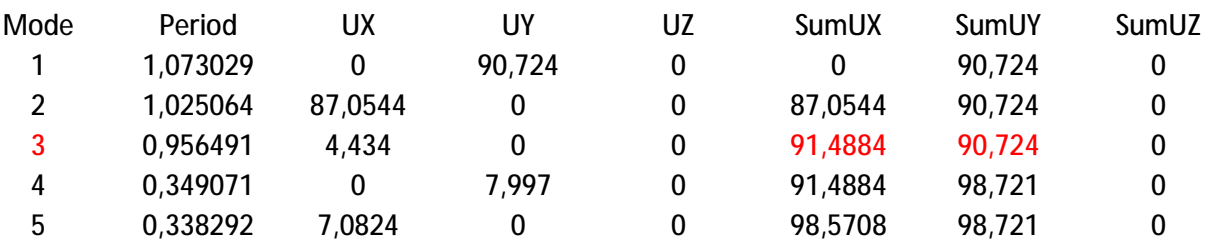

- La somme des masses modales effectives (> 90%) pour revoir, le cas échéant, le nombre de modes à retenir. (Condition du RPA99 est vérifiée pour 03 modes) Réf [7].

v **Effort tranchant sismique à la base dans le cas de la méthode modale spectrale :** *R E S P O N S E S P E C T R U M B AS E R E AC T I O N S (IN RESPONSE SPECTRUM LOCAL COORDINATES)* 

Résultats dans le sens X pour chaque mode

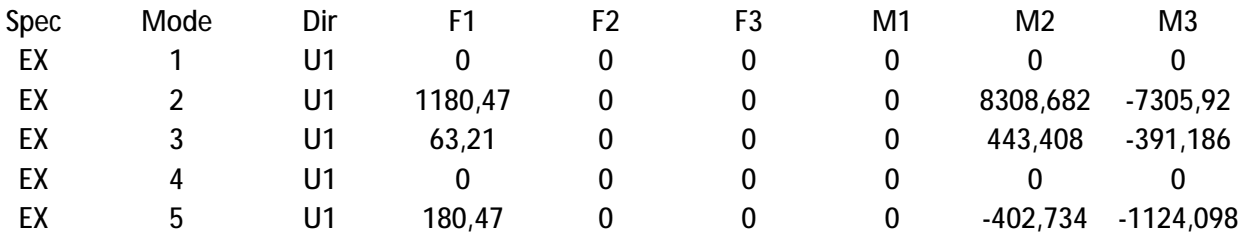

Résultats dans le sens X pour tous les modes et directions

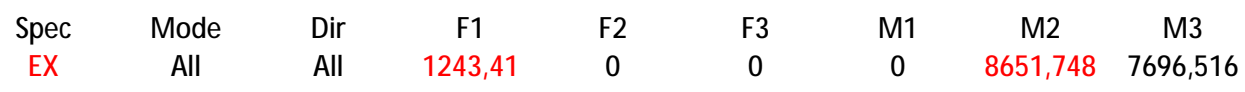

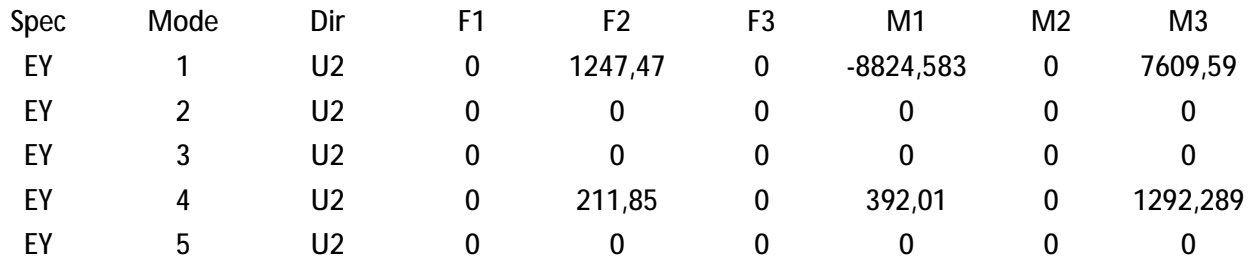

Résultats dans le sens Y pour chaque mode

Résultats dans le sens X pour tous les modes et directions

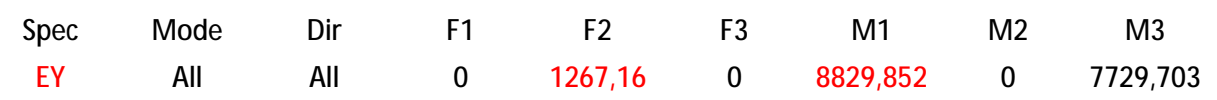

# **6.2 Résultats sur Fichiers texte**

Le menu *File***,** puis *Print tables* ensuite *analysis output* permet d'imprimer ou d'exporter les résultats désirés (Déplacement, Réaction, Forces internes,...) pour chaque cas de chargement et pour chaque élément sélectionné de la structure dans un fichier. Ces fichiers peuvent être exploités en les exportant vers **Excel de** *Microsoft Office* pour déterminer par exemple les efforts max pour le ferraillage des éléments de structures,

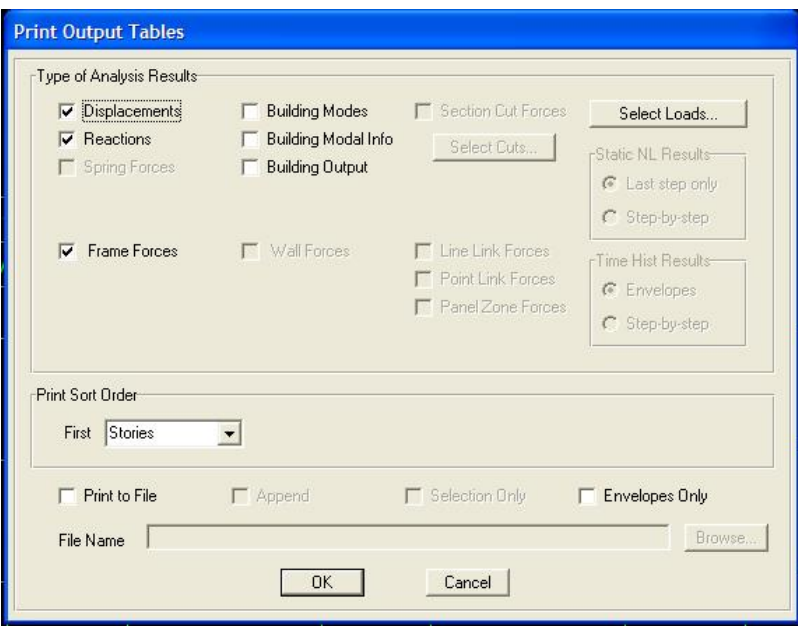

**Figure 2.13 :** Impression des tableaux de résultats

### **6.3 Visualisation des résultats graphique à l'écran**

L'interface graphique d'ETABS permet de visualiser les différents résultats sous différentes formes.

### v **Déplacements**

Avec le menu *Display*, il est possible de choisir

*Show Deformed Shape* ou bien l'icône  $\overline{r}$  dans la barre d'outils flottante à l'interface. Pour visualiser les déplacements. La fenêtre suivante apparaît :

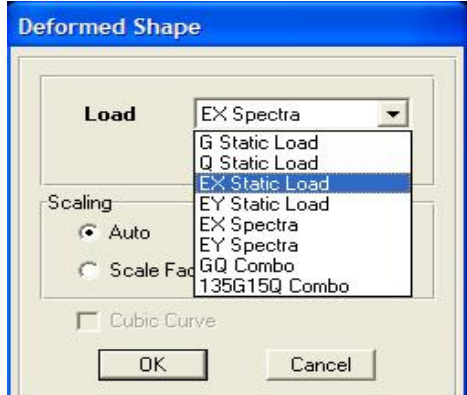

**Figure 2.14 :** Spécification du type de déformée

 Il faut spécifier le cas de chargement (charge ou combinaison de charge). L'option *Scale factor* permet de spécifier un facteur de multiplication pour le déplacement ou laisser ETABS choisir (*Auto*).

 Il est possible d'animer les déplacements. Cliquez sur *Start Animation* au bas de l'écran pour voir la structure vibrer.

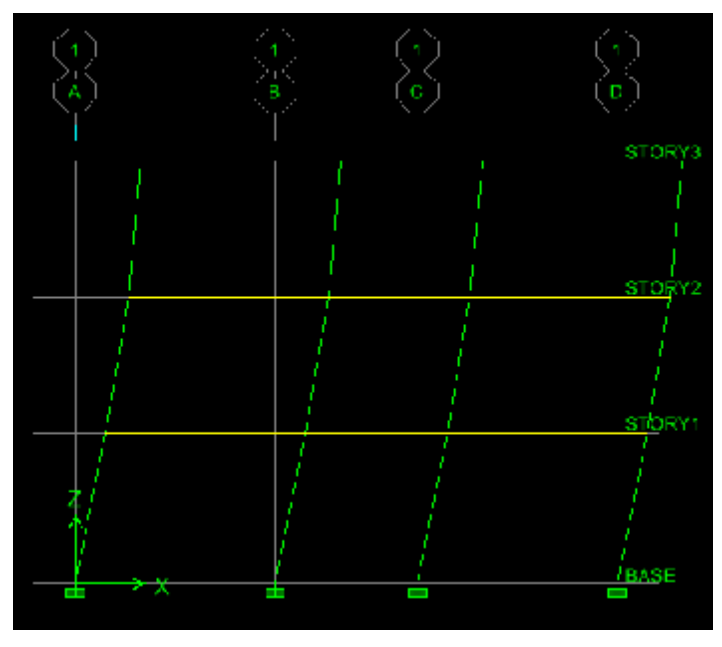

**Figure 2.15 :** La déformée suivant le spectre EX

Par exemple le déplacement suivant la direction X dans le plancher du  $3^{\text{eme}}$ étage

égale 12.35Cm

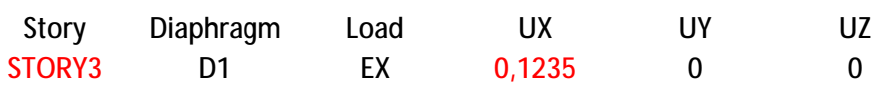

v **Les déformées modales** peuvent être visualisées en sélectionnant, cette fois, la 斉 section *Show Mode Shape* dans le menu *Display.* Ou bien l'icône

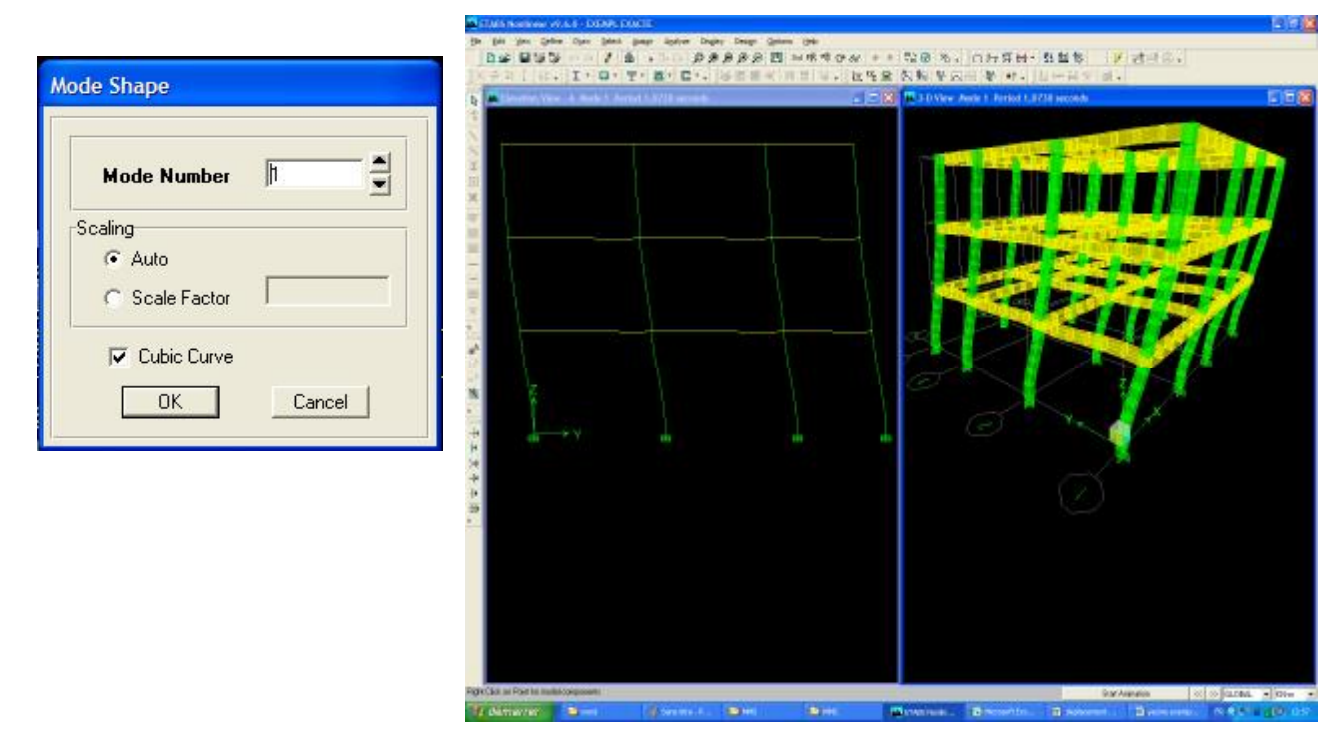

**Figure 2.16 :** La Déformée modale selon le mode 1

### v **Les Réactions**

Le menu *Display* permet d'afficher les réactions avec l'option *Show Member Forces/Stresses Diagram* puis *Support/Spring Reactions* suivant le cas de charges désiré. Les réactions seront affichées sur les appuis. On peut imprimer cette vue avec le menu *File* et *Print Graphics.* 

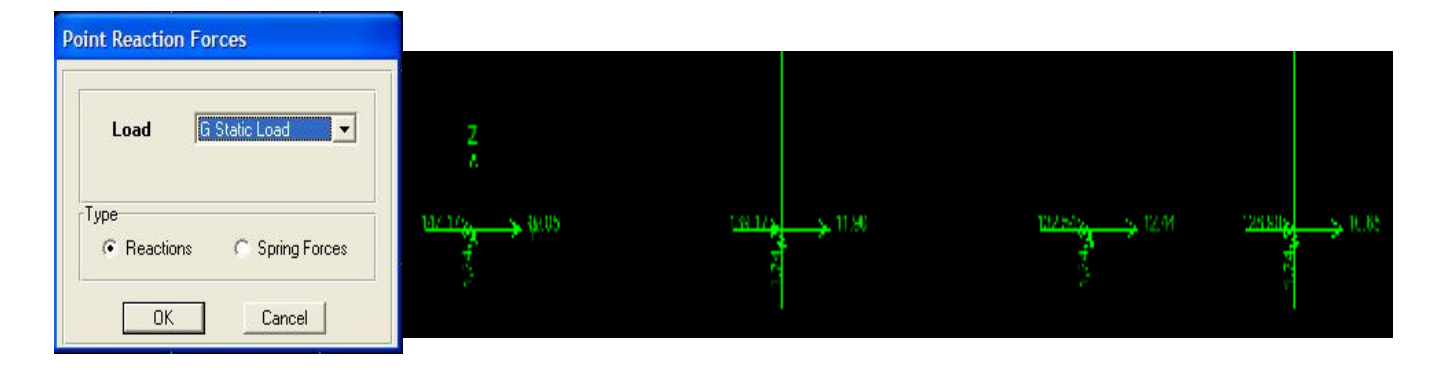

**Figure 2.17 :** Effort de réactions suivant G

#### v **Efforts Internes**

 Le menu **Display** permet d'afficher les forces internes avec *Show member Forces/Stresses Diagram* et *Frame/Pier/Sppandrrel Forces*. Sélectionner sur la fenêtre qui apparaît sur votre écran la combinaison de charge et l'effort désiré dans *Load* et *component* respectivement**.** Pour améliorer l'affichage modifier *Scale factor* et pour visualiser les valeurs sur le diagramme cocher la case *Show values on Diagram* de *options.*

L'option *Axial Force* permet d'afficher le diagramme des efforts normaux. L'option *Shear 2-2* et *3-3* permet d'afficher le diagramme des efforts tranchants dans les directions *2-2* et *3-3*. L'option *Moment 3-3* et *2-2* affiche le diagramme des moments fléchissant dans les directions *3-3* et *2-2.* 

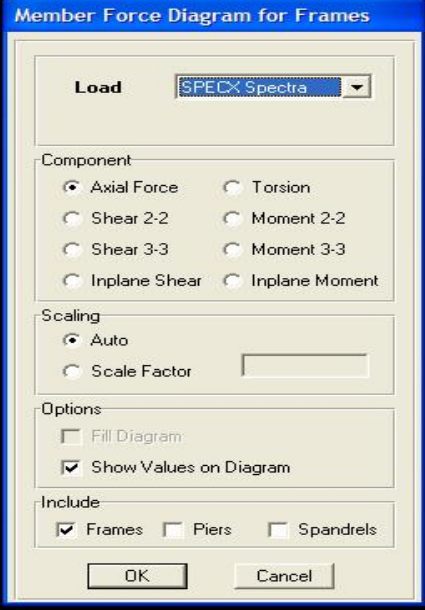

### **Figure 2.18 :** Spécification et choix de l'effort à montrer

Note : La signification 2-2 ou 3-3 est par rapport au système référentiel

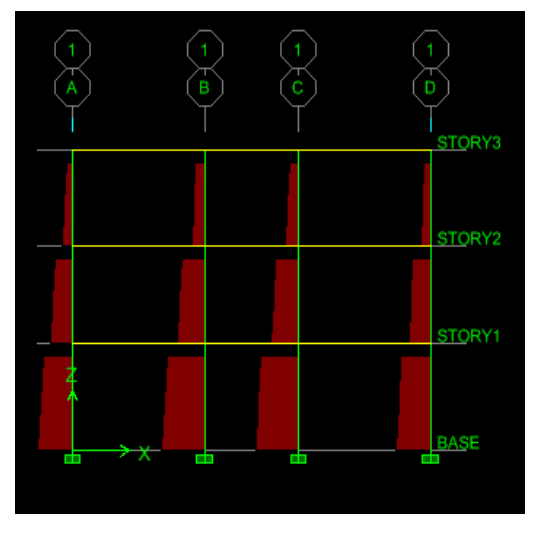

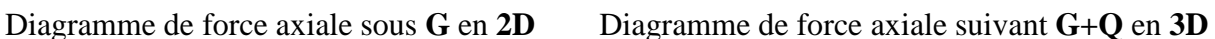

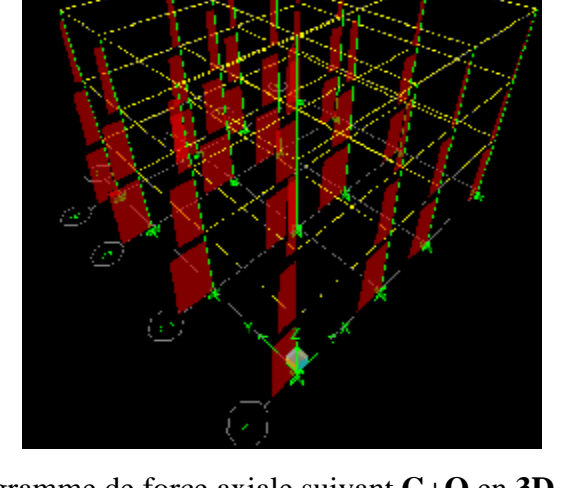

**Figure 2.19 :** Représentation graphique de résultat par choix de l'effort interne ou combinaison de charge

 Pour lire les valeurs de l'effort sur un élément, il suffit de le sélectionner en cliquant sur le bouton droit de la souris puis à gauche, voir la figure ci-contre

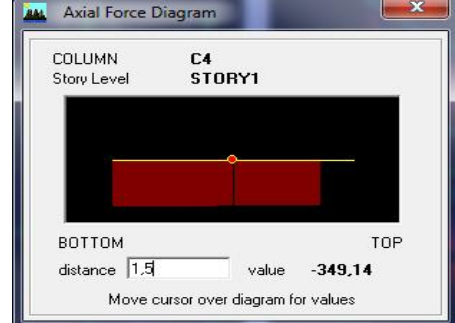

**Figure 2.20 :** lecture de valeur de l'effort pour un élément sélectionné

 On peut lire la valeur de l'effort en bougeant le curseur (point rouge) sur le diagramme ou bien en précisant manuellement la distance dans la case correspondante.

# **7. Démarrage d'une Autre Analyse**

 Lorsque l'analyse est effectuée, l'ETABS "verrouille" le modèle. Ainsi, pendant toute l'étape de visualisation des résultats, il est impossible de modifier le modèle (géométrie, connectivité, matériaux, appuis, charges, etc.…). L'icône de verrouillage dans la barre d'outils en haut de l'écran, est fermée Pour apporter des modifications au modèle, il faut le déverrouiller en cliquant sur cette icône. Dans ce cas, tous les résultats d'analyse seront détruits. Une fois déverrouillé, une autre méthode pour la destruction des résultats de l'analyse consiste à cliquer sur *Delete Analysis Files* au menu *File* ainsi le modèle peut être édité et une autre analyse peut être effectuée.

# **Exemple 2 : Etude statique d'un portique métallique A**

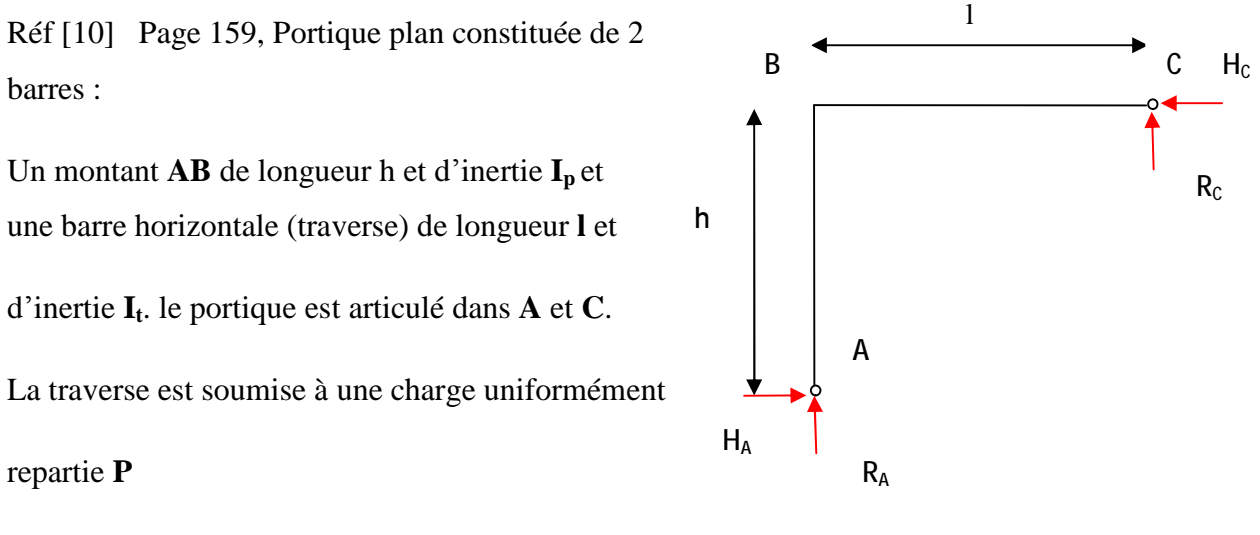

 **Figure 2.23 :** portique plan articulé

Relations pour le calcul manuel :

 $R_A = p \frac{l}{B} \frac{4k+5}{k+1}$  tel que :  $k = \frac{I_2}{I_1} \frac{h}{l}$  $R_C = p \frac{l}{8} \frac{4k+3}{k+1}$  $H_A = H_C = \frac{Pl^2}{8h(h+1)}$  $M_B = -H_A h$ ,  $M_{max} = \frac{R_C^2}{2R}$ ,  $f = \frac{M_{max}}{R}l^2$ Application numérique :  $h = 4m$ ;  $l = 5m$ ;  $P = 21$  KN/m;  $I_p = 22930$  cm<sup>2</sup>;  $I_t = 23130$  cm<sup>2</sup>  $K = 0.807$ Resultants:  $R_A = 59.76$  KN  $R_C = 45.23$  KN  $H_A = H_C = 9.07$  KN  $M_B = -36.31$  KN.m  $M_{max} = 48.72$  KN.m  $f = 0.02$  m.

### Démarches pour dessiner un portique métallique dans ETABS

- 1- Démarrer de l'ETABS et choisir les unités par défaut KN.m.
- 2- Commencer un nouveau modèle et choisir **«** *No »*.
- 3- Définir la grille horizontale :
	- Deux (02) lignes dans la direction X avec un espacement de 5 m
	- Un (01) ligne dans la direction Y.

4- Définir le nombre et la hauteur d'étage ; Un (01) seul étage avec une hauteur de 4m. Cliquer l'option *grid only* puis *ok* pour valider 5- Sélectionner le menu *Define…Frame section* puis *Import/Wide Flange*, dans le répertoire l'ETABS, existe une bibliothèque là ou on trouve un fichier de l'extension « pro » nommé < *Euro>* contient les profilées métalliques européennes, choisir dans la liste figuré **HEA320** pour le montant et **IPE400** pour la traverse. (Fig2.24).

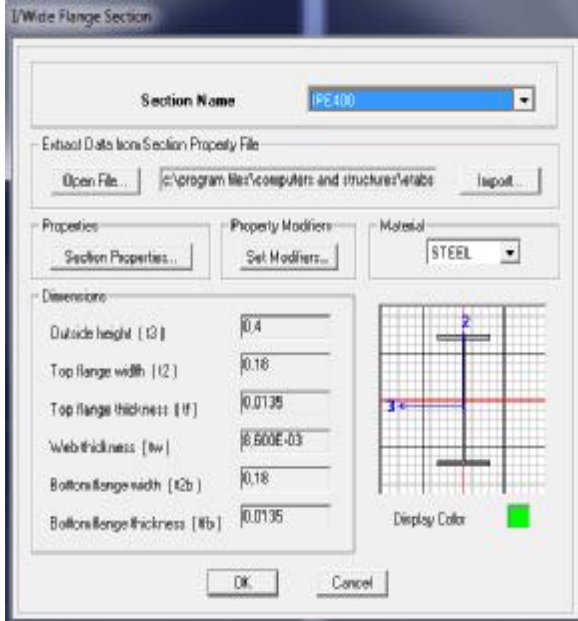

 **Figure 2.24 :** Importation d'un profile métallique a partir de la bibliothèque d'ETABS

6- Avec une des icônes dessiner les profilées.

7- Toujours avec le menu *Define* aller au *Static Load Cases,* définir une nouvelle charge **P** et lui assigner le coefficient (o) et éliminer tout autre charge avec l'option *Delete Load*.

8- Sélectionner la traverse et aller au menu *Assign….Frame/Line Loads…Distributed* afin d'entrer la valeur de la charge **P** (Fig2.25)

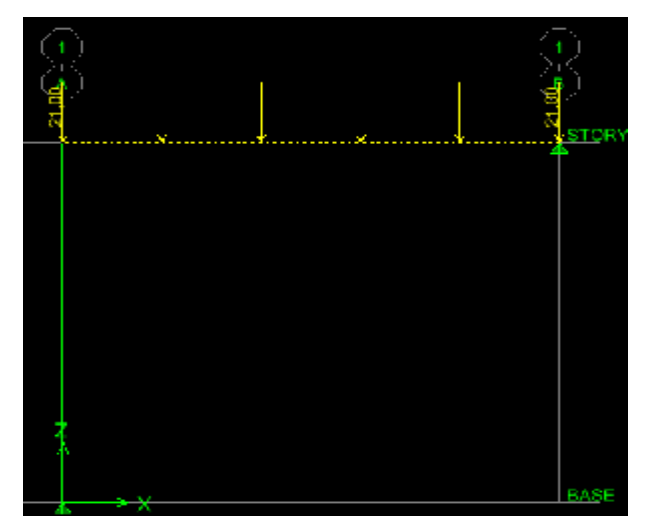

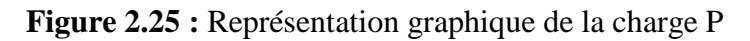

9 – Définir et assigner les appuis : Après avoir sélectionné les appuis cocher sur les translations suivant les trois directions et les rotations suivant X et Z pour les définir comme articulations.

10- Au menu Analyse choisir le plan XZ et décocher *Dynamic Analysis.*

11- Lancer l'analyse.

# Résultats d'analyse d'ETABS

12- Visualiser graphiquement les résultats des moments et les réactions : Aller au menu *Display….Show Member Forces/Stress/Diagram…*

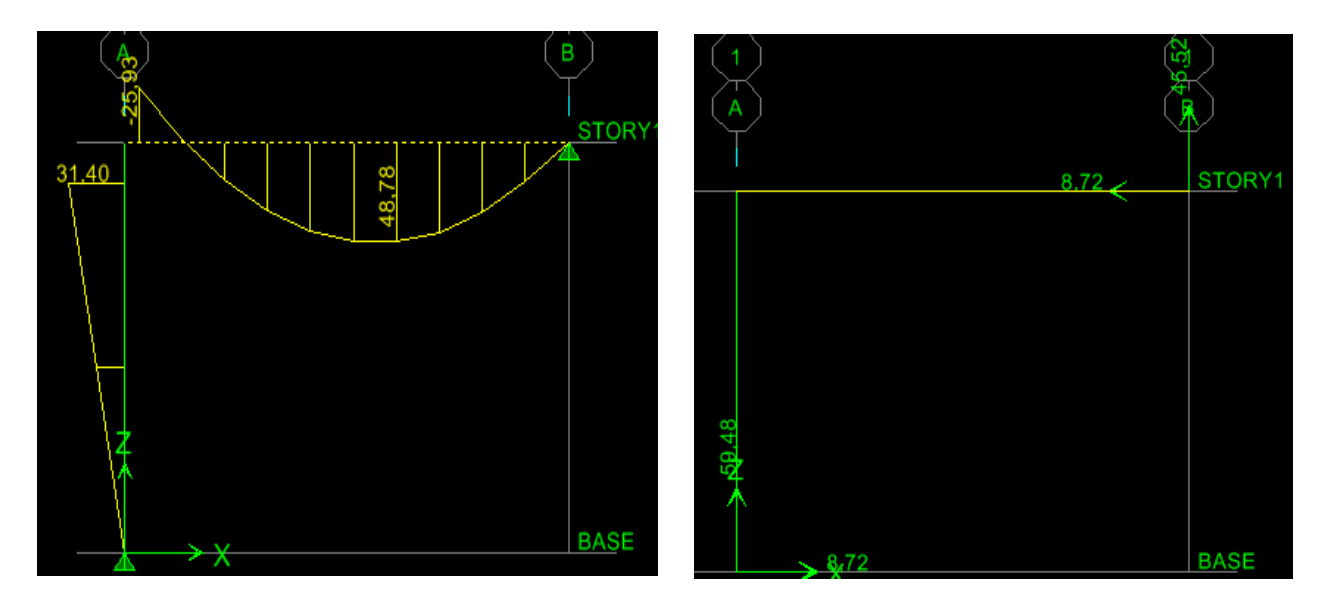

**Figure 2.26 :** Visualisation graphique des moments et réactions d'appuis

13- Sélectionner la poutre avec le bouton gauche de la souris puis cliquer sur le bouton droit la figure ci-dessous s'affiche

Dans cette figure en peut lire les valeurs de la charge repartie, les réactions, effort tranchant, moment max, la flèche sur la traverse.

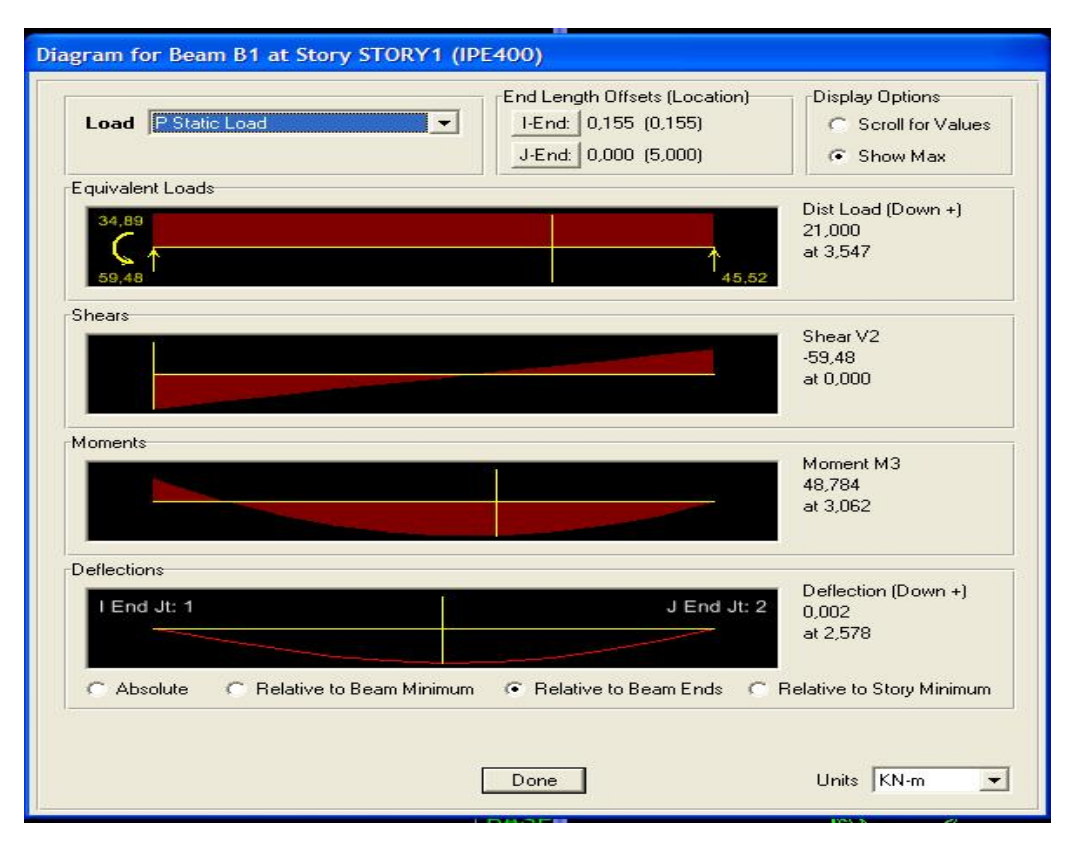

**Figure 2.27 :** visualisation graphique des résultats sur la traverse

14- Visualiser sous forme de tableau les résultats : Dans le Menu *Disply En* cliquant sur *Show tabeles.* Par exemple l'obtention des résultats des réactions sous forme de tableau :

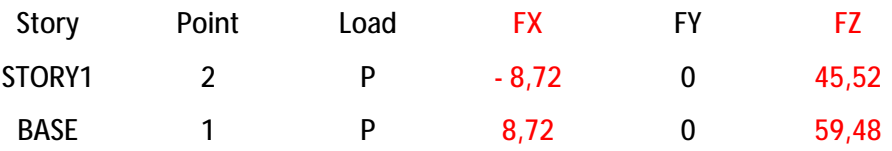

### Comparaison entre les résultats d'ETABS et le calcul manuel

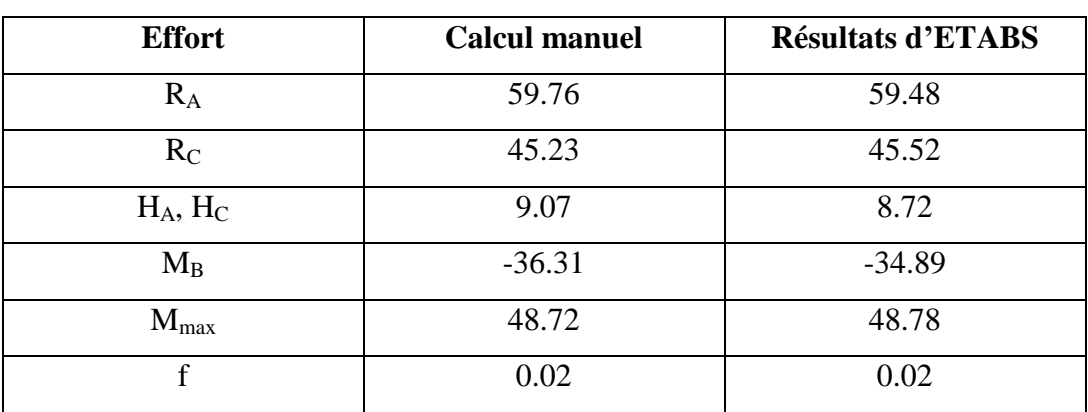

# **Exemple 3 : Etude statique d'un portique en béton armé**

Réf [10] : Exemple (c) Page 170

**A.N** : Pour le calcul avec le logiciel adoptant les sections suivantes :

Poteaux (30x30)Poutre (30x40)

 $P = 30$  KN

 $BC = 5 m$ 

 $AB = CD = 3 m$ 

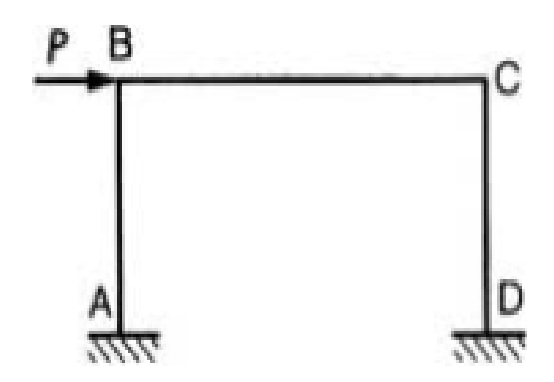

 **Figure 2.28 :** portique plan soumis a la force P

Tableau comparatif

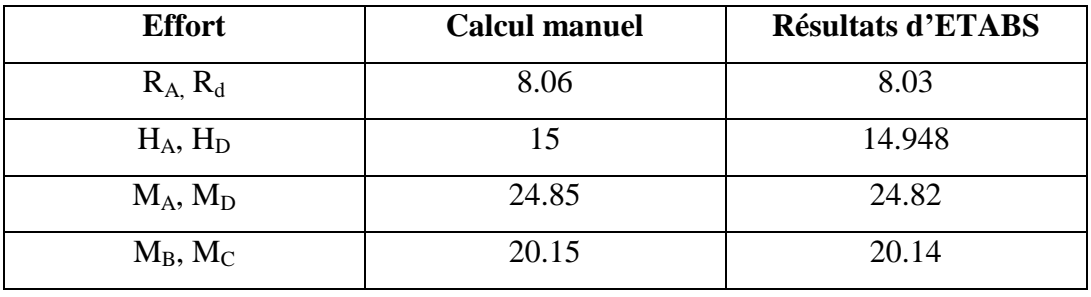

# **Exemple 4 : Etude statique d'un portique métallique B**

Réf [11] C2-060 Page 63.

Poteaux IPE500 Traverse IPE400

 $P=75$  KN  $AE=16$  m

φE

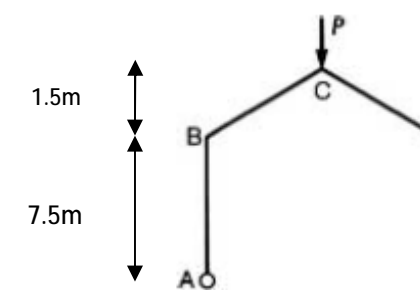

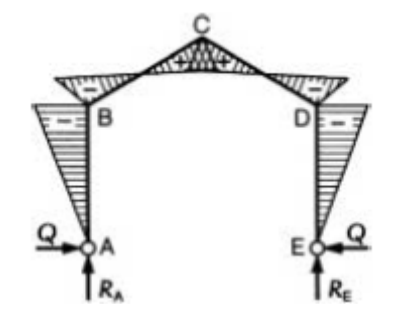

**Figure .2.29 :** Portique à une travée, symétrique, à deux rampants et béquilles verticales sur deux articulations

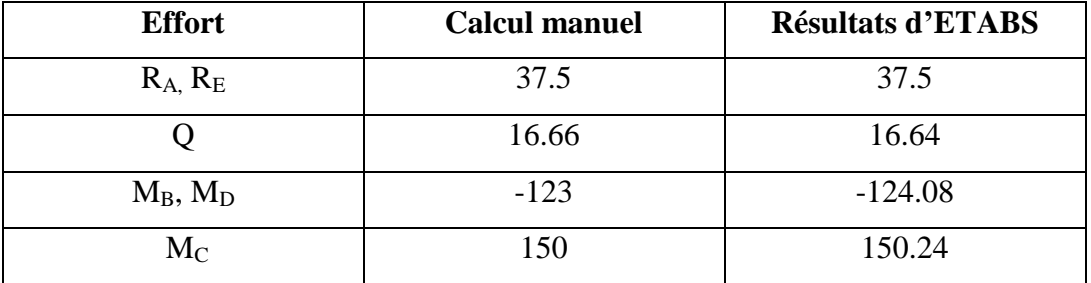

# Tableau comparatif

# Commentaire :

 D'après ces trois derniers exemples, il est évident qu'ETABS effectue une analyse statique qui consiste à calculer les sollicitations appliquées dans les éléments structuraux (moment, effort tranchant et effort normal) et les déformations globales de la structure entière et les déformations localisées de chaque élément. Les résultats du calcul manuel et ceux calculés par ETABS sont très proches, alors nous pensons que la phase de saisie des données a été bien menée. On peut aussi noter que la phase de saisie des données pour les ossatures plane est longue donc c'est un inconvénient, on a souhaité avoir une bibliothèque de ce type d'ossatures les plus courantes, comme ça l'utilisateur choisis celle qui lui convient et gagne sur le temps de saisie.

# **1. INTRODUCTION**

Dans ce chapitre, nous présentons les techniques d'analyse offertes à l'utilisateur du logiciel ETABS. Nous commençons par les méthodes d'analyse statique, ensuite nous exposons les méthodes d'analyse dynamique. Pour éviter de recopier les textes intégraux de la littérature spécialisée en mécanique des structures (Statique et Dynamique), notre présentation va être brève, elle se limitera aux définitions des notions et principes de chaque technique. Pour plus de détails, le lecteur sera orienté vers les ouvrages que nous avons consultés.

 En lisant le manuel de ETABS ayant pour titre « *Welcome to ETABS* » Réf [3], dans son chapitre 5 (intitulé en anglais : *ETABS Analysis Techniques*), on y trouve la liste des méthodes offerte par ce logiciel ; il s'agit des techniques suivantes :

Analyse statique linéaire, analyse modale, analyse par spectre de réponse, analyse P-Delta et l'analyse non linéaire.

### **2. METHODES D'ANALYSE STATIQUE D'ETABS**

### **2.1 Analyse Statique Linéaire (***Linear Static Analysis***)**

### **2.1.1 Texte traduit du manuel d'ETABS**

 Une analyse statique linéaire est automatiquement créée pour chaque cas de charge qui est défini. Les résultats de différents cas de charge peuvent être combinés les uns avec les autres et avec d'autres cas linéaires d'analyse, tels que des analyses du spectre de réponse.

 La non-linéarité géométrique et matérielle n'est pas considérée dans l'analyse statique linéaire, sauf que l'effet de l'analyse initiale de P-Delta est inclus dans chaque cas de charge statique. Par exemple, si une première analyse de P-Delta pour la charge de pesanteur est définie, les flèches et les moments seront augmentés pour des cas latéraux de charge statique. Des cas linéaires de charge statique peuvent encore être combinés quand une première analyse de P-Delta a été exécutée, puisque la charge initiale de P-Delta est la même pour tous les cas de charge statique et de réponse-spectre.

### **2.1.2 Définition de la Technique** Réf [12]

 Un calcul statique linéaire permet de déterminer le champ de déplacement, les réactions aux appuis, les efforts internes aux nœuds et le champ de contraintes qui existent dans une structure soumise à divers chargements statiques. Pour cela, ETABS admet plusieurs hypothèses implicitement :

 **-** Comportement élastique linéaire des matériaux : loi de Hooke, de proportionnalité linéaire entre les contraintes et les déformations, ou entre les sollicitations (efforts) et les déplacements, est adoptée.

 **-** Petites déformations par rapport aux dimensions de l'élément (barre,…)

 **-** Petites rotations.

 Une analyse statique linéaire est basée sur la méthode des déplacements qui consiste à satisfaire les forces d'équilibre et de comptabilités des déplacements de chaque nœud du modèle de la structure. Afin de réaliser l'analyse complète de la structure, la matrice de rigidité est obtenue par la superposition des contributions des différentes rigidités des barres et des éléments constituant la structure. Le vecteur force est composé des charges externes réparties aux nœuds de la structure. Le système d'équation à plusieurs inconnues (déplacements) ainsi obtenu est résolu en utilisant la méthode de décomposition de Cholesky qui est bien adaptée pour ce type de problèmes.

### **2.2 Analyse P-Delta initiale (***Initial P-Delta Analysis***)**

### **2.2.1 Texte du manuel d'ETABS**

 L'option d'analyse initiale de P-Delta explique l'effet d'une grande charge compressive ou de tension sur la rigidité transversale des membres dans la structure. La compression réduit la rigidité latérale, et la tension augmente. C'est un type de non-linéarité géométrique connu comme effet de P-Delta. Cette option est particulièrement utile pour considérer l'effet des charges de pesanteur sur la rigidité latérale des fondations, selon les exigences de certains codes de dimensionnement.

 L'analyse initiale P-Delta dans ETABS considère l'effet de P-Delta d'un état chargé simple sur la structure. Cette charge peut être spécifiée de deux manières :

- Comme combinaison spécifique des cas de charge statique ; ceci s'appelle la combinaison de charge de P-Delta. Par exemple, ceci peut être la somme d'un cas de charge permanente plus une fraction d'un cas de charge de phase. Cette approche exige d'une solution itérative pour déterminer l'effet de P-Delta sur la structure.

- Comme une charge d'étage-par-étage sur la structure calculée automatiquement de la masse à chaque niveau. Cette approche est approximative, mais n'exige pas une solution itérative.

 Quand vous demandez une analyse initiale de P-Delta, elle est exécutée avant tout analyse linéaire statique, modale, spectre de réponse, et analyses de temps-histoire dans la même exécution d'analyse ; l'analyse initiale de P-Delta n'exerce aucun effet sur des analyses statiques non linéaire. L'analyse initiale de P-Delta modifie essentiellement les caractéristiques de la structure, affectant les résultats de toutes les analyses exécutées par la suite. Puisque la charge causant l'effet de P-Delta est la même pour tous les cas d'analyse linéaire, leurs résultats peuvent êtres superposés dans des combinaisons de charges.

 L'analyse initiale de P-Delta peut également être employée pour estimer les charges de flambement dans un bâtiment en exécutant une série d'analyses, augmentant chaque fois l'importance de la combinaison de charge de P-Delta, jusqu'à ce que le flambement soit détecté (une fois le programme détecte que la flambement s'est produit, l'analyse est terminée et aucun résultat n'est produit). Les contributions relatives de chaque cas de charge statique à la combinaison de charge de P-Delta doivent être maintenues les mêmes, en tenant compte de

tous les facteurs de proportionnalité de cas de charge par le même pourcentage entre les déroulements.

 En conclusion, les codes du bâtiment identifient typiquement deux types d'effets de P-Delta : le premier en raison du balancement global de la structure et le deuxième en raison de la déformation du membre entre ses extrémités. ETABS peut modéliser à la fois ces deux comportements. On lui recommande que l'ancien effet soit expliqué dans l'analyse en employant l'option initiale de P-Delta, et que le dernier effet soit expliqué dans la conception par l'utilisation le moment-rapport optique applicable de codes du bâtiment factorise. Les post processeurs de conception dans ETABS fonctionnent de cette manière.

### **2.2.2 Définition de la Technique** Réf [12]

 L'analyse P-Delta, également connue sous le nom d'analyse au second ordre, permet de prendre en compte les effets des charges verticales appliquées aux poteaux, notées P, sur le comportement globale en flexion de la structure entière. Cette analyse est peu importante pour l'étude d'une structure non élancée ou à faible nombre de niveau (< 5 à 10), mais pour les bâtiments à grand nombre d'étages (immeubles) elle ne peut être négligée. On signale que l'analyse P-DELTA est particulièrement utile pour la considération des effets de la gravité sur la rigidité latérale des structures, comme exigent certains codes.

 ETABS utilise un algorithme de calcul simple et efficace basé sur la formation du vecteur force en fonction des déformations subis par la structure en gardant la matrice de rigidité constante, les étapes de calcul se résument comme suit :

**-** Calcul des déformations pour le cas de charge initiale.

**-** Calcul des charges secondaires dues aux déplacements des nœuds associés aux efforts normaux. Ces nouveaux vecteurs de charges sont ajoutés aux vecteurs de charges initiales.

**-** Calcul des déformations et des efforts internes avec la même matrice de rigidité sous l'effet du vecteur force corrigé.

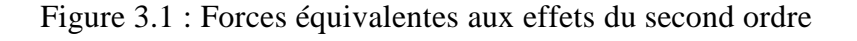

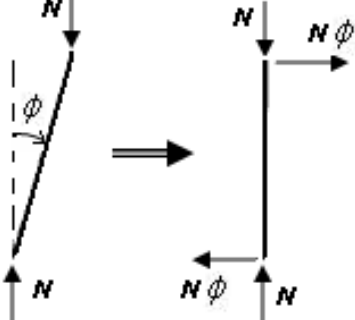

### **2. 3 Analyse Statique non Linéaire (***Nonlinear Static Analysis***)**

### **2.3.1 Texte traduit du manuel d'ETABS**

L'analyse statique non linéaire dans ETABS offre une série de possibilités, incluant :

- La non linéarité du matériau dans les poutres et les colonnes.
- Espace non linéaire, attaches, et comportement de plasticité dans les nœuds.
- Non-linéarité géométrique, y compris les grands fléchissements et les effets de P-Delta.
- Analyse par accroissement de construction.
- Analyse statique '*pushover'*.

 Des cas non linéaires multiples d'analyse statique peuvent être définis. Chacun considère un type simple de chargement, spécifique comme une combinaison des cas de charge statique linéaire, des charges d'accélération, et des formes de mode de vibration. Les charges sont appliquées par accroissement dans un cas d'analyse.

 Le type de charge peut être appliqué sous contrôle de charge ou contrôle du mouvement. Le contrôle de la charge est employé pour appliquer une amplitude connue de cette dernière, comme serait exigée pour la charge de pesanteur dans une analyse de construction par accroissement. Le contrôle du mouvement applique la charge avec une variable magnitude pour réaliser un déplacement spécifique, comme serait nécessaire dans une analyse *pushover*.

 L'analyse statique non linéaire est indépendante de tous les autres cas d'analyse, sauf que des formes précédemment calculées peuvent être employées pour définir le modèle de charge.

# **2.3.2 Définition de la Technique** Réf [12]

 Dans un calcul non-linéaire en tenant compte du non linéarité géométrique. L'algorithme de cette analyse est basé sur la correction géométrique de la matrice de rigidité et du vecteur des charges en même temps. Ce type d'analyse est généralement adapté aux structures susceptibles de se déformer d'une manière appréciable sous l'effet des charges qui leurs sont appliqués. Les étapes de calcul sont les suivants :

**-** Les déplacements dus aux charges appliquées sont calculés.

**-** Des corrections basées sur la géométrie déformée sont alors apportées aux matrices de rigidité des éléments et une nouvelle matrice globale est reconstruite.

- Les vecteurs de charges sont révisés pour inclure les effets secondaires de ces déplacements.
- Le nouveau système d'équation est résolu pour donner de nouveaux déplacements.

**-** Les efforts internes sur les éléments et les réactions d'appuis sont alors calculées à partir de ces nouveaux déplacements.

**-** L'algorithme étant itératif, l'utilisateur peut spécifier le nombre d'itérations requis sachant que le temps d'exécution augmente avec le nombre d'itérations.

### **3. METHODES D'ANALYSE DYNAMIQUE D'ETABS**

### **3.1 Analyse Modale (***Modal Analysis***)**

### **3.1.1 Texte traduit du manuel d'ETABS**

 L'analyse modale permet le calcule des modes de vibration pour une structure. Elle est basée sur les rigidités des éléments et des masses actuels. Ces modes peuvent être employés pour étudier le comportement d'une structure. Ainsi ils sont exigés comme base pour des analyses suivantes d'histoire de spectre et de temps de réponse.

 Deux types d'analyse modale sont disponibles : analyse de vecteur propre et analyse de Ritz-vecteur. Seulement un type peut être employé dans un cas simple d'analyse.

 Source de masse : Pour calculer les modes de vibration, un modèle doit contenir la masse. La masse peut être déterminée et assignée dans ETABS en utilisant l'unes des approches suivantes :

 ETABS détermine la masse de bâtiment sur la base des masses d'objet d'individu (définies dans la tâche de propriétés) et de toutes les masses additionnelles que l'utilisateur spécifie. C'est l'approche de défaut.

- ETABS détermine la masse à partir d'un cas de charge que l'utilisateur spécifie.

- ETABS détermine la masse sur la base des masses d'individu, toutes masses additionnelles que l'utilisateur assigne, et tout cas de charge que l'utilisateur spécifie, qui est une combinaison des deux premières approches.

 Typiquement, les masses sont définies dans chacun des six degrés de liberté. Cependant, ETABS a une option qui accorde seulement la masse de translation assignée dans les directions globales de X et d'axes des ordonnées et les moments de l'inertie de masse de rotation assignés autour de l'axe global Z à considérer dans l'analyse. Cette option est utile quand la dynamique verticale ne doit pas être considérée dans un modèle. En outre, une option existe
pour toutes les masses latérales qui ne se produisent pas à un niveau d'étage, consiste à mettre en bloc l'ensemble au niveau d'étage ci-dessus et le niveau d'étage au-dessous de l'endroit de masse. Cette approche est principalement utilisée pour éliminer le comportement dynamique hors du plan des murs s'étendant entre niveaux d'étage.

#### **3.1.2 Définition de la méthode d'analyse modale** Réf [12]

 L'analyse modale permet de déterminer les modes et fréquences propres des structures, Puisqu'il n'existe aucune force extérieure, les fréquences naturelles et les modes propres sont directement fonction de la rigidité et de la distribution des masses de la structure. Par conséquent, le résultat du calcul des fréquences et des modes propres peut varier considérablement en fonction de la modélisation des masses.

#### **3.1.3 Définition de la technique d'analyse par vecteurs propres** (*Eigenvector Analysis*)

 Réf [3]. L'analyse de vecteur propre/valeur propre détermine les formes de mode de vibration libre et les fréquences du système. Ces modes naturels offrent un excellent aperçu du comportement de la structure. Ils peuvent également être utilisés comme base pour le spectre de réponse ou des analyses d'histoire du temps, bien que des vecteurs de Ritz soient vivement recommandés dans ces buts.

 Les modes de vecteur propre sont identifiés par des nombres de 1 à n dans l'ordre que les modes qui sont trouvés par le programme. Spécifiez le nombre de modes, N, pour être trouvé, et le programme cherchera les bas N modes de fréquence (la plus longue période).

 La valeur propre est le carré de la fréquence circulaire. L'utilisateur spécifie une fréquence de répétition (fréquence circulaire /  $(2\pi)$ ) dans la gamme pour laquelle chercher les modes. Des modes sont trouvés par ordre de fréquence croissante, et bien qu'à partir de la valeur de zéro par défaut soit approprié pour la plupart des analyses dynamiques, ETABS permet à l'utilisateur de spécifier un départ (décalage de fréquence) ; ceci peut être utile quand votre bâtiment est soumis à une entrée de fréquence plus élevée, telle que les machines vibrantes.

 ETABS offre également une option pour le calcul des modes de la masse résiduelle (la masse l'absente) pour les analyses de dimensionnement. De cette façon, ETABS essaye de rapprocher le comportement à haute fréquence quand le rapport de masse de participation pour une direction donnée de charge d'accélération est moins de 100%.

#### **3.1.4 Définition de la technique d'analyse par vecteurs de Ritz (***Ritz-Vector Analysis***)**

 Réf [12]. ETABS offre la capacité d'employer la technique sophistiquée de Ritz-vecteur pour l'analyse modale. La recherche a indiqué que les formes naturelles des modes de vibration libre ne sont pas les meilleures bases pour une analyse de superposition modale des structures soumises aux charges dynamiques. Il est démontré que les analyses dynamiques basées sur des vecteurs charge-dépendants de Ritz, donnent des résultats plus précis que l'utilisation du même nombre de formes de mode de valeur propre/vecteur propre.

Les vecteurs de Ritz donnent d'excellents résultats parce qu'ils sont produits en considérant la distribution spatiale du chargement dynamique. L'utilisation directe des formes naturelles de mode néglige cette information importante.

 Chaque mode de vecteur Ritz, comprend une forme et une fréquence de mode. Quand un nombre suffisant de modes de vecteur Ritz ont été trouvés, certains d'entre eux peuvent étroitement rapprocher des formes et des fréquences naturelles du mode. Généralement cependant, les modes de vecteur Ritz ne représentent pas les caractéristiques intrinsèques de la structure de la même manière que les modes naturels le font parce qu'ils sont biaisés par les vecteurs de charge du départ.

 Semblable aux modes naturelles, spécifiez le nombre de modes de Ritz à trouver. En outre, spécifiez les vecteurs de charge du départ, qui peuvent être des charges d'accélération, des cas de charge statique, ou des charges non linéaires de déformation.

## **3.2 Analyse par Spectre de Réponse (***Response Spectrum Analysis***)**

## **3.2.1 Texte traduit du Manuel d'ETABS** Réf [3]

 Pour des analyses du spectre de réponse, l'accélération du sol de tremblement de terre dans chaque direction est donnée comme courbe digitalisée de spectre de réponse de réponse pseudo-spectrale d'accélération en fonction de la période de la structure. Cette approche cherche à déterminer la réponse maximum probable plutôt au plein temps de l'histoire.

 ETABS exécute l'analyse du spectre de réponse en utilisant la superposition de mode, et le vecteur propre ou les vecteurs de Ritz peuvent être employés. Des vecteurs de Ritz sont typiquement recommandés parce qu'ils donnent des résultats plus précis pour le même nombre de modes.

 Même si des courbes d'entrée de spectre de réponse puissent être spécifiées dans trois directions, seulement un résultat simple et positif est produit pour chaque quantité de réponse. Les quantités de réponse peuvent être des déplacements, des forces, ou des efforts de contrainte. Chaque résultat calculé représente une mesure statistique de la grandeur maximum probable pour cette quantité de réponse. Bien que tous les résultats soient rapportés en tant que positif, la réponse réelle peut être prévue pour varier dans une marge de cette valeur positive à sa valeur négative correspondante.

 **3.3 Temps de l'analyse biographique** : cette technique d'analyse est utilisée pour déterminer la réponse dynamique d'une structure au chargement arbitraire. ETABS peut accomplir n'importe quel nombre de cas de temps de l'analyse biographique par une exécution simple du programme. Chaque cas peut différer dans la charge appliquée et dans le type d'analyse à exécuter. Trois types d'analyses d'histoire de temps sont disponibles :

A / Linéaire transitoire : La structure commence avec des conditions initiales nulles ou avec conditions à la fin d'un cas linéaire de temps de l'analyse biographique passager, précédemment personnalisé par l'utilisateur. On suppose que tous les éléments se comportent linéairement pour la durée de l'analyse.

B / Périodique : Les conditions initiales sont ajustées pour être égales à celles de la fin de la période d'analyse. On suppose que tous les éléments se comporter de manière linéaire pendant la durée de l'analyse.

C / Non linéaire transitoire : La structure commence avec des conditions initiales nulles ou des conditions à la fin d'un cas non linéaire d'histoire de temps passager, précédemment personnalisé par l'utilisateur. Les éléments de liaison peuvent manifester un comportement non linéaire pendant l'analyse. Tous autres éléments se comportent linéairement.

 La méthode standard d'analyse de réponse de superposition modale est utilisée par le programme pour résoudre les équations du mouvement d'équilibre dynamiques de la structure complète. Les modes utilisés peuvent être les vecteurs propres ou les modes de vecteur de Ritz dépendants de la charge, et l'amortissement de la structure sont modelés à l'aide d'amortissement modale, connue également sous le nom d'amortissement proportionnelle ou classique. Des vecteurs de Ritz devraient être utilisés quand l'exécution d'une analyse non linéaire des temps d'histoire avec la déformation non linéaire de liaison en tant que des vecteurs de départ.

Analyse non linéaire d'histoires de temps : La méthode d'analyse non linéaire de tempshistoire utilisée dans ETABS est une ex tension de la méthode d'analyse non linéaire rapide (FNA). Cette méthode est extrêmement efficace et est prévue pour l'usage avec les systèmes structuraux qui sont principalement élastique linéaire, mais qui ayez un nombre limité d'éléments non linéaires prédéfinis, tels que des bâtiments avec les isolants et/ou des amortisseurs. Dans ETABS, toute la non-linéarité est limitée aux éléments de liaison non linéaires. La méthode FNA est très précise une fois utilisée avec des modes de vecteur de Ritz appropriés. Elle présente des avantages plus traditionnels par rapport aux méthodes de progression de temps en termes de vitesse, et le contrôle des effets d'amortissement et de mode plus élevé.

# **Définition de la méthode d'analyse**

**spectrale** Réf [12]

 L'analyse spectrale permet de calculer la réponse sismique d'une structure en utilisant un spectre de réponse. Les réponses modales sont combinées en utilisant la méthode de la combinaison quadratique Complète CQC (*Complete Quadratic Combination*) ou SRSS. Les résultats de l'analyse spectrale peuvent être combinés avec les résultats de l'analyse statique pour le dimensionnement de la structure. Pour prendre en compte la réversibilité des charges sismiques, les combinaisons de charges peuvent être créées en incluant les contributions du calcul sismique avec le signe -/+.

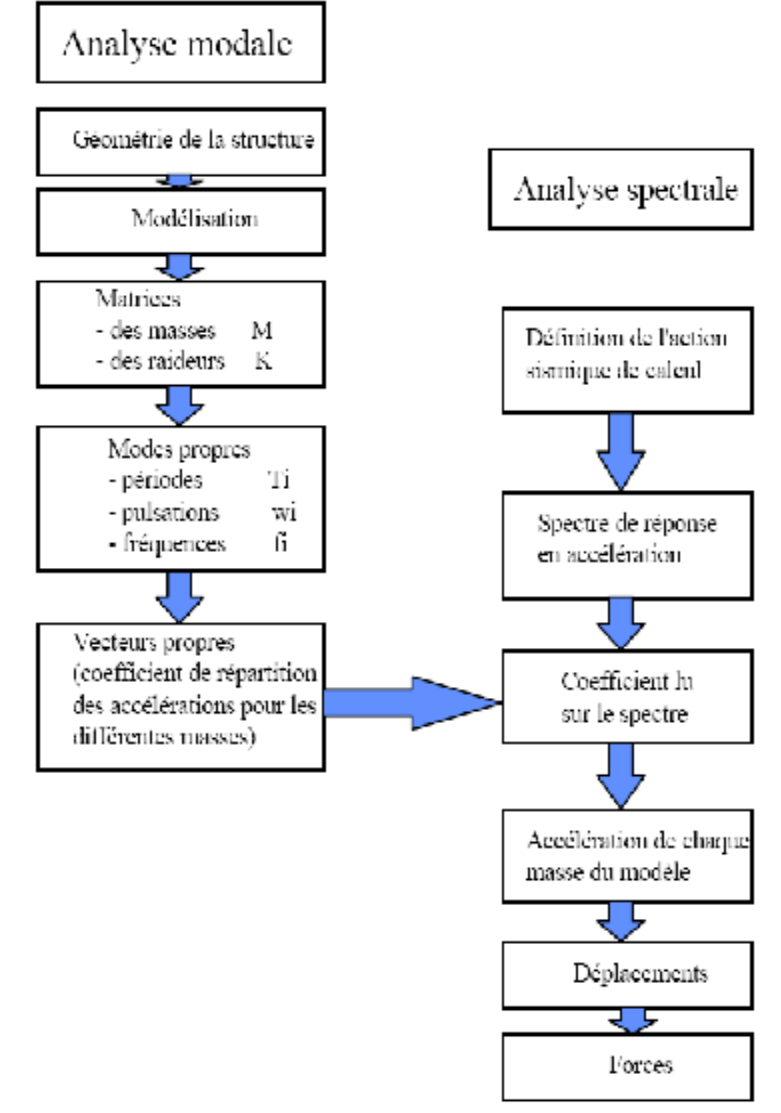

 **Figure 3.2** : Analyse modale spectrale, méthodologie Tirée de Réf [13]

## **4. COMMENTAIRES SUR L'APPLICATION DE CES METHODES AVEC ETABS**

 Il est évident que les méthodes d'analyse offertes par ETABS contiennent une large variété d'options pour l'étude statique et dynamique avec aussi la prise en compte des propriétés nonlinéaires des matériaux, ainsi que les méthodes de dimensionnement.

 Bien que les exemples qu'on a vus dans le deuxième chapitre de notre travail étaient limitées aux simple cas de la statique et la dynamique linéaire, mais ça n'empêche pas de se tenir sur la précision des résultats d'analyse obtenus par le logiciel après les avoirs comparé avec ceux du calcul manuel.

 On peut noter aussi que malgré la facilité de la phase de saisie des données et la spécification des options d'analyse, le choix des méthodes d'analyse doit être mené avec un grand jugement logique et une saine intuition fondée sur la base de l'expertise scientifique.

# **1. INTRODUCTION**

 Le travail d'un ingénieur de structure de bâtiment, en phase d'étude de conception et de dimensionnement de cette structure, est guidé et encadré par un ensemble de règlements et de normes.

 En Algérie, notre gouvernement à travers son ministère d'habitat a élaboré et diffusé des documents règlementaires techniques appelés DTR destiné au domaine de construction, en particulier ceux de la conception et le calcul des bâtiments (logements et équipements, publics et privés), désignés par les codes DTR BC X.XX, ce sont des textes d'application obligatoire, et par conséquent tous les intervenants dans l'acte de construction sont tenus d'appliquer le contenu de ces documents avec la rigueur requise.

 Pour ce qui est des normes des propriétés de produits industriels, en particulier ceux de la construction (ciment, béton, acier, etc.), et des procédés technologiques de réalisation des ouvrages de génie civil (soudages, boulonnages, revêtements anticorrosion, l'emploi des adjuvants de béton, etc. ), l'institut algérien de normalisation IANOR, sous tutelle du ministère de l'industrie, a publié plusieurs normes algériennes NA, ce sont des textes d'application facultatives, ils deviennent obligatoires lorsque le marché ou le contact de construction le prévoit.

 Dans ce chapitre, nous allons discuter de l'étendue d'application du logiciel ETABS en Algérie, autrement dit, nous essayons de répondre aux questions relatives au respect de l'ensemble des textes réglementaires DTR et normes nationales NA, en matière de méthodes d'analyse statique, de méthodes d'analyse dynamique, et de méthodes de conception et dimensionnement des structures de bâtiments.

 Cependant, pour ne pas répéter ce qui a été écrit dans la section 5.1 du chapitre 1 relatif au domaine d'application d'ETABS, nous allons maintenant analyser la procédure suivie par un ingénieur concepteur de structure, lorsqu'il mène son travail de conception habituellement de façon manuelle, nous notons les éléments de connaissance tirés des DTR algériens, et nous allons voir si ETABS permet de faire de même de façon automatique. C'est-à-dire, que cette fois ci, on va des DTR vers ETABS, alors qu'au chapitre 1 c'était l'inverse.

 Malgré les vastes champs d'application d'ETABS, nous avons malheureusement bien noté que l'Algérie ne faisait pas partie des pays cités dans ses documents !!, alors, il est judicieux de poser les questions suivantes :

Est-ce que l'usage d'ETABS en Algérie est totalement inadmissible ?

 Ou peut être que ce logiciel est partiellement applicable pour une ou plusieurs phases de l'étude de la structure, sans d'autre (peut être on se limitera à la phase d'analyse statique) ?

 Dans ce dernier cas, quelles sont ces phases pour lesquelles ETABS donne de bons résultats, et quelles sont les autres phases pour lesquelles on recommande à l'utilisateur algérien de ne pas tenir compte des résultats d'ETABS, et par conséquent, cet utilisateur doit s'orienter à un autre logiciel, ou le cas échant il doit procéder aux calculs manuels.

Ainsi, dans ce chapitre, nous allons essayer de répondre à ces questions en se référant :

- aux documents réglementaires algériens DTR et normes NA,
- aux manuels d'ETABS,
- aux résultats et constats notés lors de notre étude des chapitres précédents, c'est-à-dire à l'aide des menus et options du programme et des résultats des cas étudiés.

## **2. Normes et Règlements de Conception et calcul**

 L'ingénierie des structures de génie civil est un domaine où intervient plusieurs sciences : la mécanique des solides, la mécanique des sols, les mathématiques, l'informatique, etc. Tout cela est encadré par la réglementation et la normalisation. En effet, il ne suffit pas de comprendre intuitivement comment la structure d'un bâtiment va fonctionner pour assurer sa stabilité. Encore faut-il définir et inventorier les charges qu'il aura à reprendre, adopter de grandes options structurelles (schéma statique, matériau et gamme de sections, mode d'assemblages), enfin, évaluer le dimensionnement des éléments de cette structure en fonction des caractéristiques du matériau employé et des déformations ou flèches admissibles. Dans cette section, nous discutons des aspects liés à la réglementation et la normalisation de la mission de conception des structures de bâtiments.

## **2 . 1 Principes de la réglementation algérienne**

 De façon générale, les matériaux et produits utilisés pour la réalisation d'un bâtiment, les actions susceptibles de s'exercer raisonnablement sur celui-ci (certaines sont fonction de ses caractéristiques et de sa localisation), les calculs de dimensionnement et les règles d'exécution des travaux font l'objet de règles techniques de construction contenues d'une part dans des textes législatifs (lois, décrets et arrêtés) et réglementaires, d'autre part dans des documents techniques normatifs appelés normes.

 Les textes législatifs sont d'application obligatoire, tandis que les documents techniques normatifs, issus d'une élaboration consensuelle, sont le plus souvent d'application volontaire. Les normes forment un ensemble de textes destinés à pouvoir servir de référence dans les contrats. Ainsi, pour les marchés publics, la référence aux normes est une obligation, sauf exception. Dans les marchés privés, les normes ne sont contractuelles que lorsqu'elles sont citées, le contrat devenant loi des parties.

## **2.1.1 Les réglementations techniques**

## **Niveau national :**

 Dans le secteur du bâtiment, la réglementation technique algérienne se décompose en trois grandes catégories :

- Documents techniques réglementaires (DTR),
- Règles professionnelles
- Normes : telles que normes des produits.

 Les documents techniques réglementaires (DTR) du secteur de la construction sont établis et publiés par deux organismes nationaux publics : le CGS et le CNERIB.

 Le Centre National de Recherche Appliquée en Génie Parasismique (CGS), crée en 1985, avait comme principale mission d'effectuer des recherches scientifiques visant à réduire les risques causés par les séismes sur les constructions en essayant de comprendre les mouvements sismiques et le comportement des ouvrages suite à ces mouvements, pour enfin aboutir à l'élaboration d'une réglementation technique de la construction parasismique qui assure la protection des hommes et des biens. En outre le CGS a été, à plusieurs reprises, chargé par le ministère de l'équipement et le ministère de l'habitat pour établir les textes réglementaires de la construction et en particulier ceux liés à la sécurité : les DTR de la conception et du calcul technique des structures. Nous citons comme exemple le DTR BC 2.48. Réf [7], intitulé « Règles Parasismiques Algériennes RPA version 1981, modifiée par la version 1983 puis celle de 1999 et enfin la dernière version RPA 2003». Ainsi, en plus des activités de recherche et d'études spécialisées, le CGS s'occupe de la diffusion de l'information relative à la construction.

 Le Centre National d'Etudes et de Recherches Intégrées du Bâtiment (CNERIB), créé en 1982, a pour mission d'entreprendre tous travaux scientifiques et techniques se rapportant à la mise au point, au développement et à la maîtrise des techniques pour accroître les performances de l'appareil de production du secteur de la construction. Ayant l'objectif d'améliorer la qualité de la construction, le CNERIB élabore des documents techniques servant de base aux textes réglementaires ou normatifs. Nous citons l'exemple du DTR C2-47. Réf [14], intitulé « Règlement Neige & Vent – RNV 99 » relatif à l'évaluation des actions de la neige et du vent sur les constructions. Un autre exemple est celui de la réglementation thermique des bâtiments d'habitation Réf [15] « Règles de calcul des déperditions calorifiques». En outre, le CNERIB émet des Avis Techniques (AT) sur les matériaux et composants de la construction.

# **3. Les DTU et DTR**

#### **3.1 Les documents techniques unifiés DTU**

 Etablis par des représentants des professions de la construction de France, les documents techniques unifiés forment un ensemble de textes qui peuvent traiter du contenu des missions, des dispositions constructives ou encore de règles de calcul. Ce sont des outils essentiels pour l'ingénieur concepteur. Nous citons les exemples suivants :

\* **DTU P 22-701** Règles CM 66 – Règles de calcul des constructions en acier – Additif 80 (juin 1980), édition 1996.

\* **DTU P 06-002** Règles NV 65 – Règles définissant les effets de la neige et du vent d'avril 2000 sur les constructions et annexes. Réf [19]

**\* DTU NF P 06-013** Règles de construction parasismique – Règles PS 92 applicables aux bâtiments, de février 2001. Réf [20].

#### **3.2 Les documents techniques réglementaires DTR**

Les documents techniques réglementaires algériens sont les textes équivalents aux Eurocodes européens et DTU français, ils codifient le domaine de la construction de tout genre (Bâtiment et génie civil). Les DTR sont établis par les institutions algériennes spécialisées : le CGS et le CNERIB, sous tutelle du ministère de l'habitat et du ministère des travaux publics. Nous citons ci-dessous les principaux DTR relatifs à la conception et au calcul :

## **DTR de calcul de sécurité des ouvrages**

\* **DTR BC 2.1,** 1989, Principes généraux pour vérifier la sécurité des ouvrages. [21]

\* **DTR BC 2-44,** 1999, Règles de conception et de calcul des structures en acier «CCM 97». Réf [22]

\* **DTR BC 2-41,** 1994, Règles de conception et de calcul des structures en béton armé «CBA93». Réf [23]

## **DTR de calcul des actions**

 \* DTR BC 2.2, octobre 1988, Charges permanentes et charges d'exploitation. Il est destiné aux bâtiments. Réf [24]

\* DTR C 2-47, 1999, Règlement Neige et Vent – RNV 99.

 \* DTR BC 2-48, 2004, Règles Parasismiques Algériennes « RPA 99 » : La première Version date de l'an 1981, c'est le RPA81, la dernière date de l'an 2003, on parle de RPA99 version 2003.

#### **4. Les Documents normatifs pour la conception des structures des bâtiments**

#### **4.1 Introduction**

 Dans le cadre des textes normatifs, on définit une structure comme étant constituée par un assemblage d'éléments (linéaires, plans ou tridimensionnels) qui a généralement pour but de créer une partition de l'espace répondant à un programme donné. Un programme est un ensemble d'exigences d'ordre fonctionnel (usage de l'ouvrage), architectural, technique (sécurité, durabilité, confort …) et économique (coûts et délais).

 L'ensemble des éléments assemblés entre eux, dans une structure, doit être stable sous son poids propre, mais stable aussi lorsqu'il est soumis à toutes les actions raisonnablement envisageables.

 La conduite de la mission de conception technique est encadrée par des normes que l'on sera amené à utiliser, celles-ci peuvent être classées en quatre grandes familles :

- normes des matériaux, produits de construction et équipements ;
- normes des actions ;
- normes de la conception et du calcul ;
- normes de l'exécution des travaux.

#### **4.2 Les normes relatives aux matériaux et produits**

 Ces normes décrivent les caractéristiques physiques, chimiques, mécaniques et dimensionnelles des matériaux de construction, qu'ils soient naturels comme le sable d'oued, ou industriel comme le ciment, l'acier de béton armé, les éléments de fixation (boulons, produits d'apport pour les assemblages soudés), etc.

#### **4.3 Les normes relatives aux actions**

 On distingue divers types d'actions. Les actions dites « directes » comprennent : les charges permanentes, les charges d'exploitation et les charges climatiques, ces deux dernières sont aussi appelées charges variables, par opposition aux charges permanentes. Les déformations imposées sont aussi des actions, un exemple de cette action concerne les effets produits par la variation de température. Aussi, les normes distinguent les actions accidentelles d'application rare, telles que l'action d'un séisme, un choc externe, etc.

### **4.3.1 Les charges permanentes**

Le DTR de référence est BC 2.2 intitulé : charges permanentes et charges d'exploitation [Réf]. Il a remplacé l'ancienne norme française NF P 06-004 qui était utilisée, en Algérie, pour la détermination des valeurs indicatives des poids pour différents matériaux et produits de construction. En Europe, l'équivalent à notre DTR BC 2.2 c'est bien l'Eurocode 1 Partie 1- 1 : actions générales - poids volumiques, poids propres, charges d'exploitation des bâtiments (EN 1991-1-1) de juin 2004.

## **4.3.2 Les charges d'exploitation**

 Le DTR de référence est aussi le BC 2.2, en Europe, on applique l'Eurocode 1 Partie 1-1 pour l'évaluation des charges d'exploitation sur les constructions.

## **4.3.3 Les charges climatiques - la neige et le vent**

 Le DTR de référence est C 2.47 intitulé : Règlement Neige et Vent « R.N.V.99 ». Il a remplacé les anciennes normes françaises :

- pour la neige : les « Règles N 84 » ?

- pour le vent : les « Règles Neige et Vent », dites NV 65 (modifiées en 2000).

En Europe, l'équivalent à notre DTR RNV99, c'est bien l'Eurocode 1

- pour la neige : la Partie 1-3, intitulée : actions générales - charges de neige (EN 1991-1-3) de avril 2004.

- pour le vent : la Partie 1-4, intitulée : actions générales - actions du vent (EN 1991-1-4) de novembre 2005.

## **4.4 Aperçu sur les règles RPA99 version 2003**

Le RPA définit 5 zones sismiques :

- 1. Zone 0 : Sismicité négligeable
- 2. Zone I : Sismicité faible
- 3. Zones IIa et IIb : Sismicité moyenne
- 4. Zone III : Sismicité élevée

 Le RPA99 est applicable à toutes les constructions courantes situées dans une zone à risque sismique, en particulier pour les bâtiments de tout usage : bâtiments à étages et halles. Il n'est pas directement applicable aux constructions situées en zone non sismique (zone 0).

## **Les systèmes de contreventement en béton armé admis par le RPA 99 :**

Le RPA autorise l'emploi de l'une ou l'autre des catégories suivantes des systèmes qui se chargent d'assurer la stabilité et la sécurité de la construction lors d'un tremblement de terre :

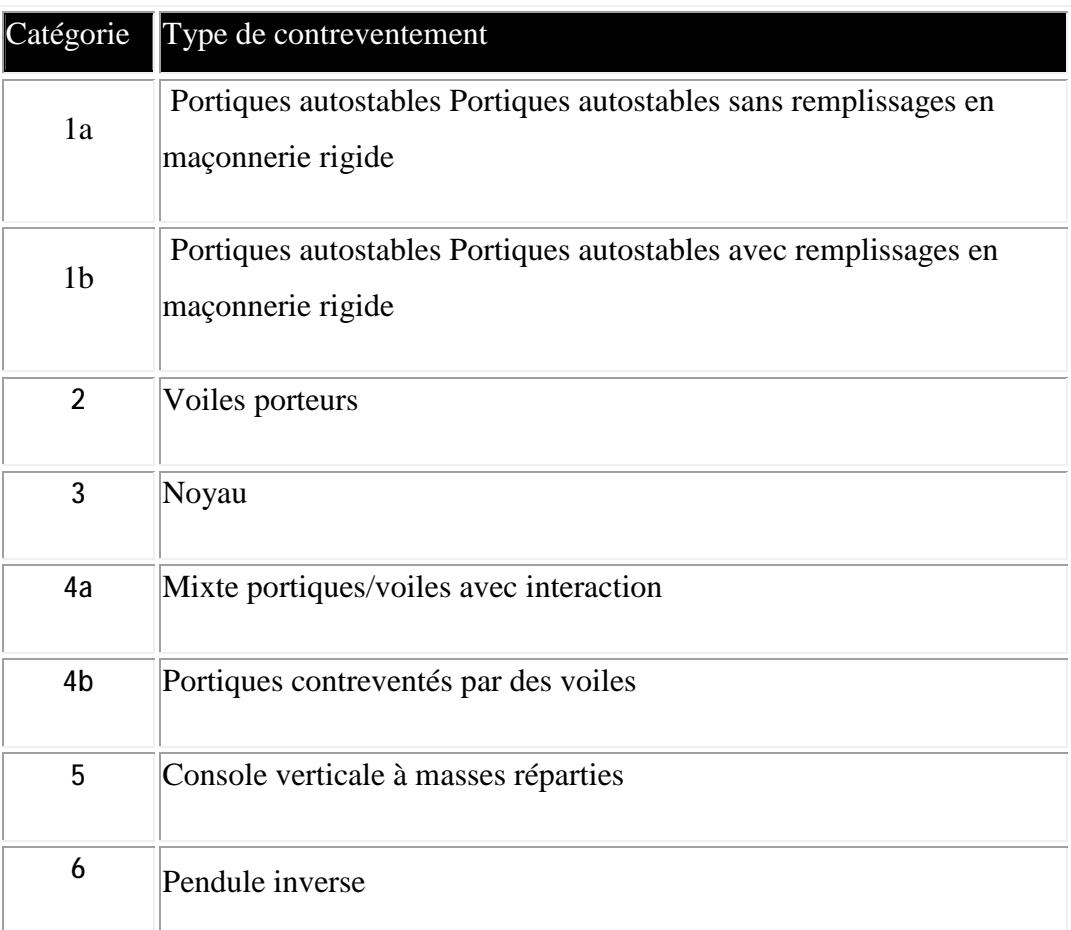

Les systèmes de contreventement en acier admis :

Le RPA autorise l'emploi de l'une ou l'autre des catégories suivantes des systèmes qui se chargent d'assurer la stabilité et la sécurité de la construction lors d'un tremblement de terre :

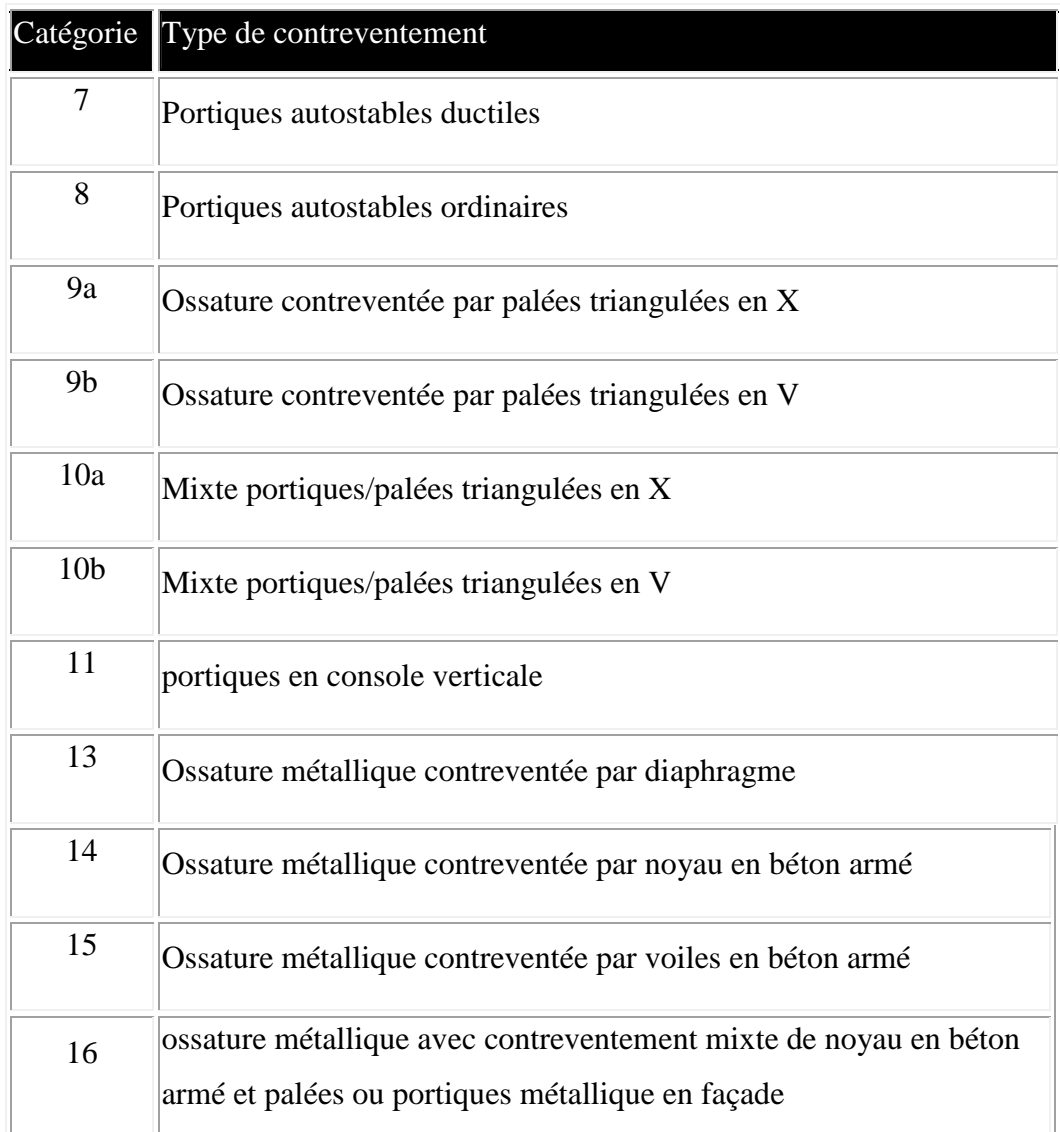

## **Commentaires et recommandations**

 Nous signalons ici la possibilité d'introduire les exigences formulées par nos DTR, comme étant des données, dans le logiciel ETABS :

A / pour ce qui est du DTR BC.2.2 : Il suffit de lire les valeurs des charges d'exploitation Q appliquées sur les différents planchers, la terrasse, les escaliers,…etc. Ensuite, l'utilisateur introduit directement ces valeurs par affectation (Menu « *Assign* » du logiciel) sur des éléments linéaires (*Line Element*) ou surfacique (Area). Pour les valeurs des charges permanentes G, un calcul manuel est nécessaire.

B / Pour ce qui est du CBA93 : L'application de notre règlement CBA, dans une large mesure, c'est comme si on appliquait le BAEL français. Ce constat est important pour notre recherche, puisque le logiciel ETABS ne connait ni le CBA Algérien, ni le BAEL, cependant, ETABS connait bien le règlement Eurocode 2 qui est fondé, pour une grande partie, sur le code français BAEL. Alors, en espérant profiter des services d'ETABS pour la phase de dimensionnement des éléments en béton armé, nous avons pensé qu'une méthode d'utilisation d'ETABS basée sur l'option Eurocode 2 sélectionnée dans le menu Design/Option, à laquelle on apportera les modifications nécessaires (contraintes caractéristiques des matériaux, coefficients de sécurité, valeurs limites des contraintes, valeurs limites des déplacements, etc.) pourra être résoudre le problème d'application de notre DTR CBA93 par ETABS !

Cette remarque peut nous amener à recommander l'application du EC2 pour un calcul rapide et approché d'avant projet. Il est dommage de constater qu'ETABS ne permet pas d'effectuer avec précision la phase de dimensionnement des éléments structuraux et le ferraillage de ceux réalisées en béton armé.

C / Pour ce qui est du CCM97 : Celui la est inspirée presque a 100% du code européen EC3, qui est connu par ETABS, donc on peut dire que ETABS est applicable a la phase de dimensionnement des éléments en acier.

D / Pour ce qui est du CM66 : ETABS n'applique pas ces règles.

E / Pour ce qui est du RPA : Malheureusement notre règlement parasismique algérien n'est pas connu par ETABS, mais on peut noter que celui-ci est d'application flexible pour permettre à l'utilisateur d'introduite ses paramètres d'évaluation des forces sismiques et ses paramètres d'analyse. En effet, selon que l'utilisateur guidé par les règles RPA, choisisse la méthode d'analyse statique équivalente ou la méthode d'analyse dynamique par spectre de réponse, il peut utiliser ETABS comme outil d'analyse dynamique et pour évaluer d'action sismique probable, mais en suivant quelques consignes. On peut dire donc que :

- A propos de la méthode d'analyse statique équivalente : ETABS est applicable, après un calcul manuel des forces sismiques (tâche fatigante).
- A propos de la méthode d'analyse modale spectrale : ETABS est applicable, après avoir intégrer les résultats d'une fonction spectre de réponse conforme aux RPA.

F / Pour ce qui est du RNV99 : Ce règlement n'est pas connu par ETABS, c'est pourquoi des évaluations manuelles des actions climatiques du vent et de la neige, sont nécessaires.

#### **Conclusion générale**

 Une structure de bâtiment est un produit industriel très complexe, elle est souvent composée de plusieurs dizaines, voire de centaines, d'éléments (uni, bi et tridimensionnels), avec des dizaines de nœuds, des dizaines d'appuis, des charges distinctes en nature (statique et dynamique, courantes et rares, forces et couples …), en direction (verticales et horizontales), et en mode d'application (ponctuelles et réparties, uniformes et non uniformes, etc.).

La mission de conception et de dimensionnement de ces structures est souvent qualifiée de délicate, et exigeante en matière de temps et en efforts humains, puisqu'elle exige beaucoup de travail mental, un volume important de connaissances (réglementaires, normatives, pratiques des entreprises de réalisation, propriétés des matériaux et produits de construction, etc.), des problèmes, d'analyses physiques et de calculs mathématiques, à résoudre.

 Etant donné les difficultés que rencontrent l'ingénieur concepteur de structure, et vue la complexité du problème, l'utilisation des outils d'aide à la décision et d'aide à la conception, et même les outils d'aide au dessin, est fort appréciable. Ce sont les atouts de l'informatique : analyse rapide, travail confortable, résultats précis, etc.

 Ainsi, un code de calcul de grande puissance tel qu'ETABS est certainement très bénéfique. La présente étude nous a permis de découvrir un logiciel de conception et de calcul conçu exclusivement pour traiter les structures de bâtiments sans se limiter à un type particulier de matériau. Que la structure soit réalisée par l'emploi du béton armé, de l'acier ou tout autre matériau à comportement linéaire ou non linéaire, ETABS va l'analyser. Que la structure soit petite ou grande en plan, et en hauteur, ETABS va la dimensionner. Que les actions soient de nature statique ou dynamique, ETABS analyser leurs effets sur la structure. Ce logiciel permet de modéliser les types de bâtiments grâce à une interface graphique unique. Il offre aussi diverses techniques pour l'analyse statique et dynamique.

 En outre, ETABS permet la prise en compte des propriétés non-linéaires des matériaux, ainsi que le calcul et le dimensionnement des éléments structuraux suivant différentes réglementations en vigueur à travers le monde. De plus de part sa spécificité pour le calcul des

bâtiments, ETABS offre un avantage certain puisqu'il permet également de communiquer avec d'autres logiciels, tels que (*AUTOCAD*, *SAP2000* et *SAFE*), il peut lire leur données, et il peut exporter ses données pour eux.

 En bref, on peut affirmer que cet outil informatique est très avantageux, puisqu'il assure la rapidité (gains du temps), le confort de l'utilisateur, ainsi que la précision et l'exactitude des résultats fournis. Aussi, la qualité avec une bonne présentation de ces résultats sous forme de tableaux, graphiques, fichiers, et sur écran..., elle est excellente.

 Ainsi, les efforts et le temps du concepteur de structure du génie civil va s'orienter beaucoup plus vers les questions intellectuelles telles que la recherche des solutions optimales et les prises de décisions.

 Enfin, nous souhaitons qu'ETABS soit amélioré dans ses versions futures pour introduire les règlements algériens, pour offrir plus de services à l'utilisateur algérien ou travaillant sur un projet encadré par la règlementation algérienne. Nous pensons surtout à l'intégration des modules informatiques suivants :

En phase de saisie des données (*Define*) :

- Un module pour l'évaluation automatique de la charge de neige,
- Un module pour l'évaluation automatique des effets du vent,
- Un module pour l'évaluation automatique de l'action sismique, et sa distribution sur les panneaux et éléments du système de contreventement,

En phase de dimensionnement (Design) :

- Un module pour les vérifications automatique des éléments structuraux en béton armé, conformes aux règles CBA93 (ou BAEL),
- Un module pour la conception et les vérifications des assemblages, surtout les joints poutre-poteau et en pieds de poteaux,
- Un module pour la conception et les vérifications des fondations.

 De nombreuses difficultés sont apparues au cours de ce travail surtout au niveau d'apprentissage du logiciel et la modélisation, et ça revient essentiellement à la langue anglaise des manuels. Nous souhaitons des propriétaires d'avoir des traductions de leurs documents fournis avec le programme, ou pourquoi pas introduire une option permet aux praticiens de choisir la langue d'installation.

 A noter aussi que les problèmes rencontrés et la complexité d'une telle étude dépassant largement le cadre de nos connaissances, nous avons recentré nos objectifs sur la maitrise de la modélisation et des principes théoriques simples. Pour ce faire, nous avons utilisé des exemples simples qui mettent bien en lumière les différents comportements des structures. D'autre part, nous avons décidé de bien développer les étapes de modélisation pour permettre à d'autres utilisateurs de reprendre notre travail et ainsi de bénéficier d'une prise en main plus aisée. Cela leur permettra de passer plus rapidement à la partie analytique des résultats et ainsi de poursuivre notre travail.

# **BIBLIOGRAPHIE**

المھندس درویش .ع*. الدلیل التعلیمي لبرنامج ایتابس-ج-1 النمذجة <sup>و</sup> تمثیل منشات المباني*- دار دمشق 2005 [1]

[2] *ETABS Version 9.6.0 Release Date: 2009-07-02*. Computers and Structures, Inc. Berkeley, California, USA

[3] *Welcome to ETAB*, part1-4, part 3-2, Chapter 5 Computers and Structures, Inc. Berkeley, California, USA. Version 9 November 2005.

[4] *User's Guide*, Computers and Structures, Inc. Berkeley, California, USA. Version 9 November 2005.

[5] Eng Makar Nageh, *HOWTO MODEL AND DESIGN HIGH RISE BUILDING USING*, ETABS Program,Scientific Book House ,Cairo 2007.

[6] Arcelormittal, *Earthquake Constructions parasismiques en acier* 

[7] Ministère de l'Habitat, *Règles Parasismiques Algériennes RPA 99 version 2003*, collection DTR N° BC 2.48, édition du CGS (centre national du génie parasismique), Alger, 2004.

[8] Ing.Benfardjallah.D, *Paramètre RPA99 (.EXE)*, centre des études techniques des infrastructures militaires, Algérie

[9]Bousbia.M (Master 2 GC) & Tim.A (Ing. Informatique), *Paramètre RPA99 (.EXE)* 

[10] J, Goulet « *Aide-mémoire de résistance des matériaux* »*,* Dunod, paris, 1976

[11] Pro.Jean.C & Jean-Noël .T, *Formulaire Résistance des matériaux, Techniques de l'Ingénieur, traité Construction*, Form.C2 060. École Nationale des Ponts et Chaussées.

[12] Bouriche.F (chercheur au centre national du génie parasismique)., *Support de cours ETABS, Formation accélérée*,Algérie2005

[13] Patricia B, *Eléments de conception parasismique à l'usage des téchniciens du bâtiment*, DDE Martinique – SECQUIP – Juillet 2001

[14] Ministère de l'Habitat, *Règlement Neige et Vent – RNV 99*, collection DTR N° BC 2.47, édition du CGS (centre national du génie parasismique), Alger, 1999.

[15] Ministère de l'Habitat, C 3-2 «*Réglementation thermique des bâtiments d'habitation - Règles de calcul des déperditions*», collection DTR N° C 3-4, édition du CNIRIB (Centre National d'Etudes et de Recherches Intégrées du Bâtiment), Alger, 1998

[16] IANOR : Institut Algérien de la Normalisation <http://www.ianor.org/> Site consulté en 2005.

[17] i-Reef, DTU P 18-702 *« règles techniques de conception et de calcul des ouvrages et constructions en béton armé suivant la méthode des états limites* » Règles B.A.E.L. 91 révisées 99- (mars 1992, février 2000), Edition Eyrolles, Paris.

[18] ITBTP et CTICM, *Règles de Calcul des Constructions en Acier* (*CM 66*), DTU, éd. Eyrolles, Paris, 1982.

[19]DTU P 06-002 *Règles NV 65 – Règles définissant les effets de la neige et du vent d'avril 2000 sur les constructions et annexes*, Edition Eyrolles, Paris.

[20] DTU NF P 06-013 *Règles de construction parasismique – Règles PS 92 applicables aux bâtiments*, de février 2001, Edition Eyrolles, Paris.

[21] Ministère de l'Habitat, *Principes généraux pour vérifier la sécurité des ouvrages*, collection DTR N° BC 2.1, édition du CGS (centre nat. du génie parasismique), Alger, 1989.

[22] Ministère de l'Habitat, *Règles de Conception et de Calcul des Structures en Acier* -*CCM 97*, collection DTR N° BC 2.44, édition du CGS, Alger, 1999.

[23] Ministère de l'Habitat, *Règles de conception et de calcul des structures en béton armé* « *CBA 93* », collection DTR N° BC 2.41, édition du CGS, Alger, 1994.

[24] Ministère de l'Habitat, *Charges permanentes et charges d'exploitation*, collection DTR

N° BC 2.2, édition du CGS (centre national du génie parasismique), Alger, 1988.

[25] CEN – Comité Européen de Normalisation, Prénorme Européenne prEN 1993-1-1, *Eurocode 3, Calcul des Structures en Acier*, Règles générales et règles pour les Bâtiments, Bruxelles, France.

[26] CEN – Comité Européen de Normalisation, Prénorme Européenne prEN 1992-1-1, *Eurocode 2, Calcul des Structures en Béton*, Règles générales et règles pour les Bâtiments, Bruxelles, France.

[28] McGraw-Hill *Dictionary of building* 

[29] Don Montague *DICTIONARYOF BUILDING AND CIVIL ENGINEERIG*/ DICTIONNAIRE DU BATIMENT ET DU GENIE CIVIL. Eng/Fr - Fr/Eng

فیدیو تعلیمي لبرنامج ایتابس.إعداد المھندس أیمن محمد قندیل [30]

[31] Vidéos ETABS Version Educationnelle d'usage gratuit, CSI California, USA, 1995.